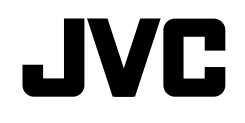

## **KW-V620BT KW-V620BTM**

### MONITEUR AVEC RÉCEPTEUR DVD **MODE D'EMPLOI**

JVCKENWOOD Corporation

**Le mode d'emploi est utilisé pour décrire les modèles de la liste ci-dessous. Les modèles et les fonction disponibles peuvent différer en fonction du pays et de la zone de vente.**

**DOLBY**<br>DIGITAL

- Region 2 (Code de région DVD 2)
- Region 3 (Code de région DVD 3)
- Region 5 (Code de région DVD 5)

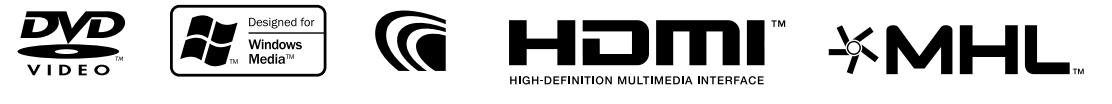

**DIVX** 

**B** Bluetooth<sup>®</sup>

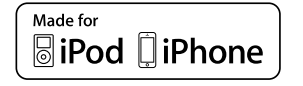

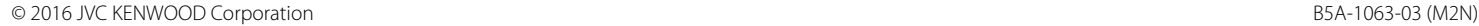

## TABLE DES MATIERES

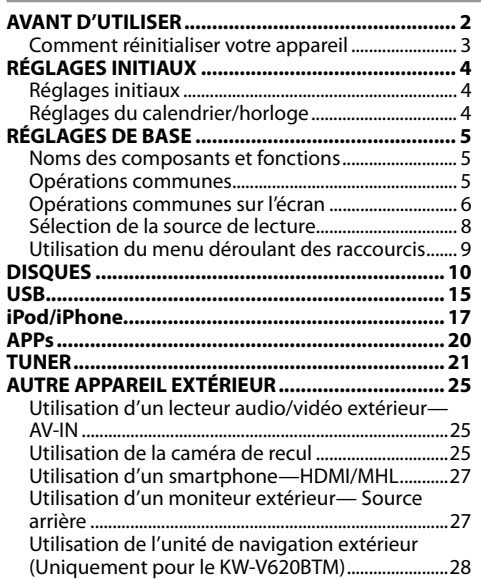

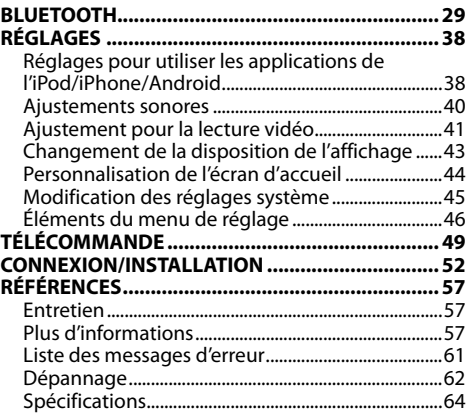

## **AVANT D'UTILISER**

#### **IMPORTANT**

Pour utiliser correctement l'appareil, veuillez ce manuel complément avant de l'utiliser. Il est particulièrement important que vous lisiez et acceptiez les AVERTISSEMENTS et les PRÉCAUTIONS de ce manuel. Veuillez garder ce manuel dans un endroit sûr et accessible pour une utilisation future.

#### V **AVERTISSEMENTS : (Pour éviter tout accident et tout dommage)**

- N'INSTALLEZ aucun appareil ni aucun câble dans un endroit où :
	- il peut gêner l'utilisation du volant ou du levier de vitesse.
	- il peut gêner le fonctionnement de dispositifs de sécurité tels que les coussins de sécurité.
- il peut gêner la visibilité.
- NE manipulez pas l'appareil quand vous conduisez.

Si vous devez commander l'appareil pendant que vous conduisez, assurez-vous de bien regarder autour de vous.

• Le conducteur ne doit pas regarder le moniteur lorsqu'il conduit.

### **Marquage des produits utilisant un laser**

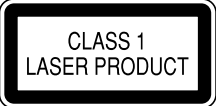

L'étiquette est fixée au châssis/boîtier et informe que l'appareil utilise des rayons laser qui ont été classifiés comme Classe 1. Cela signifie que l'appareil utilise des rayons laser qui sont d'une classe plus faible. Il n'y a pas de danger de radiation accidentelle hors de l'appareil.

### **Comment lire ce manuel :**

- Les illustrations du KW-V620BT Région 3 sont utilisées principalement pour les explications. Les affichages et les panneaux montrés dans ce manuel sont des exemples utilisés pour aider à mieux comprendre les explications et les opérations. Pour cette raison, les affichages et les panneaux représentés peuvent être différents de leur apparence réelle.
- Ce mode d'emploi explique les opérations en utilisant les touches du panneau du moniteur et du panneau tactile. Pour les opérations en utilisant de la télécommande (RM-RK258), voir page 50.
- **< >** indique les divers écrans/menus/opérations/réglages qui apparaissent sur le panneau tactile.
- **[ ]** indique les touches sur le panneau tactile.
- **Langue des indications :** Les indications en anglais sont utilisées dans un but explicatif. Vous pouvez choisir la langue des indications à partir du menu **<Settings>**. (Page 48)
- Les informations les plus récentes (dernier mode d'emploi, mises à jour système, nouvelles fonctions, etc.) sont disponibles sur <http://www.jvc.net/cs/car/>.

### **AVANT D'UTILISER**

#### **Pour le KW-V620BTM**

#### **Déclaration de conformité se rapportant à la directive EMC**

**Déclaration de conformité vis à vis de la Directive** 

#### **1999/5/CE de R&TTE**

#### **Déclaration de conformité se rapportant à la directive RoHS 2011/65/UE Fabricant :**

JVC KENWOOD Corporation 3-12 Moriya-cho, Kanagawa-ku, Yokohama-shi, Kanagawa, 221-0022, Japan

#### **Représentants UE :**

JVC Technical Services Europe GmbH Konrad-Adenauer-Allee 1-11, D-61118 Bad Vilbel, Germany

#### **Francais**

Par la présente JVC KENWOOD déclare que l'appareil "KW-V620BTM" est conforme aux exigences essentielles et aux autres dispositions pertinentes de la directive 1999/5/EC.

Par la présente, JVC KENWOOD déclare que ce "KW-V620BTM" est conforme aux exigences essentielles et aux autres dispositions de la directive 1999/5/EC qui lui sont applicables.

#### V **Précautions concernant le moniteur :**

- Le moniteur intégré à l'appareil est un produit de grande précision, mais qui peut posséder des pixels déficients. C'est inévitable et ce n'est pas considéré comme un mauvais fonctionnement.
- N'exposez pas le moniteur à la lumière directe du soleil.
- N'utilisez pas le panneau tactile avec un stylo bille ou un objet similaire pointu similaire. Touchez les touches sur le panneau tactile directement avec un doigt (si vous portez des gants, retirez-les).
- Quand la température est très basse ou très élevée...
	- Un changement chimique se produit à l'intérieur, causant un mauvais fonctionnement.
	- Les images peuvent ne pas apparaître clairement ou se déplacer doucement. Les images peuvent ne pas être synchronisées avec le son ou la qualité de l'image peut être réduite dans de tels environnements.

#### **Pour sécurité...**

- N'augmentez pas le volume trop haut, car cela rendrait la conduite dangereuse en bloquant les sons de l'extérieur et pourrait créer une perte d'audition.
- Arrêtez la voiture avant de réaliser toute opération compliquée.

#### **Température à l'intérieur de la voiture...**

Si votre voiture est restée garée pendant longtemps dans un climat chaud ou froid, attendez que la température à l'intérieur de la voiture redevienne normale avant d'utiliser l'appareil.

### ❏ **Comment réinitialiser votre appareil**

Si l'appareil ne fonctionne pas correctement, appuyez sur la touche de réinitialisation.

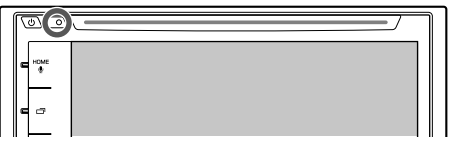

## RÉGLAGES INITIAUX ÉGLAGES

### **Réglages initiaux**

Quand vous mettez l'appareil sous tension pour la première fois ou réinitialisez-le, l'écran des réglages initiaux apparaît.

- Vous pouvez aussi changer les réglages sur l'écran **<Settings>**. (Page 46)
- **1** Réalisation des réglages initiaux.

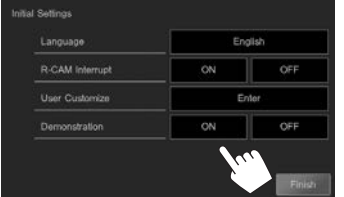

**<Language>** (Page 48)

Choisissez la langue des textes utilisés pour les informations sur l'écran. • Réglez **<GUI** 

**Language>** pour afficher les touches de commande et les éléments de menu dans la langue choisie (**[Local]**) ou Anglais.

**<R-CAM Interrupt>** Choisissez **[ON]** quand (Page 48) une caméra de recul est connectée. **<User Customize>** (Page 43) Changez la disposition de l'affichage. **<Demonstration>** (Page 47) Mettez en ou hors service la démonstration des affichages.

### **2** Terminez la procédure.

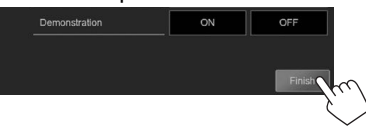

L'écran d'accueil est affiché.

• **[AV Off]** est choisi initialement. Choisissez la source de lecture. (Page 8)

### **Réglages du calendrier/horloge**

**1** Affichez l'écran d'accueil. Sur le panneau du moniteur :

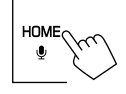

**2** Affichez l'écran **<Settings>**.

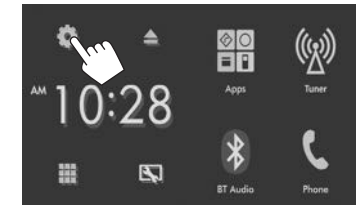

**3** Affichez l'écran **<Calendar Setting>**.

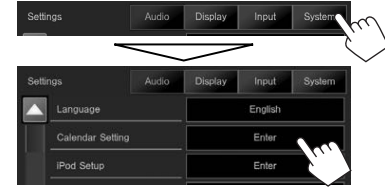

- **4** Sélectionnez le format d'affichage (1), puis réglez le calendrier et l'heure (2).
	- Appuyez sur **[Set]** pour régler les secondes  $surr''00''$

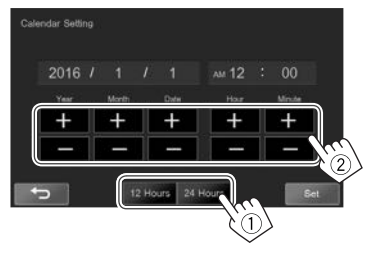

### **5** Terminez la procédure.

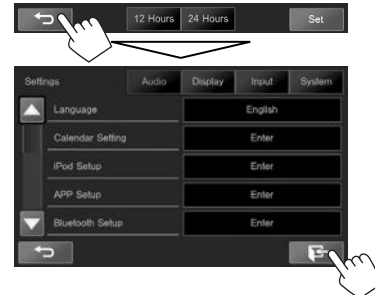

• La date est affichée sur l'écran d'accueil quand le modèle d'écran d'accueil ci-dessous est sélectionné sur l'écran **<User Customize>**. (Page 43)

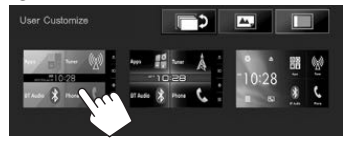

### **Noms des composants et fonctions**

### V **Précautions sur le réglage du volume :**

Les appareils numériques produisent très peut de bruit par rapport aux autres sources. Réduisez le volume avant de reproduire ces sources numériques afin d'éviter d'endommager les enceintes par la soudaine augmentation du niveau de sortie.

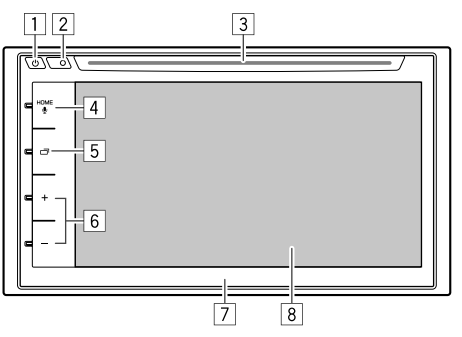

### $\Box$  Touche ( $\Box$ )

- Met sous tension de l'appareil. (Appuyer) (Référez-vous à la colonne de droite.)
- Met l'appareil hors tension. (Maintenir pressée) (Référez-vous à la colonne de droite.)
- Affiche le menu des raccourcis quand vous appuyez sur l'écran de commande. (Appuyer) (Page 9)
- 2 Touche de réinitialisation Réinitialise l'appareil. (Page 3)
- 3 Fente d'insertion
- $\boxed{4}$  Touche HOME/ $\bigcirc$ 
	- Affiche l'écran d'accueil. (Appuyer) (Page 7)
	- Mets en service la composition vocale. (Maintenir pressée) (Page 35)
- $\overline{5}$  Touche
	- Commute l'écran. (Appuyer)
		- Pour le KW-V620BT : Commute l'écran entre la source actuelle et l'écran de l'application à partir de l'iPod touch/iPhone/Android connecté. (Appuyer) (Page 20)
		- Pour le KW-V620BTM : La commutation de l'écran dépend du réglage **<DISP Key>** sur l'écran **<Navigation>** (Page 28).
	- Met l'écran hors service. (Maintenir pressée) (Référez-vous à la colonne de droite.)
	- Met l'écran en service. (Maintenir pressée) (Référez-vous à la colonne de droite.)
- 6 Touche Volume +/– Ajuste le volume audio. (Référez-vous à la colonne de droite.)
- $\boxed{7}$  Panneau du moniteur<br> $\boxed{8}$  Écran (panneau tactile
- 8 Écran (panneau tactile)

### **Opérations communes**

### ❏ **Mise sous tension de l'appareil**

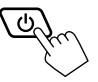

### ❏ **Mise hors tension de l'appareil**

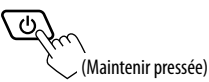

### ❏ **Réglage du volume**

**Pour ajuster le volume (00 à 35)**

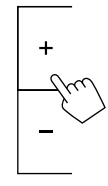

Appuyez sur + pour augmenter, appuyez sur – pour diminuer.

• Maintenez + enfoncé pour augmenter le volume de façon continue jusqu'au niveau 15.

#### **Pour atténuer le son**

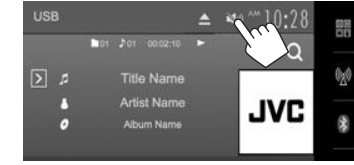

La touche [ $\mathbb{N}$ ] devient bleue.

**Pour annuler l'atténuation :** Appuyez de nouveau sur la même touche. (La touche  $\left[\sum_{i=1}^{\infty} a_i\right]$  devient blanche.)

### ❏ **Mise hors service de l'écran**

Sur le panneau du moniteur :

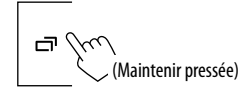

**Pour mettre en service l'écran :** Maintenez  $\Box$ enfoncé ou touchez l'affichage.

### ❏ **Mise en/hors service la source AV**

Vous pouvez mettre en service la fonction AV en choisissant la source sur l'écran d'accueil.

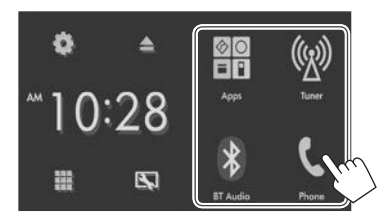

#### **Pour sélectionner une source non affichée sur l'écran d'accueil :** Appuyez sur [ ]. (Page 8)

#### **Pour mettre la source AV hors service :**

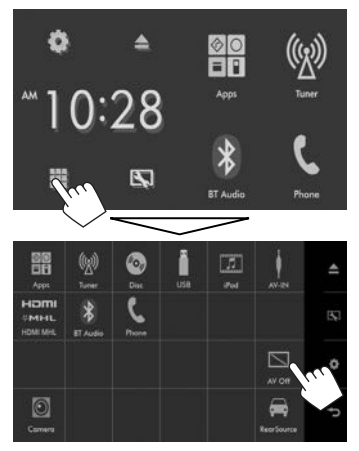

### **Opérations communes sur l'écran**

#### ❏**Descriptions communes de l'écran**

Vous pouvez afficher d'autres écrans n'importe quand pour changer la source, afficher les informations, ou changer les réglages, etc.

#### **Écran de commande de la source**

Permet de réaliser des opérations de lecture de la source.

• Les touches de commande et les informations affichées varient en fonction de la source sélectionnée.

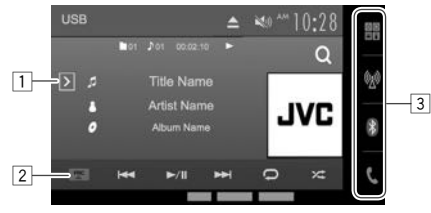

#### **Touches de commande communes :**

- 1 Affiche la fenêtre des autres touches de fonctionnement.
- 2 Fait apparaître/disparaître le menu des raccourcis. (Page 9)
- 3 Touches de source
	- Change la source de lecture. (Page 8)
	- Les touches de source qui apparaissent sur l'écran d'accueil sont affichées. (Page 7)

#### **Contrôle gestuel sur l'écran de commande de la source :**

Vous pouvez aussi commander la lecture en déplaçant votre doit sur le panneau tactile de la façon suivante (pour certaines sources, le contrôle gestuel n'est pas disponible).

- **Glissement du doigt vers le haut/bas :** Fonctionne de la même façon qu'appuyer sur .**[ F]**/[ آ
- **Glissement du doigt vers la gauche/droit :** Fonctionne de la même façon qu'appuyer sur [**SEE**]/[DDI.
- **Bougez votre doigt dans le sens des aiguilles d'une montre ou dans le sens contraire :** augmente/diminue le volume.

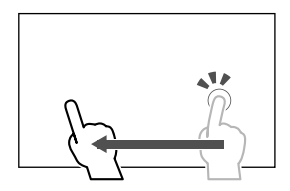

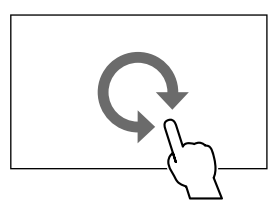

#### **Écran d'accueil**

Affiche l'écran de commande de la source et l'écran des réglages.

- Pour afficher l'écran d'accueil, appuyez sur HOME sur le panneau du moniteur.
- Vous pouvez changer le modèle d'écran d'accueil sur l'écran **<User Customize>**. (Page 43)
- Vous pouvez arranger les éléments à afficher sur l'écran d'accueil. (Page 44)

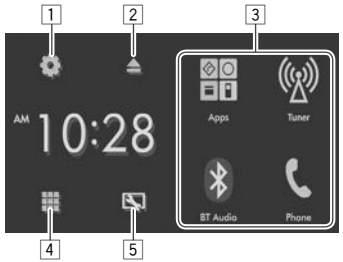

#### **Touches de commande communes :**

- 1 Touche : Affiche l'écran **<Settings>**. (Référezvous à la colonne de droite.)
- $\boxed{2}$  Touche  $\triangle$  (éjection) : Éjecte le disque. (Appuyer) (Page 10)
- 3 Change la source de lecture. (Page 9)
- $\overline{4}$  Touche  $\blacksquare$ : Affiche toutes les sources et éléments de lecture. (Page 8)
- 5 Touche : Affiche l'écran **<User Customize>**. (Page 43)

#### **Écran <Settings>**

Change les réglages détaillés. (Page 46)

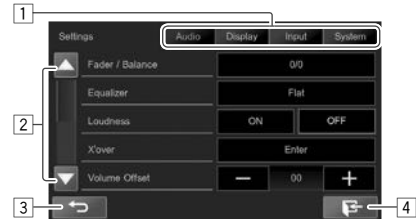

#### **Touches de commande communes :**

- <sup>1</sup> Choisissez la catégorie du menu.<br><sup>[2]</sup> Change la page.
- 2 Change la page.<br>3 Retourne à l'écra
- Retourne à l'écran précédent.
- 4 Affiche l'écran actuel de commande de la source.

### ❏**Fonctionnement tactile**

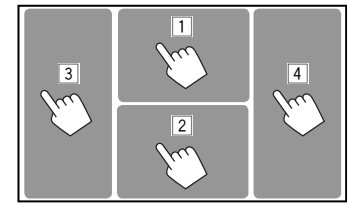

1 Affiche le menu de commande vidéo pendant la lecture d'une séquence vidéo.

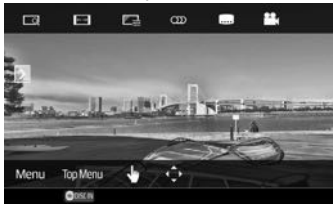

2 Affiche l'écran de commande de la source pendant la lecture d'une séquence vidéo.

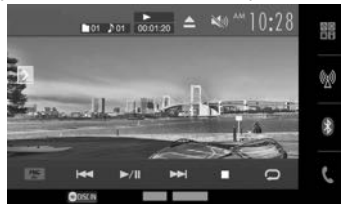

• Les touches de commande disparaissent si vous touchez l'écran ou quand aucune opération n'est réalisée pendant environ 5 secondes.

3 Retourne au chapitre/plage précédente.\*

- $\sqrt{4}$  Retourne au chapitre/plage suivante.\*
- Non disponible pour le signal vidéo venant de l'appareil extérieur.

### **Sélection de la source de lecture**

Sur l'écran d'accueil :

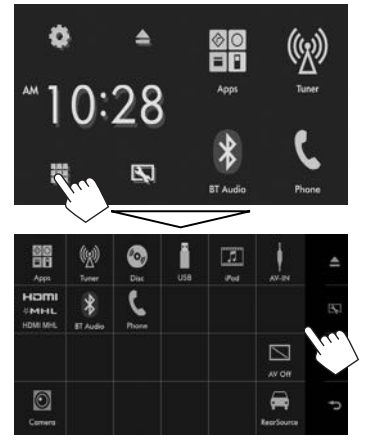

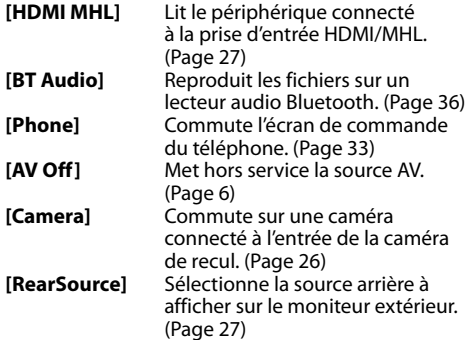

### **Pour retourner à l'écran d'accueil**

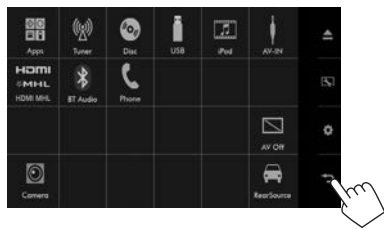

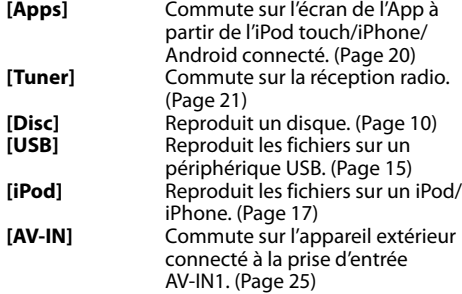

### ❏ **Sélection de la source de lecture sur l'écran d'accueil**

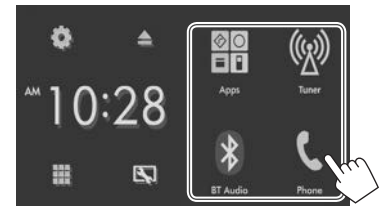

- Vous pouvez changer les éléments à afficher sur l'écran d'accueil. (Page 44)
- Vous pouvez aussi sélectionner les sources de lecture sur l'écran d'accueil sur l'écran de commande de la source.

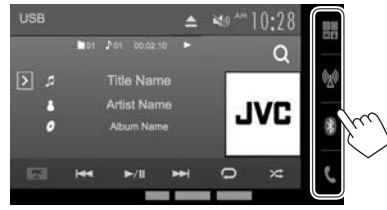

### **Utilisation du menu déroulant des raccourcis**

Lors de l'affichage de l'écran de commande de la source, vous pouvez sauter sur un autre écran à partir du menu déroulant des raccourcis.

**1** Affichez le menu déroulant des raccourcis. Sur l'écran de commande de la source.

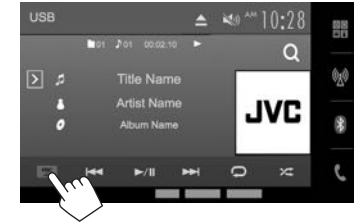

• Vous pouvez aussi afficher le menu déroulant des raccourcis en appuyant sur  $\binom{1}{2}$  sur le panneau du moniteur pendant que l'écran de commande de la source est affiché.

**2** Choisissez un élément sur lequel sauter.

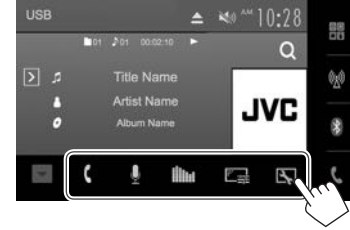

- **[ ]** Affiche l'écran de commande du téléphone. (Page 33)
- [ $\bullet$ ] Mets en service la composition vocale. (Page 35)
- **[ ]** Affiche l'écran **<Equalizer>**. (Page 40)
- **[ ]** Affiche l'écran d'ajustement de l'image. (Page 41)
- **[ ]** Affiche l'écran **<User Customize>**. (Page 43)

**Pour fermer le menu déroulant :** Appuyez sur [ $\P$ ] ou  $\bigcirc$  sur le panneau du moniteur.

## **DISQUES**

### **Lecture d'un disque**

- Si le disque ne possède pas de menu de disque, toutes ses plages sont reproduites répétitivement jusqu'à ce que vous changiez la source ou éjectiez le disque.
- Pour les types de disque/types de fichier reproductibles, voir page 59.

### ❏**Insertion d'un disque**

Insérez un disque avec la partie imprimée dirigée vers le haut.

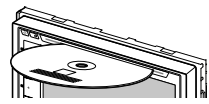

La source change sur **"DISC"** et la lecture démarre.

- L'indicateur DISC IN ( ouse ) s'allume quand un disque est inséré.
- Si " $\mathsf{Q}$ " apparaît sur l'écran, c'est que l'appareil ne peut pas accepter la commande effectuée.
	- Dans certains cas, la commande peut être refusée sans que " $\mathsf{Q}$ " apparaisse.
- Lors de la lecture d'un disque codé multicanaux. les signaux multicanaux sont sous mixés en stéréo.

### ❏ **Éjection d'un disque**

Sur l'écran d'accueil :

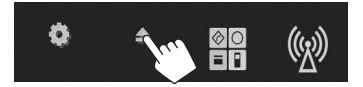

Sur l'écran de commande de la source :

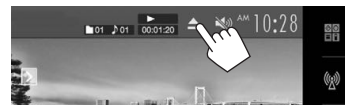

- Pour retirer un disque, tirez-le horizontalement.
- Vous pouvez éjecter un disque lors de la lecture d'une autre source AV.
- Si le disque éjecté n'est pas retiré avant 60 secondes, il est réinséré automatiquement dans la fente d'insertion pour le protéger de la poussière.

### **Opérations de lecture**

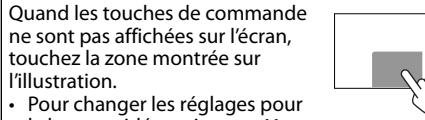

la lecture vidéo, voir page 41.

### ❏**Indications et touches sur l'écran de commande de la source Pour la lecture vidéo**

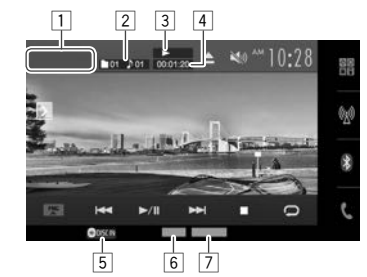

### **Informations sur la lecture**

- Les informations affichées sur l'écran diffèrent en fonction du type de disque/fichier en cours de lecture.
- $\boxed{1}$  Type de support
- $\sqrt{2}$  Informations sur l'élément en cours de lecture (No. de titre/No. de chapitre/No. de dossier/ No. de fichier/No. de plage)
- 3 État de lecture
- 4 Durée de lecture
- 5 Indicateur DISC IN
- 6 Format audio
- 7 Mode de lecture (Page 13)

### DISQUES

#### **Touches de commande**

- Les touches et les opérations disponibles diffèrent en fonction du type de disque/fichier en cours de lecture.
- **[ ]** Affiche la fenêtre des autres touches de fonctionnement.
	- Pour cacher la fenêtre, appuyez sur  $[$   $\overline{\mathcal{R}}$  ].
- **[ ]** Affiche la liste des dossiers/plages. (Page 12)
- **[FNC** J**]** Affiche le menu déroulant des raccourcis. (Page 9)
	- Pour fermer le menu, appuyez sur  $\mathbf{v}$ .
- **[**S**] [**T**]** Choisit un chapitre/plage. (Appuyer) • Recherche vers l'arrière/vers l'avant.
	- (Maintenir pressée)
- **[**I/W**]** Démarre/arrête momentanément (pause) la lecture.
- **[** $\bigcirc$ ] Choisit le mode de lecture répétée. (Page 13)
- [ $2$ ] Choisit le mode de lecture aléatoire. (Page 13)
- **[MODE]** Change les réglages de lecture de disque sur l'écran **<Mode>**. (Page 13) **[**o**]** Arrête la lecture.
- **[ ] [ ]** Choisit un dossier.
- **[** $\blacksquare$ ] [ $\blacktriangleright$ ] Lecture image par image.
- **[ Playlist ]** Affiche l'écran de programme original/ liste de lecture.
- **[PBC]** Active ou désactive la fonction VCD PBC (commande de lecture).
- Pour afficher toutes les touches de fonctionnement disponibles, appuyez sur  $\sqrt{2}$ pour afficher l'autre fenêtre de touches de fonctionnement.

#### **Pour la lecture audio**

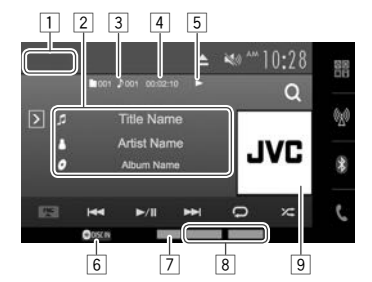

#### **Informations sur la lecture**

- Les informations affichées sur l'écran diffèrent en fonction du type de disque/fichier en cours de lecture.
- $\Box$  Type de support
- $\sqrt{2}$  Informations sur la plage/fichier
- Toucher le texte pour le faire défiler si tout le texte n'apparaît pas.
- 3 Informations sur l'élément en cours de lecture (No. de dossier/No. de fichier/No. de plage)
- $\boxed{4}$  Durée de lecture<br> $\boxed{5}$  État de lecture
- $\overline{5}$  État de lecture
- 6 Indicateur DISC IN
- 7 Format audio<br>8 Modes de lec
- 8 Modes de lecture (Page 13)<br>9 Image de la pochette (affich
- Image de la pochette (affichée si le fichier possède de données de balise qui comprennent l'image de la pochette)

#### **Touches de commande**

- Les touches et les opérations disponibles diffèrent en fonction du type de disque/fichier en cours de lecture.
- **[ ]** Affiche la fenêtre des autres touches de fonctionnement. • Pour cacher la fenêtre, appuyez sur  $[$   $\overline{\mathcal{C}}$ ]. **[ ]** Affiche la liste des dossiers/plages. (Page 12) **[FNC** J**]** Affiche le menu déroulant des raccourcis. (Page 9) • Pour fermer le menu, appuyez sur  $\mathbf{w}$ . **[**S**] [**T**]** • Choisit une plage. (Appuyer) • Recherche vers l'arrière/vers l'avant. (Maintenir pressée) **[**I/W**]** Démarre/arrête momentanément (pause) la lecture. **[** $\Box$ ] Choisit le mode de lecture répétée. (Page 13)
- **[2<sup>2</sup>]** Choisit le mode de lecture aléatoire. (Page 13)
- **[MODE]** Change les réglages de lecture de disque sur l'écran **<Mode>**. (Page 13) **[**o**]** Arrête la lecture.
- **[ ] [ ]** Choisit un dossier.
- Pour afficher toutes les touches de fonctionnement disponibles, appuyez sur  $[\overline{\gt}]$ pour afficher l'autre fenêtre de touches de fonctionnement.

### ❏ **Sélection d'un dossier/plage sur la liste**

**1** Affichez la liste des dossiers/plages.

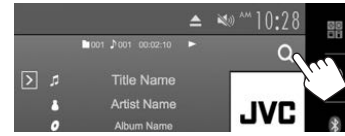

- **2** Sélectionnez le dossier (1), puis l'élément dans le dossier sélectionné (2).
	- Répétez la procédure jusqu'à ce que vous choisissiez la plage souhaitée.

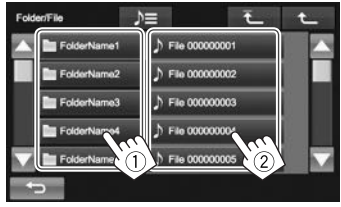

- Vous pouvez changer la page pour afficher plus d'éléments en appuyant sur  $[$ **A**]/ $[\nabla]$ .
- Appuyez sur  $\Delta =$  pour ouvrir le dossier contenant la plage actuelle.
- Appuyez sur  $[\overline{\uparrow}]$  pour retourner au dossier racine.
- Appuyez sur  $[\hat{\mathbf{T}}]$  pour retourner au niveau précédent.

### ❏**Utilisation du menu vidéo**

Vous pouvez afficher l'écran du menu vidéo pendant une lecture vidéo.

• Les touches de commande disparaissent si vous touchez l'écran ou quand aucune opération n'est réalisée pendant environ 5 secondes.

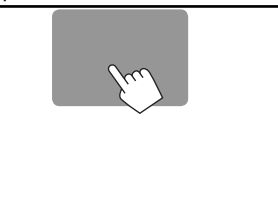

#### **Pour la lecture vidéo sauf VCD**

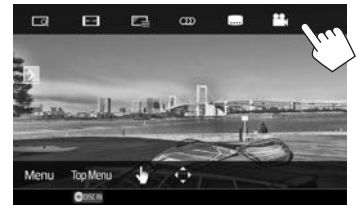

• Les touches et les opérations disponibles diffèrent en fonction du type de disque/fichier en cours de lecture.

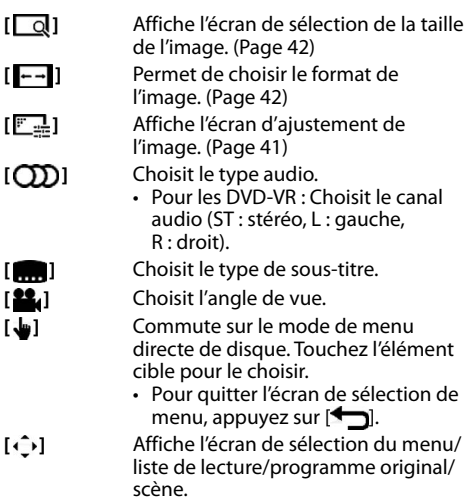

- $\cdot$  [A] [V] [4] [ $\blacktriangleright$ ] : Choisit un élément.
- **[Enter]** : Valide la sélection.
- **[Return]** : Retourne à l'écran précédent.
- $\cdot$  [ $\bigtriangleup$ ] : Affiche l'écran de menu du niveau supérieur quand plusieurs écrans de menu existent sur le disque.
	- Pour les DivX : Quitte l'écran de sélection de scène.

**[Menu]** Affiche le menu de disque.

**[Top Menu]** Affiche le menu de disque (DVD).

### DISQUES

#### **Pour les VCD**

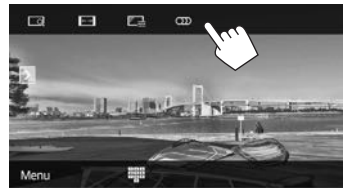

- 
- **[ ]** Affiche l'écran de sélection de la taille de l'image. (Page 42) **[** $\leftarrow$ **]** Permet de choisir le format de l'image.
	- (Page 42)
- **[** $\boxed{\mathbb{F} \cdot \mathbb{R}}$ ] Affiche l'écran d'ajustement de l'image. (Page 41)
- **[**  $[$  **]** Choisit le canal audio (ST : stéréo, LL : gauche, RR : droit).
- **[Menu]** Affiche le menu de disque.
- **[ ]** Affiche/cache les touches de sélection directe. (Voir ci-dessous.)

### **Pour choisir une plage directement sur un VCD**

Lors de la lecture d'un VCD avec PBC activé...

• Quand PBC est désactivé, activez la fonction PBC en appuyant sur [**[7]**] puis sur **[PBC]** sur l'écran de commande de la source.

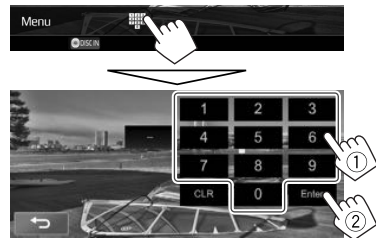

• Quand vous entrez un mauvais numéro, appuyez sur **[CLR]** pour supprimer le dernier chiffre entré.

### ❏ **Sélection du mode de lecture**

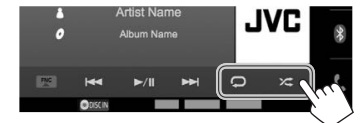

- **[Colum** Choisit le mode de lecture répétée.
- **[2<sup>2</sup>]** Choisit le mode de lecture aléatoire.
- L'emplacement des touches dépend en fonction du type de disque/fichier en cours de lecture.
- Quand  $\sum$  n'est pas affiché, affichez la fenêtre des autres touches de fonctionnement en appuyant sur  $[$   $\rangle$ ].
- Les modes de lecture disponibles diffèrent en fonction du type de disque/fichier en cours de lecture.
- Vous ne pouvez pas mettre en service le mode de répétition et le mode de lecture aléatoire en même temps.
- $\cdot$  Chaque fois que vous appuyez sur la touche. le mode de lecture change. (L'indicateur correspondant s'allume.)
	- Les éléments disponibles diffèrent en fonction du type de disque/fichier en cours de lecture.
		- **CHAPTER** Répète le chapitre actuel. **TITLE** Répète le titre actuel. **SONGS** Répète la plage actuelle. **FOLDER** Répète toutes les plages du dossier actuel. **Z FOLDER** Reproduit aléatoirement de toutes les plages du dossier
			- actuel, puis de toutes les plages des dossiers suivants.
		- **X<sup>2</sup> ALL** Reproduit aléatoirement toutes les plages.

#### **Pour annuler la lecture répétée/aléatoire :**

Appuyez répétitivement la touche jusqu'à ce que l'indicateur disparaisse.

### **Réglages pour la lecture de disque**

**1** Affichez l'écran **<Mode>**.

**2**

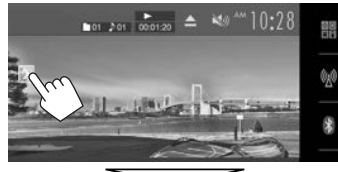

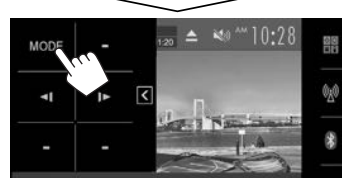

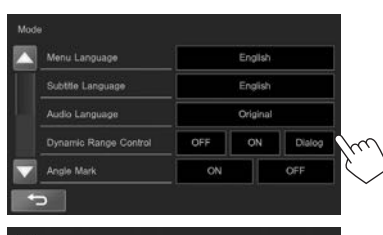

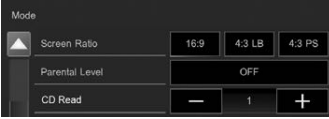

- Appuyez sur  $\left[\triangle\right] / \left[\blacktriangledown\right]$  pour changer la page.
- Les éléments apparaissant sur l'écran **<Mode>** diffèrent en fonction du type de disque/fichier en cours de lecture.

### DISQUES

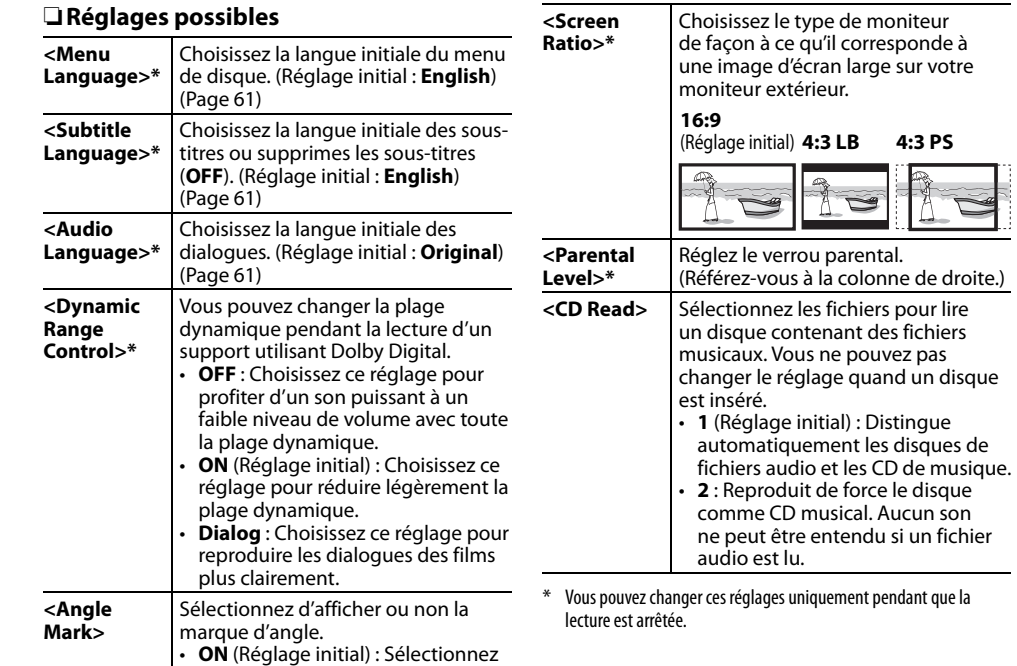

ce réglage pour afficher la marque

• **OFF** : Sélectionnez ce réglage pour cacher la marque d'angle.

d'angle.

#### **Réglage du verrou parental**

(Réglage initial) **4:3 LB 4:3 PS**

**pour lire** 

Le verrouillage parental ne peut pas être réglé pendant la lecture de DVD.

**1** Affichez l'écran **<Parental Pass Check>**. Sur l'écran **<Mode>** :

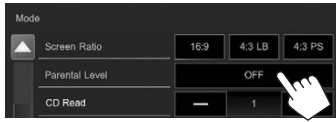

**2** Entrez les 4 chiffres du code parental  $(1)$ , et appuyez sur [**Enter**] (2).

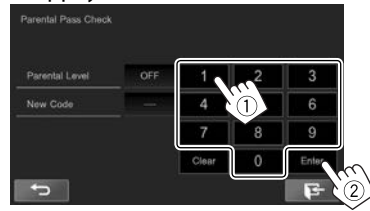

- Pour annuler l'entrée, appuyez sur **[Clear]**.
- **3** Ajustez le niveau parental (**[OF]** (désactivé), **[1]** à **[8]**).

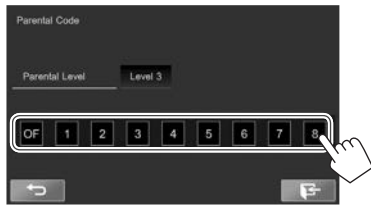

**Pour désactiver le verrou parental :** Choisissez **[OF]** (désactivé) pour **<Parental Level>**.

### **Connexion d'un périphérique USB**

Vous pouvez connecter un périphérique USB à mémoire de grande capacité tel qu'une mémoire USB, un lecteur audio numérique, etc. à cet appareil.

- Pour les détails sur les périphériques USB, reportez-vous à la page 55.
- Vous ne pouvez pas connecter un ordinateur ou un disque dur portable à la prise d'entrée USB.
- Pour les types de fichier reproductibles et les remarques sur les périphériques USB, reportezvous à la page 59.

### **Quand un périphérique USB est connecté...**

La source change sur **"USB"** et la lecture démarre.

• Toutes les plages du périphérique USB sont reproduites répétitivement jusqu'à ce que vous changiez la source.

#### **Pour déconnecter le périphérique USB en toute sécurité :**

Appuyez sur **[**M **USB]**, puis déconnectez le périphérique USB après que "No Device" apparaisse.

### **Opérations de lecture**

Quand les touches de commande ne sont pas affichées sur l'écran, touchez la zone montrée sur l'illustration.

• Pour changer les réglages pour la lecture vidéo, voir page 41.

### ❏**Indications et touches sur l'écran de commande de la source**

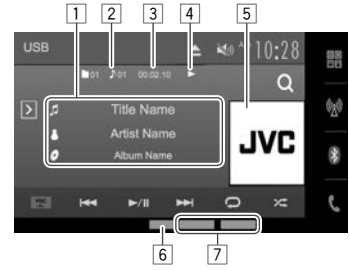

#### **Informations sur la lecture**

- Les informations affichées sur l'écran diffèrent en fonction du type de fichier en cours de lecture.
- $\boxed{1}$  Informations sur la plage/fichier
	- Toucher le texte pour le faire défiler si tout le texte n'apparaît pas.
- 2 Informations sur l'élément en cours de lecture (No. de dossier/No. de fichier)
- 3 Durée de lecture<br>4 État de lecture
- $\boxed{4}$  État de lecture<br> $\boxed{5}$  Image de la po
- 5 Image de la pochette (affichée si le fichier possède de données de balise qui comprennent l'image de la pochette)
- 6 Format audio
- $\sqrt{7}$  Modes de lecture (Référez-vous à la colonne de droite.)

### **Touches de commande**

- Les touches et les opérations disponibles diffèrent en fonction du type de fichier en cours de lecture.
- **[** $\sqrt{ }$ ] Affiche la fenêtre des autres touches de fonctionnement.
	- Pour cacher la fenêtre, appuyez sur  $[$   $\overline{}}$ .
- **[Q]** Affiche l'écran de sélection de liste. (Page 16)
- **[FNC** J**]** Affiche le menu déroulant des raccourcis. (Page 9)
	- Pour fermer le menu, appuyez sur  $\mathbf{N}$ .
- **[**S**] [**T**]** Choisit une plage. (Appuyer)
	- Recherche vers l'arrière/vers l'avant. (Maintenir pressée)

**[**I/W**]** Démarre/arrête momentanément (pause) la lecture.

 $[$   $\bigodot$   $]^{*1}$   $*2$ 

 $[\chi]^{*1 * 2}$ 

- Choisit le mode de lecture répétée.
- **SONGS** : Répète la plage/fichier actuel.
- **FOLDER** : Répète toutes les plages/fichiers dans le dossier actuel ou la catégorie spécifiée.

Choisit le mode de lecture aléatoire. (L'indicateur **ALL** apparaît.)

- Quand une plage/fichier est sélectionnée dans un dossier, lit aléatoirement toutes les plages/ fichiers du dossier actuel, puis les plages/fichiers du dossiers suivant.
- Lors de la sélection d'une plage/ fichier à partir d'une catégorie, lit aléatoirement toutes les plages/ fichier de la catégorie spécifiée.
- **[MODE]** Change les réglages de lecture USB sur l'écran **<Mode>**. (Page 16)
- **[≜USB]** Déconnecte le périphérique USB en toute sécurité.
- **[ ] [ ]** Choisit un dossier.
- Pour afficher toutes les touches de fonctionnement disponibles, appuyez sur  $\overline{[5]}$ pour afficher l'autre fenêtre de touches de fonctionnement.
- \*1 Pour annuler le mode de lecture aléatoire ou répétée, appuyez répétitivement sur la touche jusqu'à ce que l'indication disparaisse.
- \*2 Vous ne pouvez pas mettre en service le mode de répétition et le mode de lecture aléatoire en même temps.

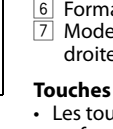

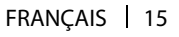

### ❏ **Réglage de la durée d'affichage d'image**

Sélectionnez l'intervalle entre l'affichage des images pendant un diaporama de fichiers d'image.

**1** Affichez l'écran **<Mode>**.

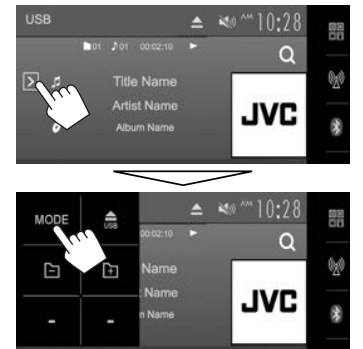

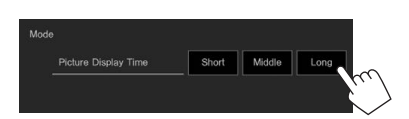

### ❏ **Sélection d'une plage dans la liste**

**1** Affichez l'écran de sélection de liste.

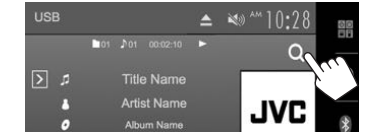

**2** Choisissez le type de liste.

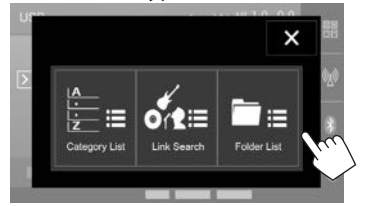

- Pour annuler la procédure, appuyez sur  $\mathbf{Y}$ ].
- **3** Sélectionnez la plage.
	- Vous pouvez changer la page pour afficher plus d'éléments en appuyant sur  $[$   $\blacktriangle$   $]/[$  $\nabla$ ].
	- Appuyez sur  $\mathbb{D} = 1$  pour ouvrir le dossier contenant la plage actuelle.
	- Sur l'écran **<Category List>**/**<Link search>** : Pour afficher les éléments de la liste dans l'ordre alphabétique, appuyez sur **[ABC ]**, puis sélectionnez le premier caractère.
	- Appuyez sur  $\bar{f}$  l pour retourner au dossier racine.
	- Appuyez sur  $[$   $]$   $]$  pour retourner au niveau précédent.
	- Si vous souhaitez lire toutes les plages du dossier, appuyez sur [D] sur la droite du dossier souhaité.
	- Sur l'écran **<Category List>**/**<Folder List>** : Vous pouvez commuter le type de fichier dans la liste : Appuyez sur [ ] pour afficher la liste des fichiers audio, sur [[ ]] pour afficher la liste des fichiers vidéo, ou sur [4] pour afficher la liste des images fixes.

#### **À partir de l'écran <Category List> :**

Sélectionnez la catégorie  $(1)$ , puis un élément dans la catégorie sélectionnée (2).

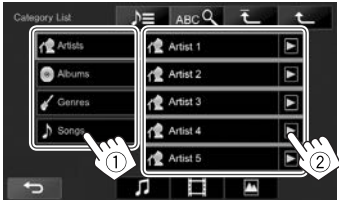

#### **À partir de l'écran <Link Search> :**

Choisissez le type de balise  $(1)$  pour afficher le contenu qui contient la même balise que la plage/fichier en cours de lecture, puis sélectionnez l'élément (2).

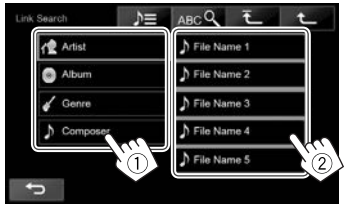

#### **À partir de l'écran <Folder List> :**

Sélectionnez le dossier (1), puis l'élément dans le dossier sélectionné (2).

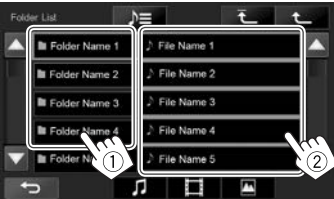

## iPod/iPhone

### **Préparation**

### ❏ **Connexion d'un iPod/iPhone**

- Pour les détails sur l'iPod/iPhone, reportez-vous à la page 55.
- Pour les types d'iPod/iPhone, voir page 60.

Connectez votre iPod/iPhone en fonction de votre but ou du type d'iPod/iPhone.

### **Connexion par fil**

- **Pour écouter la musique :**
	- Pour les modèles avec connecteur Lightning : Utilisez un câble audio USB pour iPod/iPhone— KS-U62 (en option).
	- Pour les modèles avec connecteur 30 broches : Utilisez un câble 30 broches à USB (accessoire de l'iPod/iPhone).
- **Pour regarder une séquence vidéo et écouter la musique :**
	- Pour les modèles avec connecteur Lightning : Utilisez le câble HDMI KS-U60 (en option) et le KS-U62 (en option) via l'adaptateur Lightning-Digital AV (accessoire de l'iPod/iPhone).
	- Pour les modèles avec connecteur 30 broches : Utilisez le câble USB audio et vidéo pour iPod/ iPhone—KS-U59 (en option).

### **Connexion Bluetooth**

Appariez le périphérique iPod/iPhone par Bluetooth. (Page 29)

- Pour les modèles avec connecteur Lightning : Pour regarder une vidéo, connectez votre iPod/iPhone à la prise d'entrée HDMI/MHL en utilisant le KS-U60 (en option). (Page 55)
- Pour les modèles avec connecteur 30 broches : Vous ne pouvez pas regarder le vidéo avec la connexion Bluetooth.

### ❏ **Sélection du périphérique iPod/iPhone à lire et de la méthode de connexion**

Lors de la connexion d'un iPod/iPhone pour la première fois, l'écran de réglage (pour la connexion, etc.) apparaît. Suivez la procédure sur l'écran de réglage pour configurer les réglages.

**1** Affichez l'écran **<iPod Settings>**. Sur l'écran d'accueil :

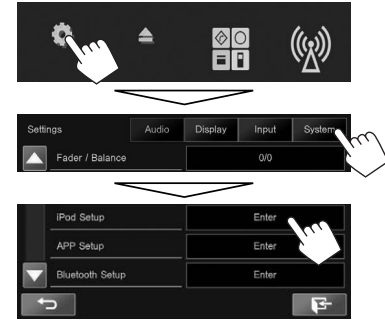

• Si **[Enter]** pour **<iPod Setup>** ne peut pas être sélectionné, mettez la source AV hors tension. (Page 6)

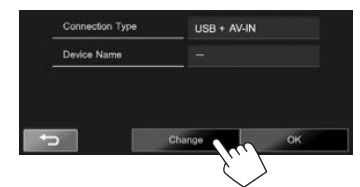

**2**

• Si vous n'avez pas besoin de changer le réglage, appuyez sur **[OK]** pour quitter l'écran de réglage.

**3** Sélectionnez la méthode de connexion (1), puis appuyez sur **[Next]** (2).

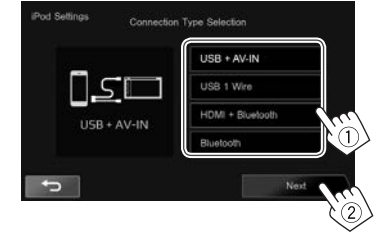

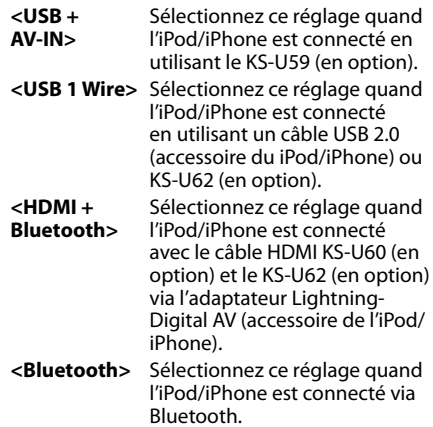

• Si vous avez sélectionné **<USB + AV-IN>** ou **<USB 1 Wire>**, allez à l'étape **5**.

### iPod/iPhone

**4** Si vous avez sélectionné **<HDMI + Bluetooth>** ou **<Bluetooth>** comme méthode de connexion, la liste des périphériques appariés apparaît. Sélectionnez le périphérique cible  $(1)$ , puis appuyez sur **[Next]**  $(2)$ .

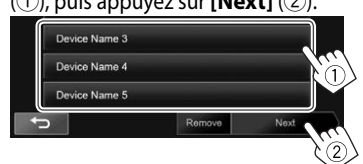

- Vous povuez supprimer l'enregistrement Bluetooth d'un périphérique. Appuyez sur **[Remove]**, puis appuyez sur **[Yes]** après l'apparition du message de confirmation.
- Si le périphérique souhaité n'est pas dans la liste, appuyez sur **[Search]** pour rechercher les iPod/iPhone disponibles, puis sélectionnez le périphérique cible sur l'écran **<Available Devices>**.

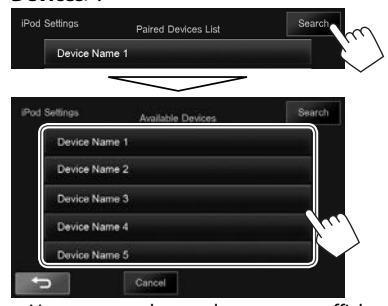

- Vous pouvez changer la page pour afficher plus d'éléments en appuyant sur  $[\triangle]/[\blacktriangledown]$ .
- Pour arrêter la recherche, appuyez sur **[Cancel]**.
- **5** Validez les réglages.

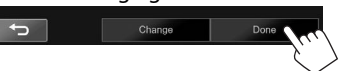

### ❏ **Sélection des réglages des préférences pour la lecture iPod/iPhone**

Quand la source est **"iPod"**...

**<Wide Screen>\***

**1** Affichez l'écran **<Mode>**.

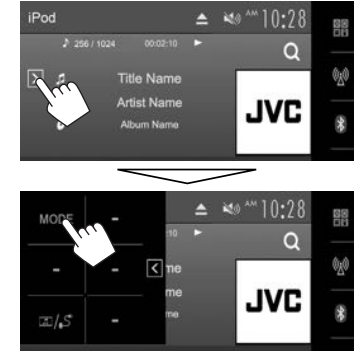

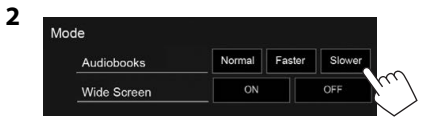

**<Audiobooks>** Choisissez la vitesse des livres audio.

- **[ON]** : Sélectionnez ce réglage pour afficher une vidéo compatible avec l'affichage sur écran large en format d'écran large.
	- **[OFF]** : Sélectionnez ce réglage pour désactiver la fonction.
- \* Vous ne pouvez pas changer le réglage quand un iPod/iPhone est connecté.

### **Opérations de lecture**

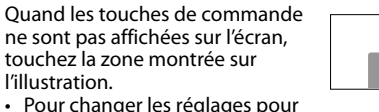

la lecture vidéo, voir page 41.

### ❏**Indications et touches sur l'écran de commande de la source**

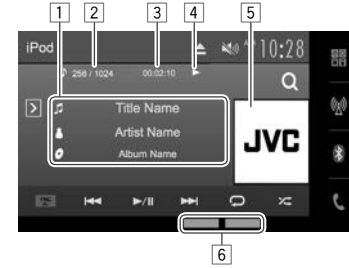

#### **Informations sur la lecture**

- $\Box$  Informations sur le morceau
	- Toucher le texte pour le faire défiler si tout le texte n'apparaît pas.
- $\boxed{2}$  No. de plage/nombre total de plages<br> $\boxed{3}$  Durée de lecture
- Durée de lecture
- 4 État de lecture
- 5 Illustration (affichée si le morceau contient une illustration)
- 6 Modes de lecture (Page 19)

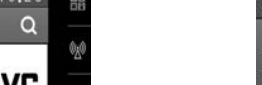

### iPod/iPhone

#### **Touches de commande**

- **[ ]** Affiche la fenêtre des autres touches de fonctionnement.
	- Pour cacher la fenêtre, appuyez sur  $[$   $\overline{\mathcal{C}}$  ].
- **[ ]** Affiche le menu des plages audio/ vidéo. (Référez-vous à la colonne de droite.)
- **[FNC** J**]** Affiche le menu déroulant des raccourcis. (Page 9)
	- Pour fermer le menu, appuyez sur  $[\nabla]$ .
- **[**S**] [**T**]** Choisit une plage. (Appuyer)
	- Recherche vers l'arrière/vers l'avant. (Maintenir pressée)
- **[**I/W**]** Démarre/arrête momentanément (pause) la lecture.
- **[ ]** Choisit le mode de lecture répétée.
	- **SONGS** : Fonctionne de la même façon que la fonction Répéter Un.
	- **ALL** : Fonctionne de la même façon que la fonction Répéter Tout.
- **[2<sup>2</sup>]**\* Choisit le mode de lecture aléatoire.
	- **SONGS** : Fonctionne de la même façon que la fonction Aléatoire Morceaux.
	- $\angle$  **ALBUMS** : Même fonction que Aléatoire Albums.
- **[MODE]** Change les réglages pour la lecture d'iPod/iPhone sur l'écran **<Mode>**. (Page 18)
- **[ ]** Affiche l'écran **<iPod Settings>**. (Page 17)
- Pour afficher toutes les touches de fonctionnement disponibles, appuyez sur  $[5]$ pour afficher l'autre fenêtre de touches de fonctionnement.
- Pour annuler le mode de lecture aléatoire, appuyez répétitivement sur la touche jusqu'à ce que l'indication disparaisse.

### ❏ **Sélection d'une plage audio/vidéo à partir du menu**

**1** Affichez l'écran de menu.

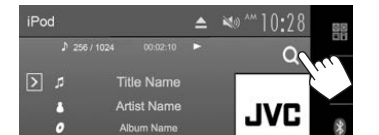

- **2** Choisissez le menu  $\left( \int \frac{\cdot}{\cdot} \cdot dx \right)$  audio ou  $\left[ \cdot \right]$  vidéo)  $(1)$ , une catégorie  $(2)$ , puis l'élément souhaité (3).
	- Sélectionnez un élément dans chaque niveau jusqu'à ce que vous atteignez la plage souhaitée.

#### **Menu audio :**

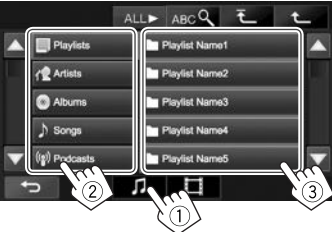

#### **Menu vidéo :**

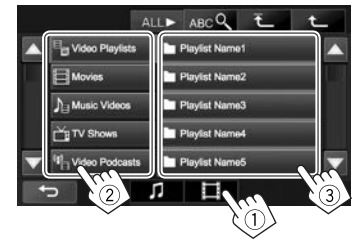

- Vous pouvez changer la page pour afficher plus d'éléments en appuyant sur  $[4]/[4]$ .
- Pour afficher les éléments de la liste dans l'ordre alphabétique, appuyez sur **[ABC ]**, puis sélectionnez le premier caractère.
- Appuyez sur **[ALL >**  $\frac{1}{2}$  pour lire tous les morceaux/vidéos.
- Appuyez sur  $\bar{f}$  l pour retourner au niveau supérieur.
- Appuyez sur  $[\hat{\mathbf{T}}]$  pour retourner au niveau précédent.
- Les catégories disponibles diffèrent en fonction du type de votre iPod/iPhone.

## APPs

Vous pouvez utiliser une App de l'iPod touch/ iPhone/Android connecté, sur cet appareil.

- Pour les App que vous pouvez utiliser sur cet appareil, consultez le site <http://www.jvc.net/cs/car/>.
- Pour les périphériques Android, vous pouvez utiliser plus de fonctions avec l'application JVC Smartphone Control. Consultez le site <http://www.jvc.net/car/app/> pour en savoir plus

### **Préparation**

- **1** Connectez le iPod touch/iPhone/Android.
	- Pour la connexion par fil, reportez-vous à la page 55 pour l'iPod touch/iPhone ou à la page 56 pour Android.
		- Pour voir la vidéo, connectez le périphérique en utilisant KS-U59 ou KS-U60 (accessoire en option).
	- Pour la connexion Bluetooth, reportez-vous à la page 29.
- **2** Sélectionnez le périphérique iPod touch/ iPhone/Android à utiliser et la méthode de connexion sur l'ecran **<APP Settings>**. (Page 38)

### **Utilisation d'une application**

Quand les touches de commande ne sont pas affichées sur l'écran, touchez l'écran pour les afficher.

• Pour changer les réglages pour la lecture vidéo, voir page 41.

### ❏ **Opérations de lecture**

- **1** Démarrez l'App sur votre iPod touch/ iPhone/Android.
- **2** Choisissez **"Apps"** comme source. (Page 8)
	- Quand un message d'avertissement apparaît, suivez les instructions du message.

### ❏**Touches de fonctionnement sur l'écran de commande de la source**

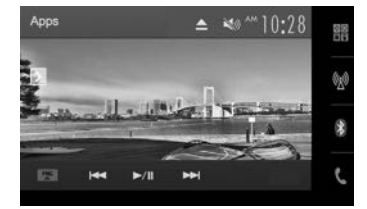

**[ ]** Affiche la fenêtre des autres touches de fonctionnement.

• Pour cacher la fenêtre, appuyez sur  $[$   $\overline{\left(}$   $\right]$ .

- **[FNC** J**]** Affiche le menu déroulant des raccourcis. (Page 9)
	- Pour fermer le menu, appuyez sur  $[\nabla]$ .
- **[**S**] [**T**]** Choisit un fichier audio/vidéo.
- **[**I/W**]** Démarre/arrête momentanément (pause) la lecture.
- **[ ]** Affiche l'écran **<APP Settings>**. (Page 38)
- Pour afficher toutes les touches de fonctionnement disponibles, appuyez sur  $[5]$ pour afficher l'autre fenêtre de touches de fonctionnement.
- Vous pouvez commander certaines fonction d'une App sur le panneau tactile.
- Pour certaines application telles que les applications de navigation, les touches de commande et les informations n'apparaissent pas. Vous pouvez réaliser les opérations sur le panneau tactile, telles que faire défiler la carte.
	- Si " $\mathsf{Q}$ " apparaît sur l'écran, c'est que l'appareil ne peut pas accepter la commande tactile effectuée.
- Vous pouvez aussi lire le signal audio/vidéo en utilisant un iPod/iPhone/Android à la place de l'appareil.

### ❏ **Commutation de l'écran de l'App pendant l'écoute d'une autre source**

• Pour le KW-V620BTM : Choisissez d'abord **[Apps]** pour **<DISP Key>** sur l'écran **<Navigation>**. (Page 28)

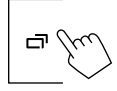

**Pour retourner à l'écran de commande de la source** : Appuyez sur **sur le** panneau du moniteur.

## **TUNER**

### **Écoute de la radio**

### ❏**Indications et touches sur l'écran de commande de la source**

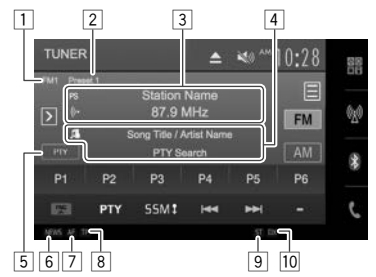

### **Informations sur la réception du tuner**<br>**II** Bande

- $\frac{1}{2}$  Bande
- No. de préréglage
- 3 La fréquence de la station actuellement accordée/PS (nom de la station) pour le système Radio Data System FM quand le signal PS est reçu
- 4 Texte d'information
	- Toucher le texte pour le faire défiler si tout le texte n'apparaît pas.
- 5 Type d'information
	- Touchez le type d'information pour commuter l'information entre Radio Texte, Radio Texte Plus et Code PTY.
- 6 Indicateur NEWS (Page 23)
- 7 Indicateur AF (Page 24)
- 8 Indicateur TP (Page 23)
- 9 Indicateur ST/MO
	- L'indicateur ST s'allume lors de la réception d'une émission FM stéréo avec un signal suffisamment fort.
- p Indicateur DX/LO (Voir la colonne la plus à droite.)

 **Touches de commande**

- **[ ]** Affiche la fenêtre des autres touches de fonctionnement.
	- Pour cacher la fenêtre, appuyez sur  $[$   $\overline{\left(}$   $\right]$ .
- **[ ]** Affiche l'écran **<Preset List>**.
	- (Page 22)
	- Pour fermer l'écran **<Preset List>**, appuyez sur  $[\mathbb{B}].$
- **[FM]** Choisit la bande FM.<br>  $\rightarrow$  FM1  $\rightarrow$  FM2  $\rightarrow$  FM3
- **[AM]** Choisit la bande AM.
- **[P1] [P6]** Choisit une station mémorisée. (Appuyer)
	- Mémorise la station actuelle. (Maintenir pressée)
- **[FNC** J**]** Affiche le menu déroulant des raccourcis. (Page 9)
	- Pour fermer le menu, appuyez sur  $\blacksquare$
- **[PTY]**\* Entrez en mode de recherche de PTY. (Page 23)
- **[SSM ]**\* Prérègle les stations automatiquement. (Maintenir pressée) (Page 22)
- **[** $\leftarrow$ **]** Recherche une station.
	- Recherche automatique (Appuyez)
	- Recherche manuelle (Maintenez pressée)
- **[MODE]** Change les réglages pour la réception du tuner sur l'écran **<Mode>**. (Pages 21 – 24)
- **[MONO]**\* Mettez en/hors service le mode monaural pour obtenir une meilleure réception FM. (L'effet stéréo est perdu.)
	- L'indicateur MONO s'allume quand le mode monophonique est mis en service.
- **[TP]**\* Met en/hors service le mode d'attente de réception TA. (Page 23)
- Pour afficher toutes les touches de fonctionnement disponibles, appuyez sur  $[5]$ pour afficher l'autre fenêtre de touches de fonctionnement.
- Apparaît uniquement quand FM est choisi comme source.

### ❏ **Pour accorder uniquement les stations FM avec un signal fort—LO/DX (Local/ grande distance)**

 **1** Affichez l'écran **<Mode>**.

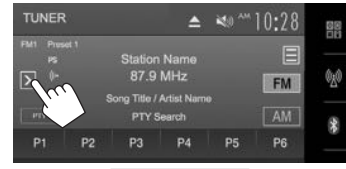

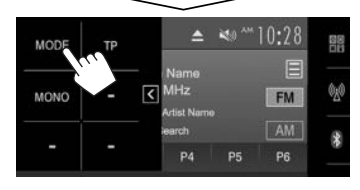

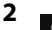

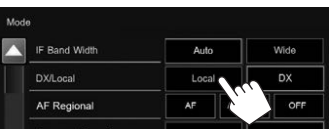

L'appareil accorde uniquement les stations dont le signal est suffisamment fort. L'indicateur LO s'allume.

**Pour mettre hors service la fonction locale :** Appuyez sur **[DX]**. L'indicateur DX s'allume.

**2**

### ❏ **Réduction des interférences pendant la réception FM**

**1** Affichez l'écran **<Mode>**. (Page 21)

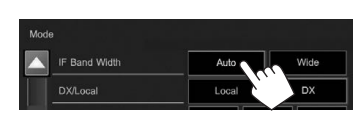

La sélectivité du tuner est augmentée pour réduire les interférences entre les stations adjacentes. (L'effet stéréo peut être perdu.)

#### **Pour rétablir la qualité du son :** Appuyez sur **[Wide]**.

• La réception peut être soumise à des interférences des stations adjacentes quand **[Wide]** est sélectionné, mais la qualité du son n'est pas dégradée et l'effet stéréo est conservé.

### ❏ **Changement de l'intervalle des canaux du tuner (Uniquement pour le KW-V620BT Région 3/KW-V620BTM)**

L'intervalle des canaux du tuner change en fonction de la zone d'utilisation de cet appareil.

- **1** Affichez l'écran **<Mode>**. (Page 21)
- **2** Mode  $\blacktriangle$ Antenna Control  $\sim$ OFF Area Setting ASIA
	- Appuyez répétitivement sur [7] pour changer de page sur l'écran **<Mode>**.

#### Pour le KW-V620BT Région 3

**[ASIA]**  Choisissez ce réglage lors de

- (Réglage l'utilisation de l'appareil en Asie.
- initial) L'intervalle de fréquences FM/AM est réglé sur 50 kHz/9 kHz.
- **[US]** Choisissez ce réglage lors de l'utilisation de l'appareil dans les autres régions. L'intervalle de fréquences FM/ AM est réglé sur 200 kHz/10 kHz.

Pour le KW-V620BTM :

- **[ASIA]**  Choisissez ce réglage lors de
- (Réglage l'utilisation de l'appareil en Asie. initial) L'intervalle de fréquences FM/AM est
- réglé sur 50 kHz/9 kHz.
- **[Europe]** Choisissez ce réglage lors de l'utilisation de l'appareil dans les autres régions. L'intervalle de fréquences FM/AM (PO/GO) est réglé sur 50 kHz/9 kHz.

### ❏**Réglage de la commande d'antenne (Uniquement pour le KW-V620BT Région 3/KW-V620BTM)**

Vous pouvez ranger l'antenne automatiquement quand la source est changée du tuner sur une autre source.

- L'antenne est étendue quel que soit le réglage quand la source est le tuner.
- **1** Affichez l'écran **<Mode>**. (Page 21)

**2**

- Mode Antenna Control ON OFF Area Setting ASIA  $\overline{115}$
- **[ON]** Sélectionnez ce réglage pour que l'antenne reste étendue même quand la source n'est pas le tuner.
- **[OFF]** Sélectionnez ce réglage pour que l'antenne soit rangée automatiquement.

### **Préréglage des stations**

### ❏ **Mémorisation des stations**

Vous pouvez prérégler 6 stations pour chaque bande.

#### **Préréglage automatique—SSM (mémorisation automatique séquentielle des stations puissantes)**

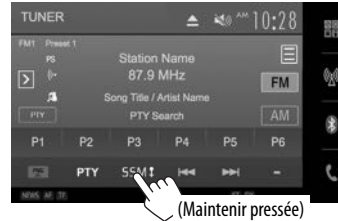

Les stations locales avec les signaux les plus forts sont recherchées et mémorisées automatiquement.

### **Préréglage manuel**

- **1** Accordez la station que vous souhaitez prérégler. (Page 21)
- **2** Choisissez un numéro de préréglage.

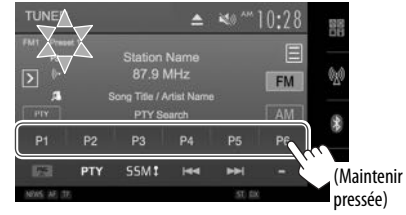

La station choisie à l'étape **1** est mémorisée.

### TUNER

### ❏ **Sélection d'une station préréglée**

### **1** Affichez l'écran **<Preset List>**.

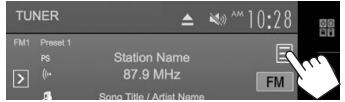

- Vous pouvez aussi choisir une station préréglée en appuyant sur **[P1]** – **[P6]**.
- **2** Choisissez une bande  $(1)$ , puis une station préréglée (2).

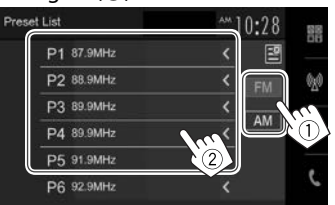

- Appuyer **[<]** fait défiler le texte si tout le texte n'apparaît pas.
- Pour fermer l'écran **<Preset List>**, appuyez sur  $\left[\frac{\infty}{2}\right]$ .

### **Fonctions de FM Radio Data System**

### ❏ **Recherche d'un programme FM Radio Data System—Recherche PTY**

Vous pouvez rechercher vos programmes préférés en choisissant le code PTY correspondant à vos programmes préférés.

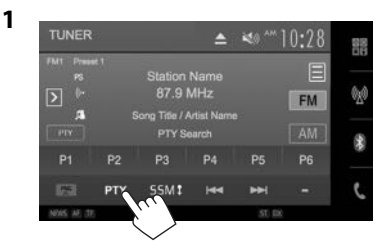

### **2** Choisissez un code PTY.

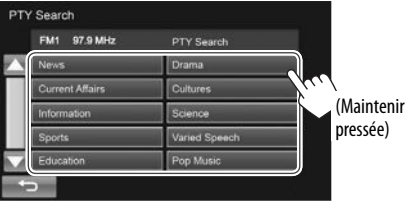

• Vous pouvez changer la page pour afficher plus d'éléments en appuyant sur  $\left[\triangle\right]/\left[\blacktriangledown\right]$ . La recherche PTY démarre.

S'il y a une station diffusant un programme du code PTY que vous avez choisi, la station est accordée.

### ❏ **Mise en/hors service l'attente de réception TA/d'informations**

#### **Attente de réception TA**

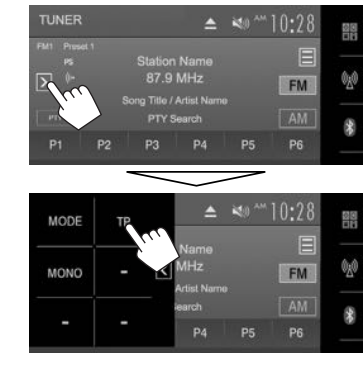

L'appareil est en attente pour commuter sur l'annonce d'informations routières (TA), si elle est disponible. (L'indicateur TP s'allume en blanc.)

• Si l'indicateur TP s'allume en gris, accordez une autres station diffusant des signaux Radio Data System.

#### **Pour mettre hors service l'attente de réception TA :** Appuyez sur **[TP]**. (L'indicateur TP s'éteint.)

• L'ajustement du volume pour les annonces d'informations routières est mémorisé automatiquement. La prochaine fois que l'appareil commute sur des annonces d'informations routières, le volume est réglé sur le niveau précédent.

#### **Attente de réception d'informations**

**1** Affichez l'écran **<Mode>**. (Page 21)

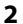

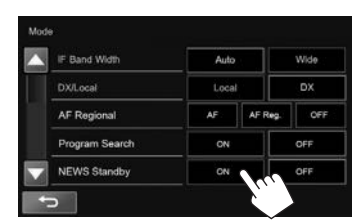

L'appareil est en attente pour commuter sur un programme d'informations si disponible. (L'indicateur NEWS s'allume en blanc.)

• Si l'indicateur NEWS s'allume en gris, accordez une autres station diffusant des signaux Radio Data System.

#### **Pour mettre hors service l'attente de réception d'informations :**

Choisissez **[OFF]** pour **<NEWS Standby>**. (L'indicateur NEWS s'éteint.)

• L'ajustement du volume pendant la réception d'informations est mémorisé automatiquement. La prochaine fois que l'appareil commute sur des informations, le volume est réglé sur le niveau précédent.

### ❏ **Poursuite du même programme —Poursuite de réception en réseau**

Lorsque vous conduisez dans une région où la réception FM n'est pas suffisamment forte, cet appareil accorde automatiquement une autre station FM Radio Data System du même réseau, susceptible de diffuser le même programme avec un signal plus fort.

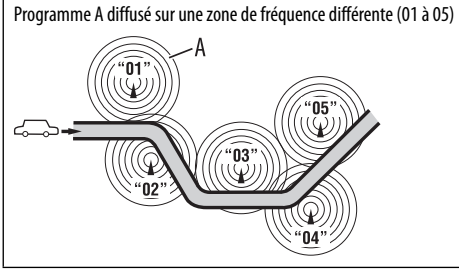

• À l'expédition de l'usine, la poursuite de réception en réseau est en service.

#### **Pour changer le réglage de la poursuite de réception en réseau**

- **1** Affichez l'écran **<Mode>**. (Page 21)
- **2**

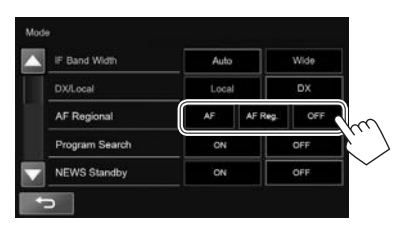

- **[AF]** Commute sur une autre station. Le programme peut différer du programme actuellement reçu (l'indicateur AF s'allume). **[AF Reg.]** Commute sur une autre station
- diffusant le même programme (l'indicateur AF s'allume).

**[OFF]** Annulation.

### ❏ **Sélection automatique des stations— Recherche de programme**

Normalement quand vous choisissez une station préréglé, la station préréglée est accordée. Si les signaux des stations préréglés FM Radio Data System ne permettent pas une bonne réception, cet appareil utilise les données AF et accorde une autre station diffusant le même programme que la station préréglée originale.

#### **Pour mettre en service la recherche de programme**

**1** Affichez l'écran **<Mode>**. (Page 21)

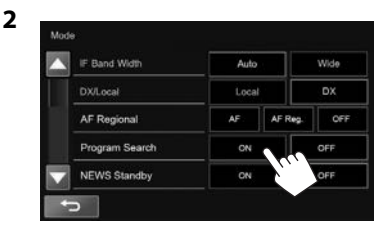

• Il faut un certain temps à cet appareil pour accorder une autre station en utilisant la recherche de programme.

#### **Pour mettre hors service la recherche de programme :** Choisissez **[OFF]** pour **<Program Search>**.

## **AUTRE APPAREIL EXTÉRIEUR**

### **Utilisation d'un lecteur audio/vidéo extérieur—AV-IN**

Quand les touches de commande ne sont pas affichées sur l'écran, touchez la zone montrée sur l'illustration.

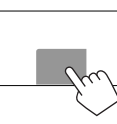

• Pour changer les réglages pour la lecture vidéo, voir page 41.

### ❏**Démarrage de la lecture**

- **1** Connectez un appareil extérieur à la prise d'entrée AV-IN1. (Page 56)
- **2** Choisissez **"AV-IN"** comme source. (Page 8)
- **3** Mettez l'appareil connecté sous tension et démarrez la lecture de la source.

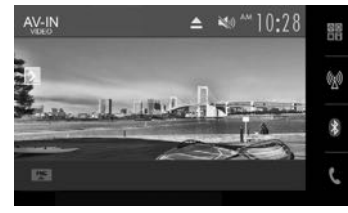

### ❏**Changement du nom de l'entrée AV-IN**

Vous pouvez changer le nom AV-IN affiché sur l'écran de commande de la source **"AV-IN"**.

**1** Affichez l'écran **<Mode>**.

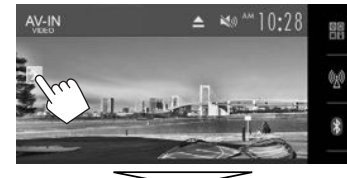

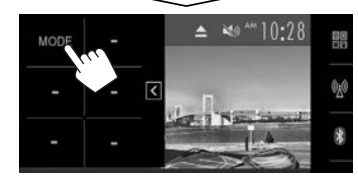

**2** Sélectionnez un nom pour AV-IN.

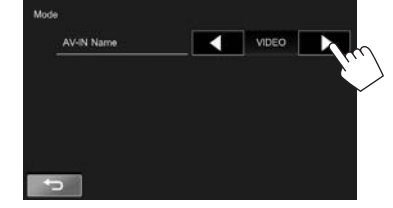

• Ce réglage n'affecte pas le nom de la source affiché sur l'écran d'accueil.

### **Utilisation de la caméra de recul**

- Pour la connexion d'une caméra de recul, voir page 56.
- Pour utiliser la caméra de recul, la connexion du fil REVERSE est requise. (Page 54)

### ❏**Réglages pour la caméra de recul**

 **1** Affichez l'écran de réglage **<Input>**. Sur l'écran d'accueil :

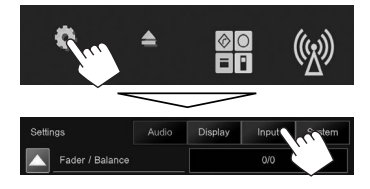

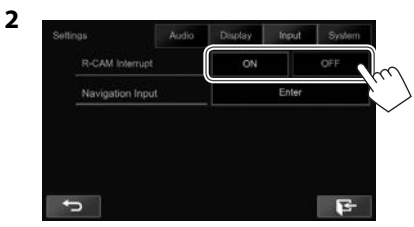

- **[ON]** Affiche l'image de la caméra de recul quand vous placez le levier de vitesse en position marche arrière (R).
- **[OFF]** Choisissez ce réglage quand aucune caméra n'est connectée.

### ❏ **Affichage de l'écran de caméra de vue arrière**

L'écran de vue arrière apparaît quand vous déplacez le levier de vitesse en position de marche arrière (R).

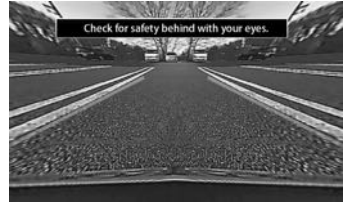

• Pour effacer le message d'avertissement, touchez l'écran.

#### **Pour afficher l'image de la caméra de recul manuellement**

Sur l'écran d'accueil :

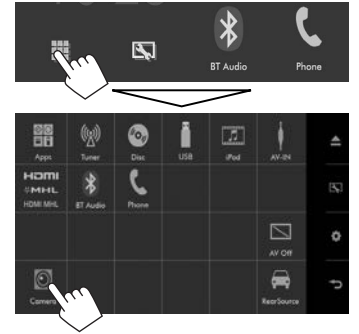

#### **Pour quitter l'écran de vue arrière**

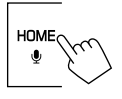

### ❏ **Utilisation des lignes guide de stationnement sur l'écran de vue arrière**

Vous pouvez afficher les lignes de guidage de stationnement pour faciliter le stationnement quand vous positionnez le levier de vitesse sur la marche arrière (R).

#### **Affichage des lignes de guidage de stationnement**

 **1** Affichez l'écran de réglage **<Display>**. Sur l'écran d'accueil :

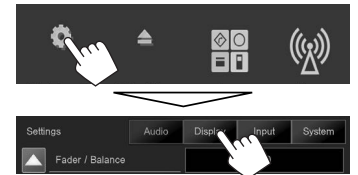

• Appuyez répétitivement sur  $\blacktriangledown$  pour changer de page sur l'écran de menu **<Display>**.

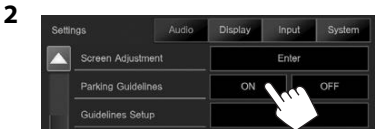

**Pour désactiver :** Choisissez **[OFF]** pour **<Parking Guidelines>**.

#### **Ajustement des lignes de guidage de stationnement**

Ajustez les guides de guidage de stationnement en fonction de la taille de la voiture, de l'espace de stationnement, etc.

- Installez la caméra de recul dans la position appropriée en fonction des instructions fournies avec la caméra de recul.
- Lors de l'ajustement des lignes de guidage de stationnement, assurez-vous d'utiliser le frein de stationnement pour éviter que la voiture bouge.
- **1** Affichez l'écran de réglage **<Display>**. (Voir la colonne de gauche.)
	- $\cdot$  Appuyez répétitivement sur  $\blacktriangledown$ l pour changer de page sur l'écran de menu **<Display>**.
- **2** Affichez l'écran d'ajustement des lignes guide de stationnement.

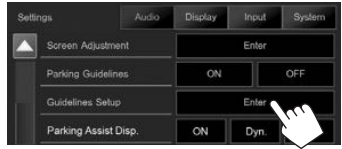

**3** Ajustez les lignes de guidage de stationnement en sélectionnant la marque  $\mathbf{E}(1)$ , puis en ajustant la position de la marque  $\bigoplus$  sélectionnée (2).

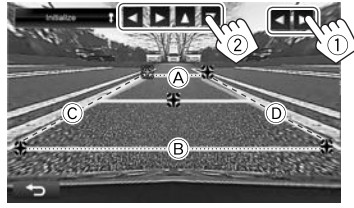

Assurez-vous que (A) et (B) parallèle horizontalement, et que  $\widehat{C}$  et  $\widehat{D}$  ont la même longueur.

• Maintenez enfoncé **[Initialize ]** pendant 2 secondes pour régler toutes les marques sur la position initiale par défaut.

### **Utilisation d'un smartphone— HDMI/MHL**

### ❏**Qu'est-ce que le HDMI/MHL ?**

HDMI signifie High Definition Multi-media Interface (Interface multimédia haute définition). Les connexions HDMI peuvent transférer les signaux de la source vidéo numérique (comme celle d'un lecteur DVD) sans conversion en analogique. MHL (Mobile High-definition Link) est une nouvelle caractéristique qui a été ajouté à l'interface HDMI et qui étend ses capacités.

Les deux interfaces permettent à votre smartphone de se connecter à l'appareil. Quand il est connecté, vous pouvez voir l'écran de votre smartphone sur le moniteur.

### ❏**Affichage de l'écran du smartphone**

Vous pouvez afficher l'écran de du smartphone connecté via la prise d'entrée HDMI/MHL.

- **1** Connectez votre smartphone à la prise d'entrée HDMI/MHL. (Page 56)
	- Utilisez le câble HDMI KS-U60 (en option) ou le câble MHL KS-U61 (en option).
- **2** Choisissez **"HDMI/MHL"** comme source. (Page 8)
- **3** Démarrez une application ou la lecture sur votre smartphone.

### **Utilisation d'un moniteur extérieur— Source arrière**

Vous pouvez profiter de la lecture de la source arrière sur le moniteur extérieur connecté aux prises AV-OUT VIDEO et AV-OUT AUDIO, tout en écoutant une autre source.

### ❏**Affichage des images de la source arrière sur le moniteur extérieur**

**1** Affichez l'écran **<Rear Source>**. Sur l'écran d'accueil :

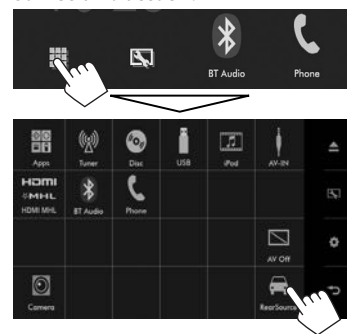

**2** Choisissez la source arrière.

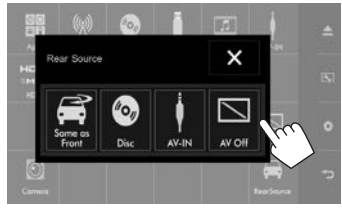

• Pour fermer l'écran **<Rear Source>**, appuyez sur  $[\mathbf{X}]$ .

#### **Lors de la mise en service de la source arrière...**

- Pour voir une source avant sur le moniteur arrière, appuyez sur **[Same as Front]** sur l'écran **<Rear Source>**.
- Si la source choisie est autre que **"DISC"** ou **"AV-IN"**, rien n'apparaît sur le moniteur arrière.

### **AUTRE APPAREIL EXTÉRIEUR**

### **Utilisation de l'unité de navigation extérieur (Uniquement pour le KW-V620BTM)**

Vous pouvez connecter une unité de navigation (en vente dans le commerce) à la prise d'entrée NAV de façon à voir l'écran de navigation. (Page 56)

• Le guidage de navigation sort par les enceintes avant même quand vous écoutez une source audio.

### ❏ **Affichage de l'écran de navigation**

#### **Préparation :**

Choisissez **[NAV]** pour **<DISP Key>** sur l'écran **<Navigation>**. (Voir la colonne la plus à droite.)

Sur le panneau du moniteur :

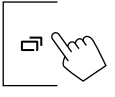

- Pendant que l'écran de navigation est affiché, les opérations du panneau tactile sont uniquement disponibles pour la navigation.
- Le format de l'image de l'écran de navigation est fixé sur **<FULL>** quel que soit le réglage du format d'image (Page 42).

#### **Pour quitter l'écran de navigation**

Appuyez sur  $\Box$ sur le panneau du moniteur.

### ❏ **Réglages pour l'unité de navigation**

**1** Affichez l'écran de réglage **<Input>**. Sur l'écran d'accueil :

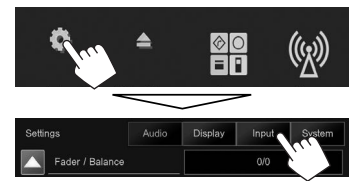

### **2** Affichez l'écran **<Navigation>**.

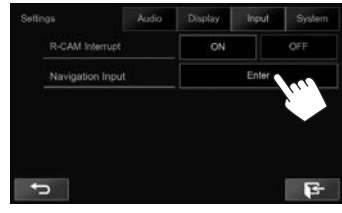

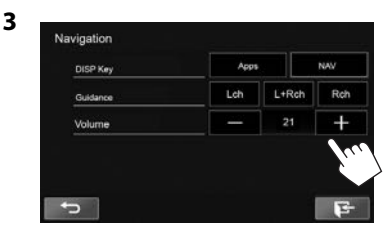

**<DISP Key>** Sélectionnez l'écran de la source affichée quand vous appuyez sur  $\Box$  sur le panneau du moniteur.

- **Apps** : Commute sur l'écran de l'App à partir de l'iPod touch/iPhone connecté quand vous appuyez sur la touche. (Page 20)
- **NAV** : Commute sur l'écran de navigation à partir de l'unité de navigation quand vous appuyez sur la touche. (Voir la colonne la plus à gauche.)
- **<Guidance>** Choisissez les enceintes avant utilisés pour le guidage de navigation.
- **<Volume>** Ajustez le volume du guidage de navigation. (0 à 35)

## **BLUETOOTH**

### **Informations pour l'utilisation de périphériques Bluetooth®**

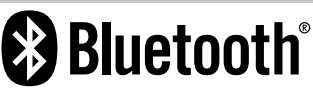

Bluetooth est une technologie de communication radio à courte distance pour les appareils portables tels que les téléphones portables, les ordinateurs portables, etc. Les périphériques Bluetooth peuvent être connectés sans câble et communiquer les uns avec les autres.

#### **Remarques**

- Pendant que vous conduisez, ne réalisez pas d'opérations compliquées telles que la composition d'un numéro, l'utilisation du répertoire téléphonique, etc. Pour réaliser ces opérations, arrêtez votre voiture dans un endroit sûr.
- Il se peut que certains périphériques Bluetooth ne puissent pas être connectés à cet appareil en fonction de la version Bluetooth du périphérique.
- Cet appareil peut ne pas fonctionner avec certains périphériques Bluetooth.
- Les conditions de connexion peuvent varier en fonction des circonstances autour de vous.
- Pour certains périphériques Bluetooth, le périphérique est déconnecté quand l'appareil est mis hors tension.

#### **À propos des téléphones portables compatibles avec le profile PBAP (Phone Book Access Profile— Profile d'accès au répertoire téléphonique)**

Si votre téléphone portable prend en charge le profile PBAP, vous pouvez afficher le répertoire téléphonique et les listes d'appels sur l'écran tactile quand le téléphone portable est connecté.

- Répertoire téléphonique : 600 entrées maximum
- Appels passées, appels reçus et appels manqués : 10 entrées maximum pour chaque

### **Connexion de périphériques Bluetooth**

### ❏ **Enregistrement d'un nouveau périphérique Bluetooth**

Quand vous connecter un périphérique Bluetooth à l'appareil pour la première fois, faites les pairage entre l'appareil et le périphérique. Le pairage permet aux périphériques Bluetooth de communiquer entre eux.

- La méthode de pairage diffère en fonction de la version Bluetooth du périphérique.
	- Pour les périphériques avec Bluetooth 2.1 : Vous pouvez faire le pairage du périphérique et de l'appareil en utilisant SSP (Secure Simple Pairing) qui nécessite uniquement une confirmation.
	- Pour les périphériques avec Bluetooth 2.0 : Vous avez besoin d'entrer un code PIN sur le périphérique et l'appareil pour le pairage.
- Une fois que la connexion est établie, le périphérique reste enregistré dans cet appareil même si vous réinitialisez l'appareil. Un maximum de 5 périphériques peuvent être enregistrés en tout.
- Deux périphériques pour la téléphonie Bluetooth et un pour l'audio Bluetooth peuvent être connectés en même temps.
- Pour utiliser la fonction Bluetooth, vous devez mettre en service la fonction Bluetooth du périphérique.
- Pour utiliser le périphérique enregistré, vous devez connecter le périphérique à l'appareil. (Page 31)

#### **Pairage automatique**

Quand **<Auto Pairing>** est réglé sur **[ON]**, le périphérique iOS (tel que l'iPhone) est apparié automatiquement quand il est connecté via USB. (Page 37)

#### **Pairage d'un périphérique Bluetooth en utilisant SSP (pour Bluetooth 2.1)**

Quand le périphérique Bluetooth est compatible avec Bluetooth 2.1, la demande de pairage est envoyée à partir du périphérique compatible.

- **1** Recherchez l'appareil (**"Car Multimedia"**) à partir de votre périphérique Bluetooth.
- **2** Validez la demande sur le périphérique est l'appareil.

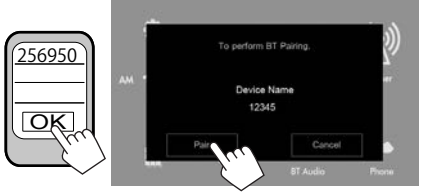

• Appuyez sur **[Cancel]** pour refuser les demande.

### **BLUETOOTH**

 **Pairage d'un périphérique Bluetooth en utilisant un code PIN (pour Bluetooth 2.0)**

 **1** Affichez l'écran **<Bluetooth Setup>**. Sur l'écran d'accueil :

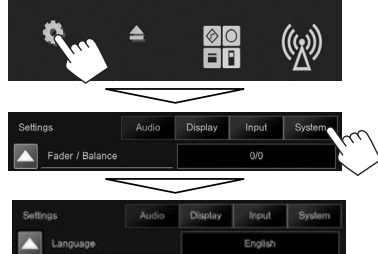

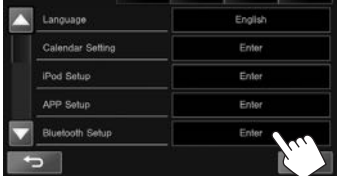

• Vous pouvez aussi afficher l'écran **<Bluetooth**  Setup> en appuyant sur [La] sur l'écran de commande du téléphone. (Page 33)

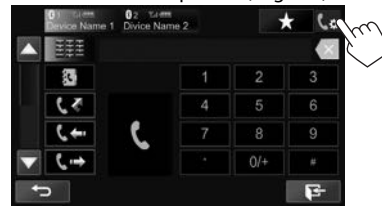

- **2** Changez le code PIN.
	- Si vous ne souhaitez pas changer le code PIN, allez à l'étape **3**.
	- Le code PIN est réglé initialement sur "0000".
	- Le nombre maximum de chiffres pour le code PIN est de 15.

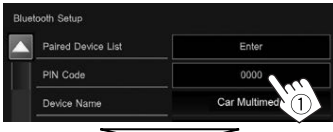

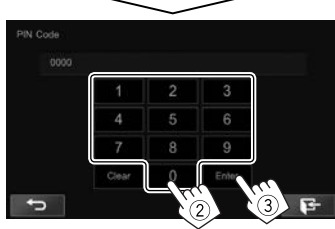

- Appuyez sur **[Clear]** pour supprimer la dernière entrée.
- **3** Recherchez l'appareil (**"Car Multimedia"**) à partir de votre périphérique Bluetooth.
- **4** Sélectionnez l'appareil (**"Car Multimedia"**)
	- à partir de votre périphérique Bluetooth.
	- Si le code PIN est requis, entrez "0000" (réglage initial).

Quand le pairage est terminé, le périphérique apparaît dans la liste **<Paired Device List>**.

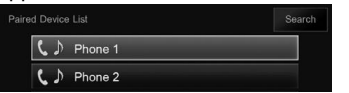

• Pour utiliser le périphérique apparié. connectez-le dans **<Paired Device List>**. (Page 31)

#### **Pairage d'un périphérique Bluetooth à partir de cet appareil en utilisant un code PIN (pour Bluetooth 2.0)**

**1** Affichez l'écran **<Bluetooth Setup>**. (Voir la colonne la plus à gauche.)

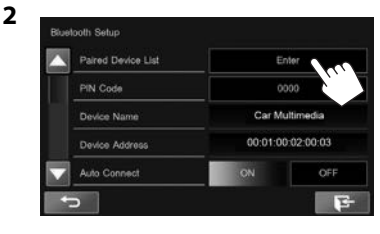

**3** Recherchez les périphériques disponibles.

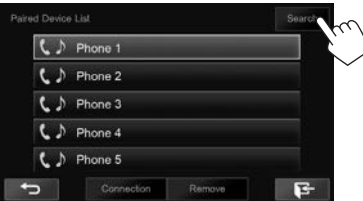

- Pour annuler la recherche de périphériques, appuyez sur **[Cancel]**.
- **4** Choisissez le périphérique que vous souhaitez apparier.

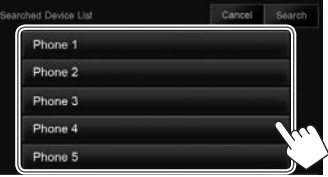

• Si le code PIN est requis, entrez "0000" (réglage initial).

### BLUETOOTH.

### ❏ **Connexion/déconnexion d'un périphérique Bluetooth enregistré**

Deux périphériques peuvent être connectés simultanément.

**1** Affichez l'écran **<Bluetooth Setup>**. (Page 30)

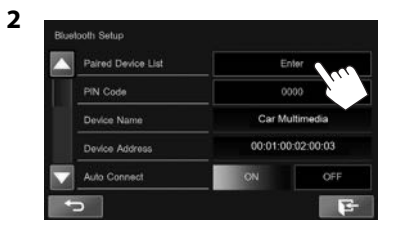

**3** Sélectionnez le périphérique que vous souhaitez connecter  $(1)$ , puis appuyez sur **[Connection]** ((2)).

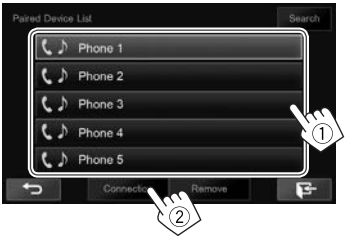

**4** Sélectionnez **[ON]** ou **[OFF]** pour la cible.

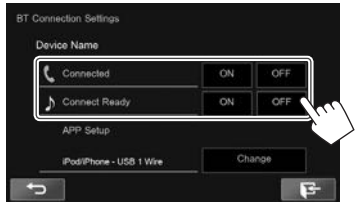

- Téléphone portable
- Périphérique audio
- L'état est affiché de la façon suivante :
	- "Connected": Une connexion a été établie.
	- "Connect Ready": Une connexion peut être établie.
	- "Disconnected": Aucune connexion n'est établie.
- Appuyez sur **[Change]** pour **<APP Setup>** pour afficher l'écran **<APP Settings>** pour configurer les réglages des applications de l'iPod/iPhone/Android. (Page 38)
- Quand un téléphone mobile Bluetooth est connecté, la force du signal et le niveau de la batterie sont affichés lorsque l'information est acquise à partir du périphérique.

### ❏ **Suppression d'un périphérique Bluetooth enregistré**

**1** Affichez l'écran **<Bluetooth Setup>**. (Page 30)

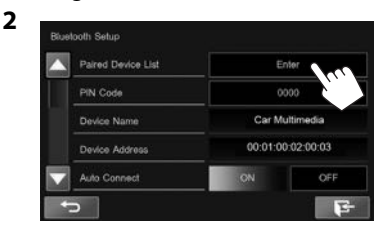

**3** Choisissez un périphérique à supprimer (1), puis appuyez sur **[Remove]** (2).

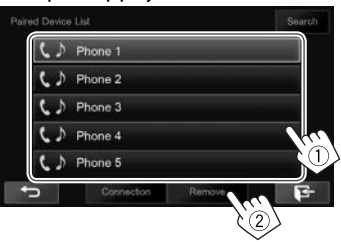

Un message de confirmation apparaît. Appuyez sur **[Yes]**.

### **BLUETOOTH**

### **Utilisation d'un téléphone portable Bluetooth**

### ❏**Réception d'un appel**

Quand un appel arrive...

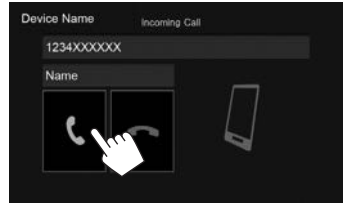

- Les informations sur l'appel sont affichées si elles peuvent être obtenues.
- Le téléphone ne peut pas être utilisé lorsque l'image de la caméra de recul est affichée. (Page 26)

#### **Pour refuser un appel**

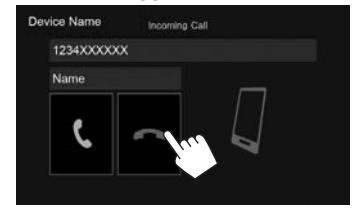

**Quand <Auto Response> est réglé sur [ON]** (Page 37) L'appareil répond automatiquement aux appels entrant.

### ❏**Terminer un appel**

Pendant une conversation...

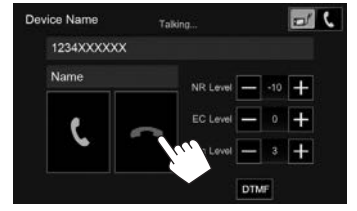

### ❏**Ajustement du volume des appels/ oreillettes/microphone**

Pendant une conversation...

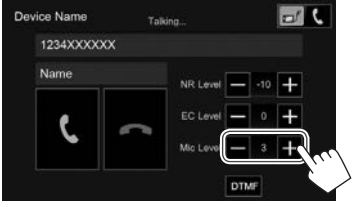

- Vous pouvez ajuster le niveau de volume entre 0 et 15 (réglage initial : 3).
- Utilisez le panneau du moniteur pour ajuster le volume d'appel/écouteurs. (Page 5)

### ❏**Commutation entre le mode mains libres et le mode téléphone**

Pendant une conversation...

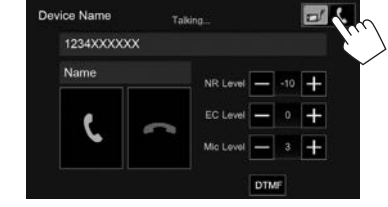

Chaque fois que vous appuyez sur la touche, la méthode change.

• Le mode sélectionné ( $\blacksquare$ ) : mode mains libres /  $\blacksquare$ : mode téléphone) est mis en valeur.

### ❏ **Ajustement du niveau de réduction de bruit/annulation de l'écho**

Pendant une conversation...

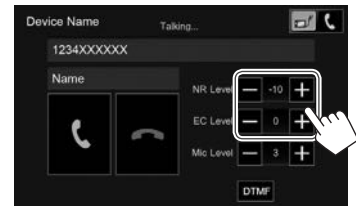

- **Pour ajuster le volume de réduction de bruit (entre 0 et –20, réglage initial : –10) :** Ajustez **<NR LEVEL>**.
- **Pour ajuster le volume de l'écho (entre –1 et +1, réglage initial : 0) :** Ajustez **<EC LEVEL>**.

### **BLUETOOTH**

### ❏ **Envoi d'un texte pendant un appel**

Vous pouvez envoyer un texte pendant un appel en utilisant la fonction DTMF (Dual Tone Multi Frequency).

Pendant une conversation...

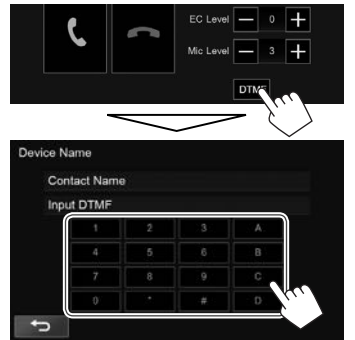

### ❏ **Commutation entre deux périphériques connectés**

Quand 2 périphériques sont connectés, vous pouvez changer le périphérique à utiliser. Lors de l'utilisation d'un téléphone portable Bluetooth, sélectionnez le périphérique vous souhaitez utiliser.

Sur l'écran de commande du téléphone :

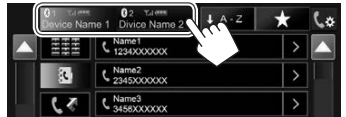

• Le périphérique actif est mis en valeur.

### ❏ **Pour faire un appel**

 **1** Affichez l'écran de commande du téléphone. Sur l'écran d'accueil :

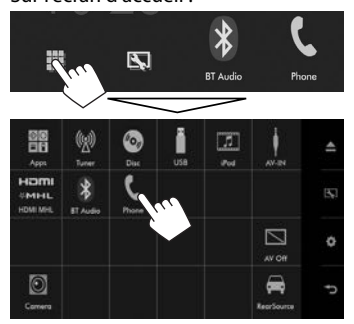

• Vous pouvez aussi afficher l'écran de commande du téléphone en sélectionnant  $[$ sur le menu déroulant des raccourcis (Page 9). **2** Choisissez une méthode pour faire un appel.

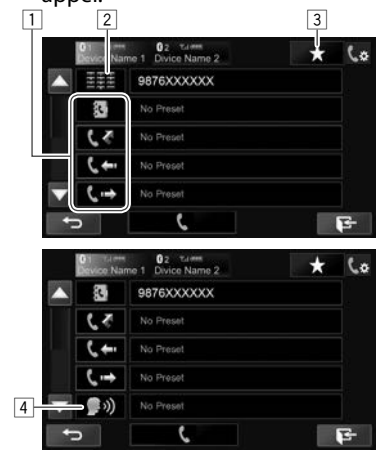

- Appuyez sur  $[\nabla]/[\nabla]$  pour changer la page.
- Vous pouvez afficher l'écran **<Bluetooth**  Setup> en appuyant sur [ L<sup>\*</sup>B].
- $\Box$  À partir du répertoire téléphonique\*/des listes d'appels
- 2 Entrée directe de numéro
- 3 À partir de la liste des préréglages
	- Pour le préréglage, reportez-vous à la page 35.
- 4 Composition vocale
- Quand le téléphone portable n'est pas compatible avec Phone Book Access Profile (PBAP), le répertoire téléphonique n'est pas affiché.

### BLUETOOTH.

**À partir de la liste des préréglages/du répertoire téléphonique/des listes d'appels**

**1**

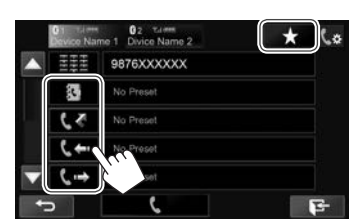

- **[ ]** À partir de la liste des préréglages
- **[ ]** À partir du répertoire téléphonique
- **[**  $\bullet$ ] À partir de la liste des appels manqués
- **[**  $\leftarrow$  ] À partir de la liste des appels recus
- **[ ]** À partir de la liste des appels réalisés
- **2** Sélectionnez la cible  $(1)$ , puis faites un appel  $(2)$ .

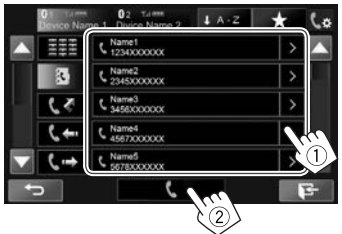

• Vous pouvez changer la page pour afficher plus d'éléments en appuyant sur  $[\triangle]/[\blacktriangledown]$ .

• Pour utiliser les recherche A-Z sur le répertoire téléphonique :

Quand le répertoire téléphonique est affiché, vous pouvez faire une recherche à partir de l'initial.

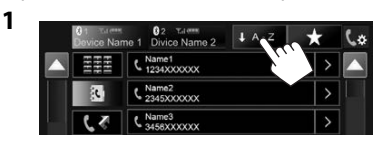

**2** Choisissez le réglage initial.

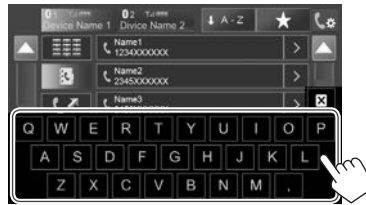

- Appuyez sur  $[\mathbf{X}]$  pour annuler la recherche  $A$   $\lambda$   $Z$ .
- **3** Choisissez un numéro de téléphone dans la liste.

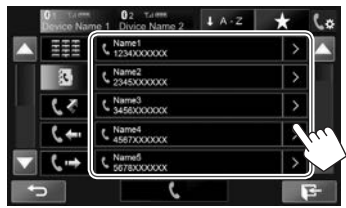

- Pour afficher les autres numéros de téléphone : Quand le répertoire téléphonique est affiché, vous pouvez commuter entre les numéros de téléphone si plusieurs numéros de téléphone sont enregistrés pour la même personnes.
- **1** Commutez le numéro de téléphone.

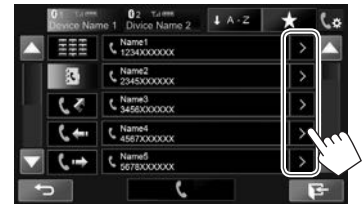

- Le numéro de téléphone commute chaque fois que vous appuyez sur **[>]**.
- **2** Choisissez un numéro de téléphone à appeler.

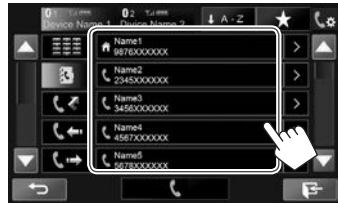

### **BLUETOOTH**

#### **Entrée directe de numéro**

Vous pouvez entrer un maximum de 31 nombres.

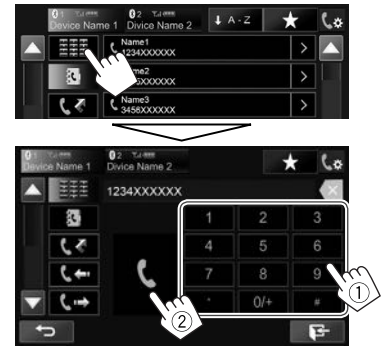

- Appuyez sur  $[X]$  pour supprimer la dernière entrée.
- Maintenez pressé **[0/+]** pour ajouter "+" au numéro de téléphone.

#### **Composition vocale**

La composition vocale est disponible uniquement quand le téléphone portable connecté possède un système de reconnaissance vocale.

- **1** Mettez en service la composition vocale. Sur l'écran de commande du téléphone :
	- Appuyez répétitivement sur  $\overline{\blacktriangledown}$ l pour changer de page sur l'écran de commande du téléphone.

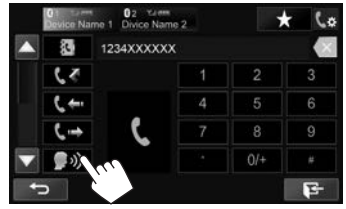

- Vous pouvez aussi activer la composition vocale en appuyant sur [ ] sur le menu déroulant des raccourcis (Page 9) ou en maintenant HOME/ enfoncé sur le panneau du moniteur.
- **2** Dites le nom de la personne que vous souhaitez appeler.
	- Si l'appareil ne peut pas trouver la cible, l'écran suivant apparaît. Appuyez sur **[Start]**, puis dites de nouveau le nom.

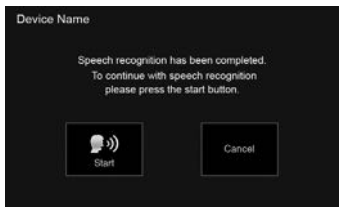

**Pour annuler la composition vocale :** Appuyez sur **[Cancel]**.

### ❏ **Préréglage de numéros de téléphone**

Vous pouvez prérégler un maximum de 5 numéros de téléphone.

- **1** Affichez l'écran de commande du téléphone. (Page 33)
- **2** Entrez les numéros sur l'écran d'entrée directe de numéro, puis affichez la liste des préréglages.

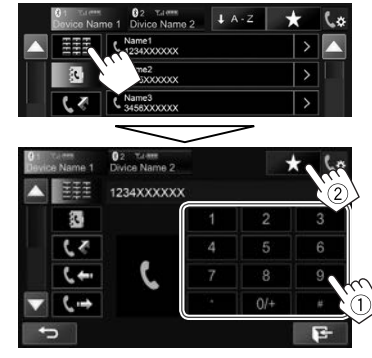

**3** Choisissez un numéro de préréglage à mémoriser.

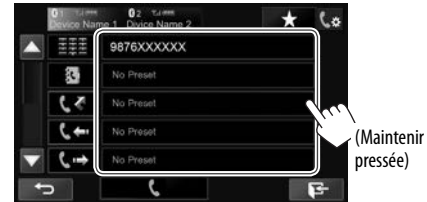

• Pour afficher la liste des préréglages, appuyez sur  $\left[\bigstar\right]$  sur l'écran de commande du téléphone.

### **BLUETOOTH**

### **Utilisation d'un lecteur audio Bluetooth**

- Pour enregistrer un nouveau périphérique, voir page 29.
- Pour connecter/déconnecter un périphérique, voir page 31.

### ❏**Indications et touches sur l'écran de commande de la source**

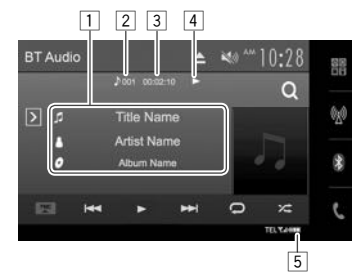

• Les touches de commande, les indicateurs et les informations affichées sur l'écran diffèrent en fonction du périphérique connecté.

#### **Informations sur la lecture**

- 1 Données de balise (titre de la plage actuelle/nom de l'artiste/titre de l'album)\*1
	- Toucher le texte pour le faire défiler si tout le texte n'apparaît pas.
- 2 Informations sur l'élément en cours de lecture (No. de plage)
- 3 Durée de lecture\*1
- $\boxed{4}$  État de lecture<sup>\*1</sup>
- 5 La force du signal et le niveau de la batterie (Apparaît uniquement quand les informations sont acquises à partir du périphérique.)

#### **Touches de commande**

- **[ ]** Affiche la fenêtre des autres touches de fonctionnement.
	- Pour cacher la fenêtre, appuyez sur  $[$   $\overline{\mathcal{R}}$  ].
- **[FNC** J**]** Affiche le menu déroulant des raccourcis. (Page 9)
	- Pour fermer le menu, appuyez sur  $[\nabla]$ .
- **[ ]\***<sup>2</sup> Affiche le menu de la plage. (Référezvous à la colonne de droite.)
- **[**S**] [**T**]** Choisit une plage. (Appuyer) • Recherche vers l'arrière/vers
	- l'avant.\*1 (Maintenez pressée)
- **[**I**]** Démarre la lecture.
- **[**W**]** Met la lecture en pause.
- **[2014]** Choisit le mode de lecture aléatoire.\*3
- **[ ]** Choisit le mode de lecture répétée.\*3
- **[DeviceList]** Affiche l'écran **<Paired Device List>**. (Page 31)
- Pour afficher toutes les touches de fonctionnement disponibles, appuyez sur  $[5]$ pour afficher l'autre fenêtre de touches de fonctionnement.
- \*1 Disponible uniquement pour les périphériques compatibles avec AVRCP 1.3.
- \*2 Disponible uniquement pour les périphériques compatibles avec AVRCP 1.4.
- \*3 Les fonctions de lecture aléatoire et répétée varient en fonction du périphériquee audio Bluetooth.

### ❏ **Sélection d'une plage à partir du menu**

**1** Affichez l'écran de menu.

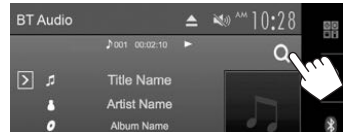

**2** Choisissez une catégorie (1), puis l'élément souhaité (2).

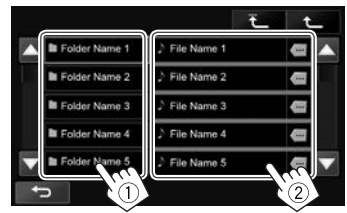

- Sélectionnez un élément dans chaque niveau jusqu'à ce que vous atteignez la plage souhaitée.
- Vous pouvez changer la page pour afficher plus d'éléments en appuyant sur  $[$ **A**]/ $[\blacktriangledown]$ .
- Appuyer [  $\frac{1}{2}$  ] pour faire défiler le texte si tout le texte n'apparaît pas.
- Appuyez sur  $\left[\overline{1}\right]$  i pour retourner au niveau supérieur.
- Appuyez sur  $\left| \uparrow \right|$  l pour retourner au niveau précédent.

### BLUETOOTH.

### **Réglages des périphériques Bluetooth**

Vous pouvez changer divers réglages d'utilisation des périphériques Bluetooth sur l'écran **<Bluetooth Setup>**.

**1** Affichez l'écran **<Bluetooth Setup>**. Sur l'écran d'accueil :

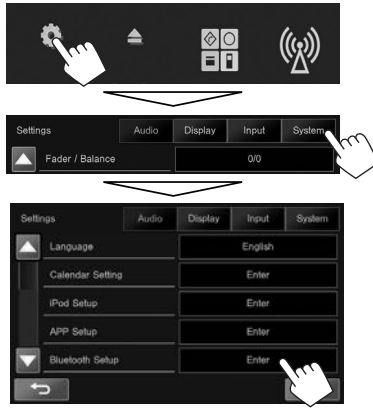

- Vous pouvez aussi afficher l'écran **<Bluetooth Setup>** en appuyant sur [  $\left[ \cdot \right]$  sur l'écran de commande du téléphone (Page 33).
- **2** Configurez les réglages Bluetooth.

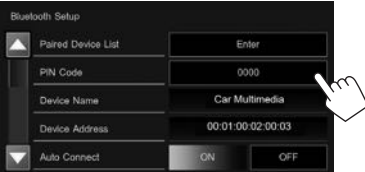

• Appuyez sur  $[\triangle]/[\nabla]$  pour changer la page.

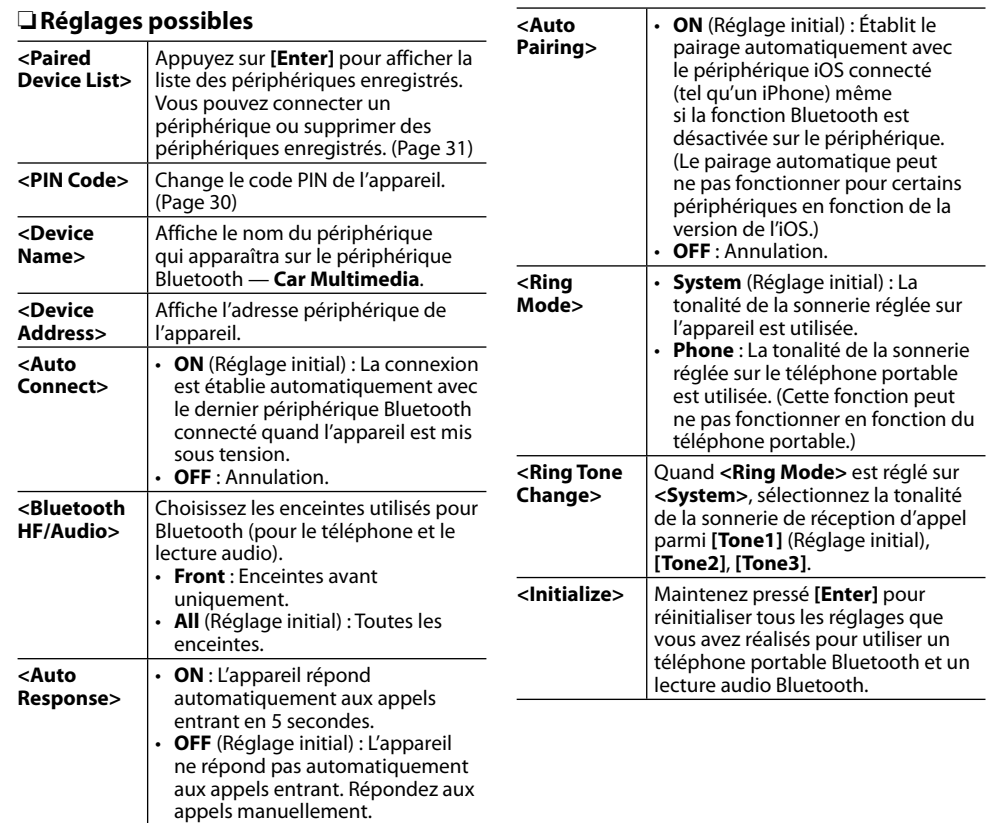

### **Réglages pour utiliser les applications de l'iPod/iPhone/ Android**

Avant d'utiliser des applications de l'iPod/iPhone/ Android, sélectionnez le périphérique à utiliser et la méthode de connexion.

#### **Préparation :**

Connectez le périphérique iPod touch/iPhone/ Android.

- **Pour Android :** Connectez le périphérique Android via Bluetooth ou à la fois par câble et via Bluetooth.
	- Pour la connexion Bluetooth, reportez-vous à la page 29.
- Pour la connexion par fil, reportez-vous à la page 56.
- **Pour iPod touch/iPhone :** Connectez l'iPod touch/iPhone avec un câble, via Bluetooth ou à la fois par câble et via Bluetooth. (Page 17)

**1** Affichez l'écran **<APP Setup>**. Sur l'écran d'accueil :

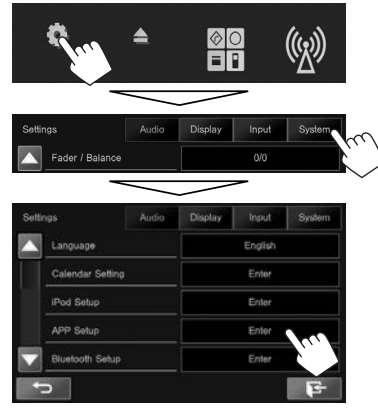

• Si **[Enter]** pour **<APP Setup>** ne peut pas être sélectionné, mettez la source AV hors tension. (Page 6)

### **2** Affichez l'écran **<APP Settings>**.

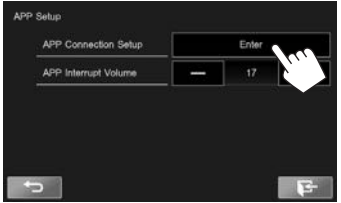

**3** Vérifiez l'état actuel du périphérique, appuyez sur **[Change]**.

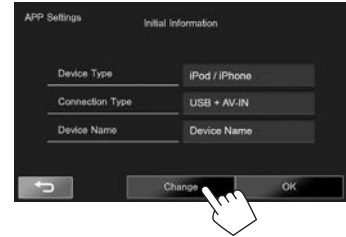

- Si vous n'avez pas besoin de changer le réglage, appuyez sur **[OK]** pour quitter l'écran de réglage.
- **4** Sélectionnez le type de périphérique (1), puis appuyez sur **[Next]** (2).

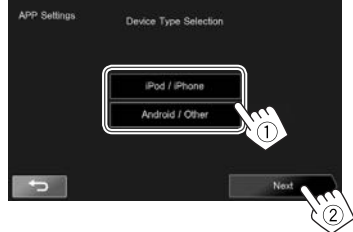

**5** Sélectionnez la méthode de connexion (1), puis appuyez sur **[Next]** (2).

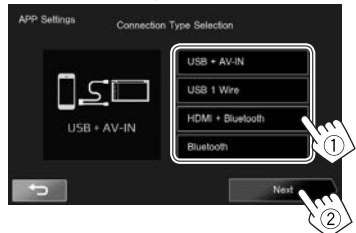

#### **Pour Android :**

**<HDMI/MHL**  Sélectionnez ce réglage quand **+ Bluetooth>** le périphérique Android est connecté à la fois par câble KS-U60 (en option) ou KS-U61 (en option) à la prise d'entrée HDMI/MHL et par Bluetooth.

**<Bluetooth>** Sélectionnez ce réglage quand le périphérique est connecté via Bluetooth.

#### **Pour iPod/iPhone :**

- **<USB + AV-IN>** Sélectionnez ce réglage quand l'iPod/iPhone est connecté en utilisant le KS-U59 (en option).
- **<USB 1 Wire>** Sélectionnez ce réglage quand l'iPod/iPhone est connecté en utilisant un câble USB 2.0 (accessoire du iPod/iPhone) ou KS-U62 (en option).
- **<HDMI + Bluetooth>** Sélectionnez ce réglage quand l'iPod/iPhone est connecté avec le câble HDMI KS-U60 (en option) et le KS-U62 (en option) via l'adaptateur Lightning-Digital AV (accessoire de l'iPod/iPhone).
- **<Bluetooth>** Sélectionnez ce réglage quand l'iPod/iPhone est connecté via Bluetooth.
- Si vous avez sélectionné **<USB + AV-IN>** ou **<USB 1 Wire>**, allez à l'étape **7**.
- **6** Si vous avez sélectionné **<HDMI + Bluetooth>** ou **<Bluetooth>** comme méthode de connexion, la liste des périphériques appariés apparaît. Choisissez l'appareil cible.

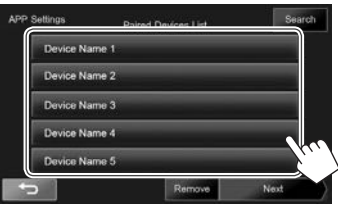

- Vous povuez supprimer l'enregistrement Bluetooth d'un périphérique. Appuyez sur **[Remove]**, puis appuyez sur **[Yes]** après l'apparition du message de confirmation.
- Si l'appareil souhaité n'est pas dans la liste, appuyez sur **[Search]** pour rechercher les périphériques iPod/iPhone/Android disponibles (1), puis sélectionnez l'appareil cible sur l'écran **<Available Devices>** (2).

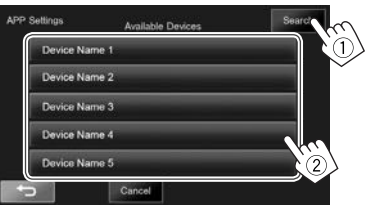

- Vous pouvez changer la page pour afficher plus d'éléments en appuyant sur  $[$   $\blacktriangle$   $]/[$  $\blacktriangledown$ ].
- Pour arrêter la recherche, appuyez sur **[Cancel]**.
- **7** Validez les réglages.

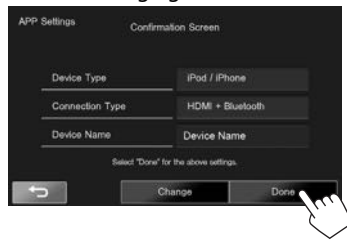

### **Ajustements sonores**

### ❏ **Utilisation de l'égalisation du son**

- L'ajustement est mémorisé pour chaque source jusqu'à ce que vous ajustiez de nouveau le son. Si la source est un disque, l'ajustement est mémorisé pour chacune de catégories suivantes.
	- DVD-Vidéo/DVD-VR/VCD
	- $-$  CD
	- DivX/MPEG1/MPEG2/MP3/WMA/AAC
- Vous ne pouvez pas ajuster le son quand la source AV est hors tension.

#### **Sélection d'un mode sonore préréglé**

**1** Affichez l'écran **<Equalizer>**. Sur l'écran d'accueil :

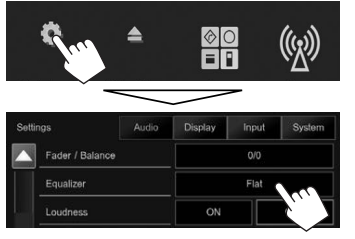

- Vous pouvez aussi afficher l'écran **<Equalizer>** en appuyant sur [[[i]]] sur le menu déroulant des raccourcis. (Page 9)
- **2** Choisissez un mode sonore.

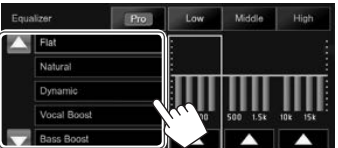

• Vous pouvez changer la page pour afficher plus d'éléments en appuyant sur  $[$   $\blacktriangle$   $]/[\nabla]$ .

#### **Mémorisation de vos propres ajustements— Personnalisation d'un mode sonore préréglé**

- **1** Choisissez un mode sonore. (Voir la colonne de gauche.)
- **2** Ajustez le niveau de chaque bande  $(1)$ , puis choisissez le niveau du caisson de grave  $(2)$ ).

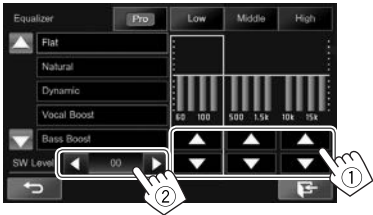

Les réglages sont mémorisés et **<User>** est activé.

• Pour terminer la procédure, appuyez sur  $[$  $\blacktriangleright$ ].

#### **Mémorisation de vos propres ajustements— Ajustement précis du son**

- **1** Choisissez un mode sonore. (Voir la colonne de gauche.)
- **2** Affichez l'écran de réglage.

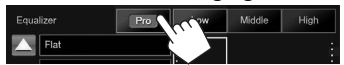

**3** Choisissez une bande.

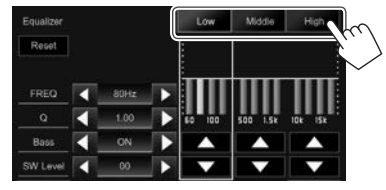

**4** Ajustez le son.

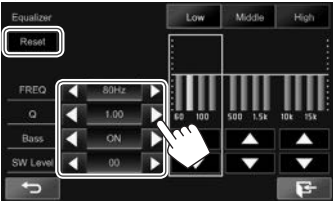

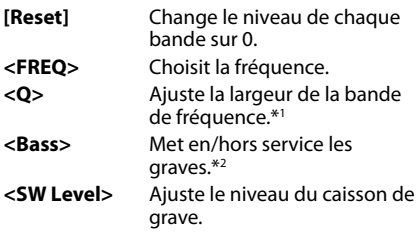

Ces réglages sont remplacés si le réglage **<User>** a été fait (voir la colonne de gauche), et que **<User>** est activé.

- Pour terminer la procédure, appuyez sur  $[$  $\blacktriangleright$ ].
- Les réglages sont mémorisés jusqu'à ce que vous ajustiez de nouveau le son.
- Pour ajuster les autres bandes, répétez les étapes **3** et **4**.
- \*1 Fixé pour la bande "High" (aigus).
- \*2 Uniquement pour la bande "Low" (graves).

### ❏**Ajustement de la fréquence de transition**

#### **1** Affichez l'écran **<X'over>**. Sur l'écran d'accueil :

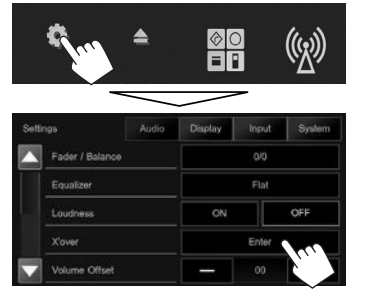

**2** Choisissez l'élément à ajuster (1), puis faites l'ajustement (2).

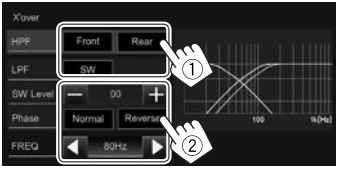

- **<HPF>** Ajuste la transition entre les enceintes avant (**[Front]**) et arrière (**[Rear]**) (filtre passe haut).
- **<LPF>** Ajuste la transition pour le caisson de grave (filtre passe bas).
- **<SW Level>** Ajuste le niveau du caisson de grave.
- **<Phase>** Choisit la phase pour le caisson de grave.\*
- **<FREQ>** Ajuste la fréquence de transition.
- \* Ne peut pas être choisi quand **<FREQ>** est réglé sur **<Through>**.

### **Ajustement pour la lecture vidéo**

### ❏ **Ajustement de l'image**

Vous pouvez ajuster la qualité de l'image.

**1** Affichez l'écran d'ajustement de l'image. Sur l'écran de commande de la source :

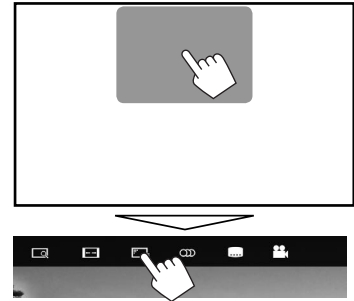

- Vous pouvez aussi afficher l'écran d'ajustement de l'image en appuyant sur  $\left[\mathbf{F} \mathbf{L}\right]$  sur le menu déroulant des raccourcis. (Page 9)
- **2** Choisissez [ **)** (gradateur en service) ou [  $|$  ] (gradateur hors service).

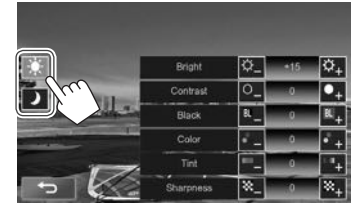

### **3** Ajustez l'image.

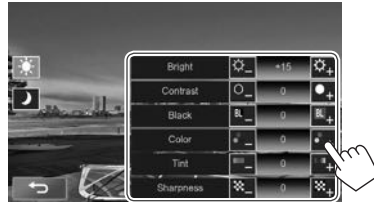

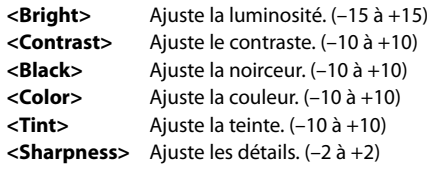

### ❏ **Sélection du format de l'image**

 Il est possible de changer le format pour la lecture vidéo.

- Vous ne pouvez pas changer le format d'écran pendant la lecture du périphérique USB.
- **1** Affichez l'écran de sélection du format d'image.

Sur l'écran de commande de la source :

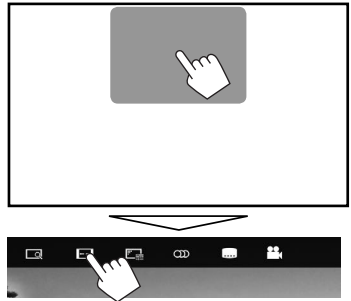

**2** Choisissez le format de l'image.

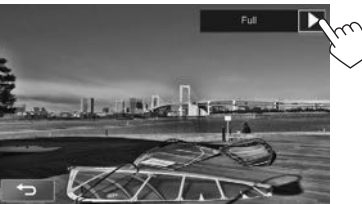

- **<Full>\*** Pour les images originales 16:9 Signal 4:3 Signal 16:9 . o **<Normal>\*** Pour les images originales 4:3 Signal 4:3 Signal 16:9 **<Just>** Pour voir les images 4:3 naturellement sur un écran large Signal 4:3 Signal 16:9 Change le grossissement.
- **<Zoom1> − <Zoom3>**
	- Le format d'image est choisi automatiquement en fonction de la source vidéo.
- \* Pendant une lecture DivX avec **<Screen Ratio>** réglé sur **[16:9]** (Page14), le format de l'image n'est pas réglé correctement.

### ❏ **Agrandissement de l'image**

Vous pouvez agrandir l'image (**<Full>**, **<Zoom1>** à **<Zoom3>**). La fonction de zoom est disponible uniquement quand un disque est lu.

• Quand le format d'image est réglé sur **<Just>**, l'image est agrandie avec le format d'image du réglage **<Full>**.

**1** Affichez l'écran de sélection du niveau d'agrandissement. Sur l'écran de commande de la source :

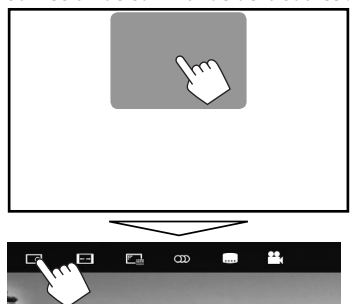

**2** Changez l'agrandissement  $(1)$ , puis déplacez le cadre du zoom (2).

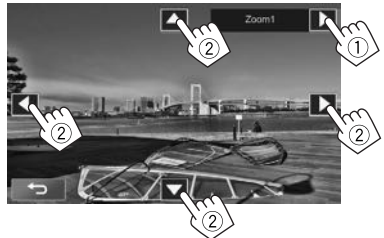

- [A][ $\nabla$ ][ $\blacktriangleleft$ ][ $\blacktriangleright$ ] ne sont pas affichés quand <**Full**> est sélectionné.
- La fonction de zoom ne peut pas être utilisée pour certaines sources vidéo.

### **Changement de la disposition de l'affichage**

Vous pouvez changer le modèle de l'écran d'accueil, le fond et la couleur du panneau.

**1** Affichez l'écran **<User Customize>**. Sur l'écran d'accueil :

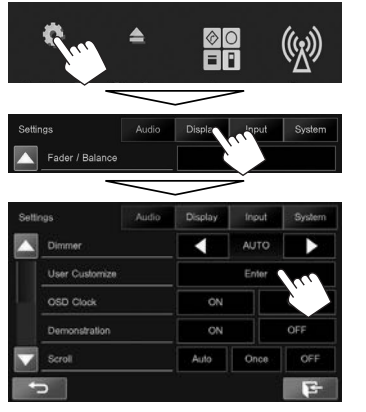

• Vous pouvez aussi afficher l'écran **<User Customize>** en appuyant sur [3] sur l'écran d'accueil (Page 7) ou sur le menu déroulant des raccourcis (Page 9).

**2** Sélectionnez un élément à changer, puis sélectionnez le modèle ou la couleur. **Pour changer le modèle de l'écran d'accueil :** Affichez l'écran de sélection du modèle d'écran d'accueil (1), puis sélectionnez le modèle de l'écran d'accueil (2).

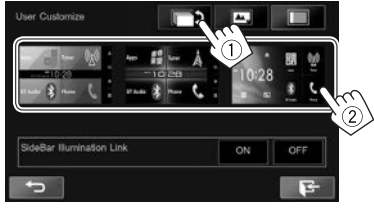

- Les modèles de fond sélectionnables diffèrent en fonction du modèle d'écran d'accueil sélectionné.
- Pour régler automatiquement la couleur du panneau sur une couleur appropriée au modèle de fond sélectionné, sélectionnez **[ON]** pour **<SideBar Illumination Link>**. Pour régler la couleur du panneau manuellement, sélectionnez **[OFF]**.
- Quand le modèle de l'écran d'accueil est changé, la forme de l'icône de source change aussi.

#### **Pour changer la couleur du panneau :**

Affichez l'écran de sélection de la couleur du panneau (1), sélectionnez le réglage du gradateur ([  $\sum$ ] : gradateur en service ou  $\tilde{I}$   $\tilde{I}$  : aradateur hors service) (2), puis sélectionnez la couleur du panneau (3).

• Vous ne pouvez pas sélectionner la couleur du panneau quand **<SideBar Illumination Link>** est réglé sur **[ON]**.

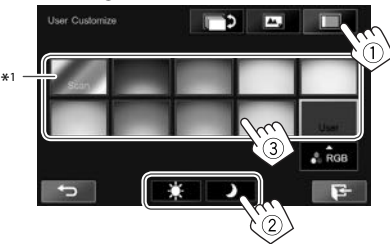

• Vous pouvez ajuster la couleur par vous même. Appuyez sur **[RGB]** pour afficher l'écran d'ajustement de la couleur, puis ajustez la couleur.

#### **Pour changer la disposition du fond :**

Affichez l'écran de sélection du fond  $(1)$ ), sélectionnez le réglage du gradateur ( $[$  ) : gradateur en service ou [ $\cdot$ ] : gradateur hors service) (2), puis sélectionnez le modèle du fond  $(\hat{3})$ .

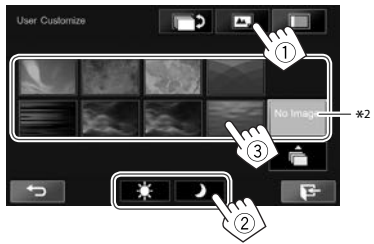

\*1 Choisir ce réglage change la couleur d'éclairage graduellement.

\*2 Mémorisez votre propre scène en avance. (Page44)

### ❏ **Mémorisation de votre image favorite pour le fond**

Vous pouvez régler votre image favorite mémorisée sur le périphérique USB connecté.

- Utilisez le fichier JPEG/PNG/BMP d'une résolution de 800 x 480 pixels.
- La couleur de l'image capturée peut paraître différente de celle de la scène réelle.
- **1** Connectez le périphérique USB qui contient l'image mémorisée. (Page 55)
- **2** Affichez l'écran **<User Customize>**. (Page 43)
- **3** Affichez l'écran de sélection de fichier.

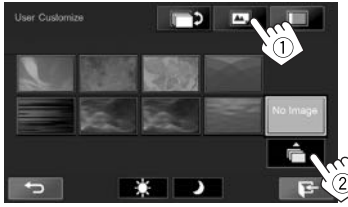

**4** Sélectionnez le fichier pour l'image de fond  $(1)$ , puis validez la sélection  $(2)$ .

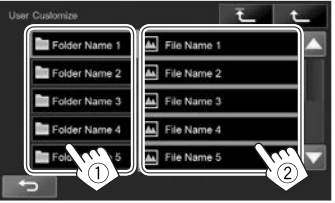

- Vous pouvez changer la page pour afficher plus d'éléments en appuyant sur  $\left[\triangle\right]/\left[\blacktriangledown\right]$ .
- Appuyez sur  $\bar{f}$  l pour retourner au dossier racine.
- Appuyez sur  $[\hat{\mathbf{T}}]$  pour retourner au niveau précédent.
- **5** Validez le choix.

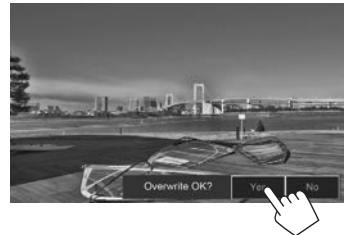

L'image existante est remplacée par la nouvelle.

• Appuyez sur **[No]** pour retourner à l'écran précédent.

### **Personnalisation de l'écran d'accueil**

Vous pouvez arranger les éléments à afficher sur l'écran d'accueil.

**1** Sélectionnez un élément à remplacer. Sur l'écran d'accueil : Maintenez enfoncé l'icône que vous souhaitez remplacer.

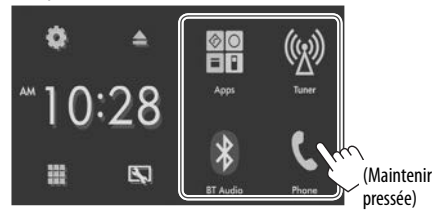

L'écran de sélection d'élément est affiché.

**2** Sélectionnez l'élément que vous souhaitez afficher sur la position sélectionnée à l'étape **1** (1), puis appuyez sur  $[\triangleleft]$  (2).

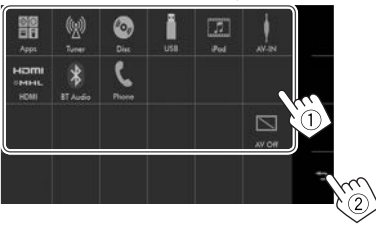

- Seules les sources sélectionnables sont affichées.
- Répétez la procédure pour placer les icônes des autres éléments.

### **Modification des réglages système**

### ❏ **Mémorisation/rappel des réglages**

Vous pouvez mémoriser les réglages suivants :

- Réglages sur l'écran **<Settings>** : **Fader/ Balance, Equalizer, Loudness, X'over** (Réglages **<HPF>/<LPF>/<SW Level>**), **Volume Offset, Speaker Select, User Customize**
- Réglages pour **"AV-IN"** : **AV-IN Name**

Sur l'écran d'accueil :

• Appuyez répétitivement sur  $\blacktriangledown$  pour changer de page sur l'écran de menu **<System>**.

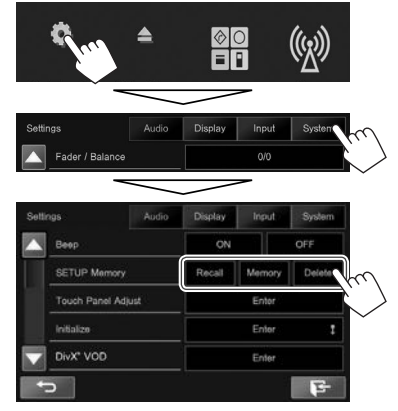

**[Recall]** Rappelle les réglages mémorisés. **[Memory]** Mémorise les réglages actuels. **[Delete]** Supprime les réglages mémorisés. Un message de confirmation apparaît. Appuyez sur **[Yes]**.

### ❏ **Réglage de la position tactile**

Vous pouvez ajuster la position tactile sur le panneau tactile si la position touchée et l'opération réalisée ne correspondent pas.

- **1** Affichez l'écran **<Touch Panel Adjust>**. Sur l'écran d'accueil :
	- Appuyez répétitivement sur  $[\nabla]$  pour changer de page sur l'écran de menu **<System>**.

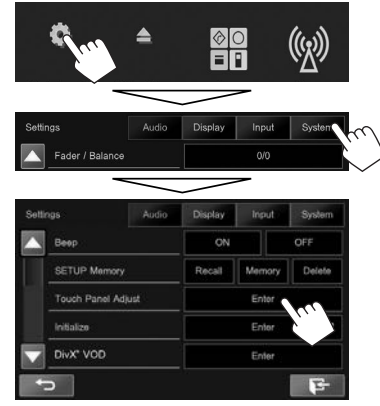

**2** Touchez le centre des marques en bas à gauche et en haut à droite comme on vous le demande.

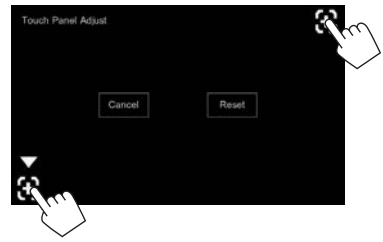

- Pour réinitialiser la position de toucher, appuyez sur **[Reset]**.
- Pour annuler l'opération actuelle, appuyez sur **[Cancel]**.

### ❏ **Mise à jour du système**

Vous pouvez mettre à jour le système en connectant un périphérique USB contenant un fichier de mise à jour.

- Pour la mise à jour du système, consultez <http://www.jvc.net/cs/car/>.
- **1** Créez un fichier de mise à jour, copiez-le sur un périphérique USB et connectez ce dernier sur l'appareil.
	- Pour connecter un périphérique USB, voir page 55.
- **2** Affichez l'écran **<System Information>**. Sur l'écran d'accueil :
	- Appuyez répétitivement sur  $[\nabla]$  pour changer de page sur l'écran de menu **<System>**.

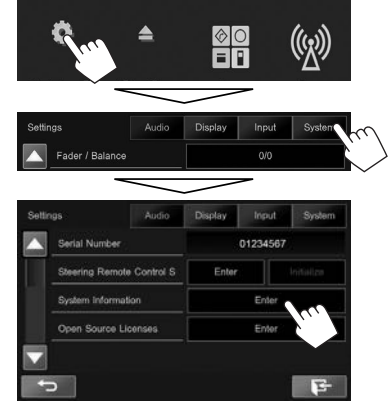

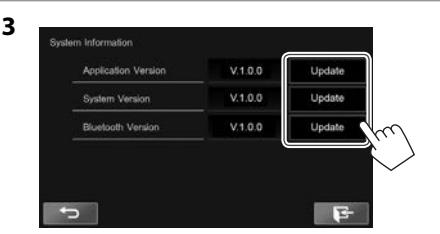

**<Application Version> <Bluetooth Version>**

Met à jour l'application système. **<System Version>** Met à jour le système. Met à jour l'application

Cela peut prendre un certain temps. Si la mise à jour est effectuée avec succès, "Update Completed" apparaît. Réinitialisez l'appareil.

Bluetooth.

- Pour terminer la procédure, appuyez sur  $[$
- Ne déconnectez pas le périphérique USB pendant la mise à jour.
- Si la mise à jour a échouée, mettez l'appareil hors tension puis de nouveau sous tension, et essayez de nouveau la mise à jour.
- Même si vous avez mis l'appareil hors tension pendant la mise à jour, vous pouvez reprendre la mise à jour après remettre l'appareil sous tension. La mise à jour est effectuée à partir du début.

### **Éléments du menu de réglage**

### ❏**Affichage de l'écran de menu <Settings>**

**1** Affichez l'écran **<Settings>**. Sur l'écran d'accueil :

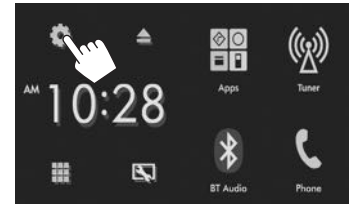

**2** Choisissez le menu de réglage.

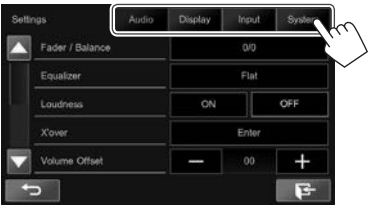

### ❏**Écran de réglage <Audio>**

#### **<Fader/Balance>**

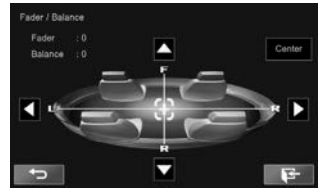

**Fader** : Ajuste la balance de sortie avant-arrière des enceintes.

- **F6** à **R6** (Réglage initial : **0**)
- Lors de l'utilisation d'un système à deux enceintes, réglez le fader au centre (**0**).

**Balance** : Ajuste la balance de sortie gauche-droite des enceintes.

- **L6** à **R6** (Réglage initial : **0**) Appuyez sur  $[\triangle]/[\blacktriangledown]/[\blacktriangle]$  ou faites glisser  $[\triangle]$ pour ajuster.
- Pour annuler l'ajustement, appuyez sur **[Center]**.

#### **<Equalizer>**

Changez le mode sonore ou ajustez et mémorisez l'égalisation pour chaque source. (Page 40)

• **Flat** (Réglage initial)**/Natural/Dynamic/Vocal Boost/Bass Boost/Vibrant/User**

#### **<Loudness>**

Vous pouvez mettre en/hors service la fonction de loudness.

- **ON** (Réglage initial) : Accentue les basses et hautes fréquences pour produire un son plus équilibré aux faibles niveaux de volume.
- **OFF** : Annulation.

#### **<X'over>**

Ajustez la fréquence de croisement. (Page 41)

#### **<Volume Offset>**

Ajustez et mémorisez automatiquement le niveau de volume pour chaque source. (Pour les disques, l'ajustement est mémorisé pour chacune des catégories suivantes : DVD/DVD-VR/VCD, CD et DivX/ MPEG1/MPEG2/MP3/WMA/WMV/AAC.) Le niveau de volume augmente ou diminue automatiquement quand vous changez la source.

• **–15** à **+06** (Réglage initial : **00**)

#### **<Speaker Select>**

Choisissez la taille des enceintes connectées.

• **Standard** (Réglage initial)**/Narrow/Middle/Wide**

### ❏ **Écran de réglage <Display>**

#### **<Dimmer>**

- **AUTO** (Réglage initial) : Assombrit l'écran et l'éclairage des touches quand vous allumez les feux de la voiture.
	- La connexion du fil ILLUMI est requise. (Page 54)
- **ON** : Met en service le gradateur.
- **OFF** : Annulation.

#### **<User Customize>**

Changez la disposition de l'affichage (modèle d'écran d'accueil, fond et couleur du panneau). (Page 43)

#### **<OSD Clock>**

- **ON** : Affiche l'horloge pendant qu'une source vidéo est reproduite.
- **OFF** (Réglage initial) : Annulation.

#### **<Demonstration>**

- **ON** (Réglage initial) : Met en service la démonstration sur l'écran.
- **OFF** : Annulation.

#### **<Scroll>**

- **Auto** : Fait défiler les informations affichées répétitivement.
- **Once** (Réglage initial) : Fait défiler une fois les informations affichées.
- **Off** : Annulation.

Toucher une barre d'information permet de faire défiler le texte quel que soit le réglage.

#### **<Screen Adjustment>**

Ajustez la luminosité et la noirceur de l'écran. Appuyez sur **[Enter]** pour afficher l'écran de réglage, choisissez  $[\cdot]$  (gradateur en service)/ $[\cdot]$ (gradateur hors service), puis changez les réglages suivants :

- **Bright** : Ajuste la luminosité.
- **–15** à **+15** (Réglage initial : **0** quand le gradateur est en service/**+15** quand le gradateur est hors service)
- **Black** : Ajuste la noirceur.
	- **–10** à **+10** (Réglage initial : **0**)

### **<Parking Guidelines>**

- **ON** (Réglage initial) : Affiche les lignes de guidage de stationnement. (Page 26)
- **OFF** : Annulation.

#### **<Guidelines Setup>**

Ajustez les lignes de guidage de stationnement. (Page 26)

### ❏**Écran de réglage <Input>**

#### **<R-CAM Interrupt>**

- **ON** (Réglage initial) : Affiche l'image de la caméra de recul quand vous placez le levier de vitesse en position marche arrière (R).
- **OFF** : Choisissez ce réglage quand aucune caméra n'est connectée.

#### **<Navigation Input>\***

Changez les réglages pour afficher l'écran de l'App à partir de l'iPod touch/iPhone sur l'écran d'une unité de navigation extérieure connectée. (Pages 20 et 28)

### ❏ **Écran de réglage <System>**

#### **<Language>**

Choisissez la langue des textes utilisés pour les informations sur l'écran.

- **English** (Réglage initial)**/Español/Français/ Deutsch/Italiano/Nederlands/Português/ Türkçe/Руccĸий/ / / / / / /Bahasa Malaysia/Bahasa Indonesia**
- **GUI Language** : Sélectionne une langue pour afficher les touches de fonctionnement et les options de menu.
	- **Local** (la langue choisie ci-dessus) (Réglage initial)/**English**

#### **<Calendar Setting>**

Ajustez le calendrier/horloge. (Page 4)

#### **<iPod Setup>**

Configurez les réglages de l'iPod. (Page 17)

#### **<APP Setup>**

- **APP Connection Setup** : Configure les réglages de l'application. (Page 38)
- **APP Interrupt Volume** : Ajuste le volume de l'application.
	- **0** à **35** (Réglage initial : **17**)

### **<Bluetooth Setup>**

Configurez les réglages d'utilisation du périphérique Bluetooth, tels que la connexion est les autres opérations générales. (Page 37)

#### **<Beep>**

- **ON** (Réglage initial) : Met en service la tonalité sonore des touches.
- **OFF** : Annulation.

### **<SETUP Memory>**

Mémorise, rappelle ou annule les réglages que vous avez faits. (Page 45)

#### **<Touch Panel Adjust>**

Ajustez les positions tactiles des touches sur l'écran.  $(Paqe 45)$ 

#### **<Initialize>**

Initialise tous les réglages que vous avez réalisé. Maintenez pressée **[Enter]** pour initialiser les réglages.

• Après l'initialisation des réglages, ajustez les réglages sur l'écran **<Initial Settings>**. (Page 4)

### **<DivX® VOD>**

Cet appareil possède son propre code d'enregistrement. Une fois que vous avez reproduit un fichier sur lequel se trouve un code d'enregistrement, le code d'enregistrement de l'appareil est remplacé pour des raisons de protection des droits d'auteur.

- Appuyez sur **[Enter]** pour afficher l'information.
- Pour retourner à l'écran précédent, appuyez sur **[OK]**.

### **<Serial Number>\***

Affiche le numéro de série.

#### **<Steering Remote Control Setting>**

Affecte les fonctions aux touches sur la télécommande de volant. (Page 51)

### **<System Information>**

Affiche les informations sur la version du logiciel. Vous pouvez mettre à jour le logiciel. (Page 46)

#### **<Open Source Licenses>** Affiche les licences Open Source.

\* Uniquement pour le KW-V620BTM.

## **TÉLÉCOMMANDE**

L'autoradio est muni d'une fonction de télécommande de volant. (Page 51)

- Voir page 56 pour les connexions.
- Les opérations peuvent différer en fonction des types de télécommande de volant.

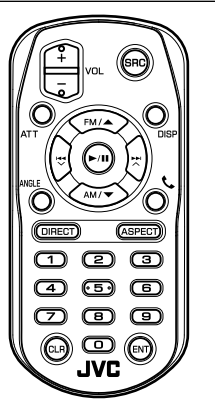

### **Préparation**

### ❏**Retirez le film protecteur de la pile**

Retirez le film protecteur de la pile de la télécommande pour activer la pile.

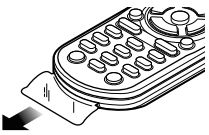

❏**Changement de la pile de la télécommande**

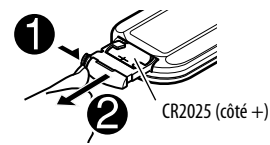

- Utilisez une pile bouton, disponible dans le commerce (CR2025).
- Insérez la pile avec les pôles + et alignés correctement.
	- Si la télécommande perd de son efficacité, remplacez les piles.

#### V **Attention :**

- Conservez les piles hors de portée des enfants dans leur conditionnement original jusqu'à leur utilisation. Débarrassez-vous des piles usagées rapidement. En cas d'ingestion, contactez un médecin immédiatement.
- Ne laissez pas la pile près d'un feu ou à la lumière directe du soleil. Un incendie, une explosion ou une génération excessive de chaleur pourrait se produire.
- Ne pas placer la télécommande dans des endroits exposés à la chaleur, comme sur le tableau de bord par exemple.
- Danger d'explosion en cas de remplacement incorrect de la pile au lithium. Remplacez-la uniquement avec le même type de pile ou un type équivalent.

#### **Avant d'utiliser la télécommande :**

- Dirigez la télécommande directement sur le capteur de télécommande de autoradio.
- N'EXPOSEZ PAS le capteur de télécommande à une forte lumière (lumière directe du soleil ou éclairage artificiel).

### **TÉLÉCOMMANDE**

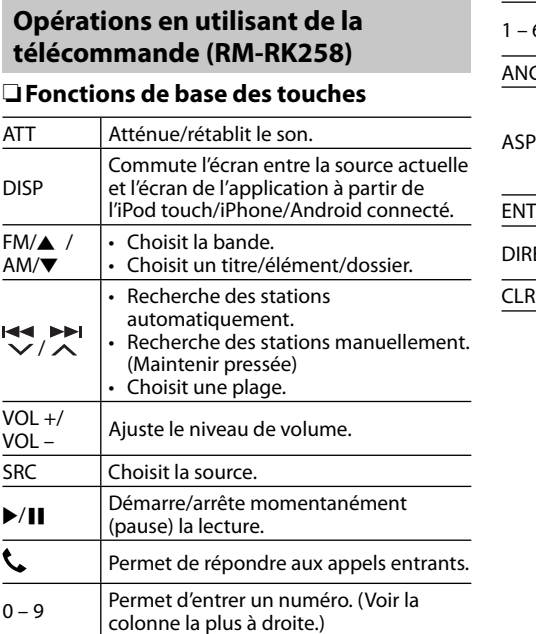

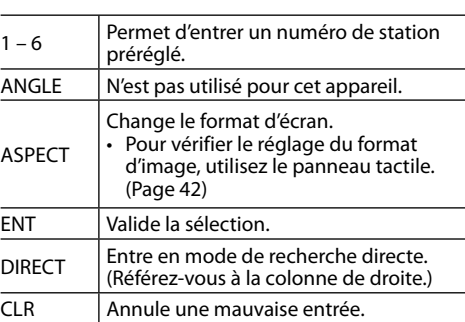

### ❏ **Recherche d'un élément directement Fréquence du tuner**

- $\boxed{1}$  Appuyez sur DIRECT pour entrer en mode de recherche.
- 2 Appuyez sur les touches numériques pour entrer une fréquence.
	- Pour annuler une mauvaise entrée, appuyez sur CLR (annuler).
- 3 Appuyez sur ENT pour valider l'entrée.
- Pour quitter le mode de recherche, appuyez sur DIRECT.

#### **Chapitre/titre/dossier/fichier/plage sur le disque**

- 1 Appuyez sur DIRECT pour entrer en mode de recherche.
	- Chaque fois que vous appuyez sur DIRECT, l'élément à rechercher change.
- $\sqrt{2}$  Appuyez sur une touche numérique pour choisir un élément souhaité.
	- Pour annuler une mauvaise entrée, appuyez sur CLR (annuler).
- 3 Appuyez sur ENT pour valider l'entrée.
- Pour quitter le mode de recherche, appuyez sur DIRECT.

#### ❏**Opérations des disques Utilisation du menu VCD**

- 1 Appuyez sur DIRECT pour entrer en mode de recherche.
- 2 Appuyez sur une touche numérique pour sélectionner l'élément que vous souhaitez lire.
- 3 Appuyez sur ENT pour valider l'entrée.
- Pour quitter le mode de recherche, appuyez sur DIRECT.

### **TÉLÉCOMMANDE**

### **Utilisation de la télécommande de volant**

Vous pouvez affecter les fonctions aux touches de la télécommande de volant.

- Cette fonction est disponible uniquement quand votre véhicule est muni d'une télécommande de volant électrique.
- Vous pouvez uniquement enregistrer/changer les fonctions pendant que vous êtes en stationnement.
- Si votre télécommande de volant n'est pas compatible, l'apprentissage peut ne pas être possible et un message d'erreur peut apparaître.

### ❏ **Enregistrement/changement des fonctions**

- **1** Affichez l'écran de réglage **<System>**. Sur l'écran d'accueil :
	- Appuyez répétitivement sur  $[\nabla]$  pour changer de page sur l'écran de menu **<System>**.

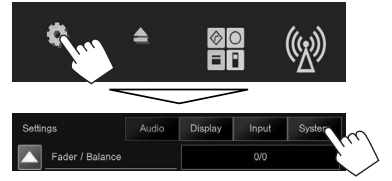

**2** Affichez l'écran **<Steering Remote Control Setting>**.

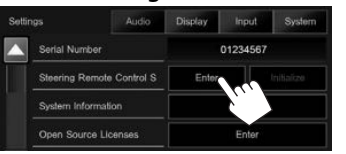

- **3** Appuyez sur une touche de la télécommande de volant pour faire l'enregistrement/changement.
- **4** Sélectionnez une fonction à affecter.

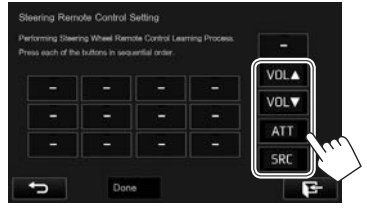

**5** Répétez si nécessaire les étapes **3** et **4**.

### **6** Terminez la procédure.

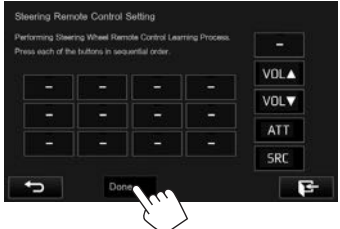

- L'appareil peut enregistrer/changer toutes les fonctions des touches en même temps. Pour le faire, appuyez sur chacune des touches, les unes après les autres, et après avoir appuyé sur toutes les touches, appuyez sur **[Done]** sur l'écran **<Steering Remote Control Setting>**. Cependant, aucune nouvelle fonction ne peut être apprise après cette opération.
- Quand vous changez une fonction déjà apprise, touchez la touche que vous souhaitez changer à l'étape **3** puis sélectionnez la nouvelle fonction en la touchant sur la liste des fonctions.
- Vérifiez la description des fonctions paramétrables dans la liste de fonctions. Vous ne pouvez pas modifier la liste des fonctions.

### ❏**Initialisation des réglages de la télécommande de volant**

**1** Affichez l'écran de réglage **<System>**. (Voir la colonne la plus à gauche.)

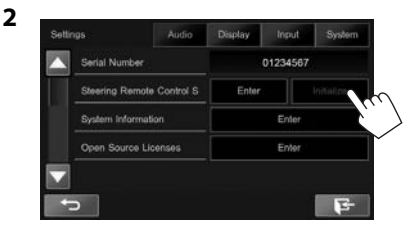

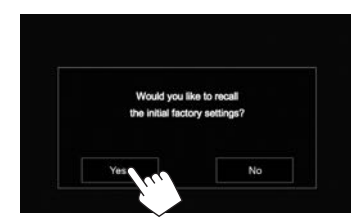

**3**

• Pour annuler l'initialisation, appuyez sur **[No]**.

### **Avant d'installer l'appareil**

### V **AVERTISSEMENT**

- Si vous connectez le câble d'allumage (rouge) et le câble de batterie (jaune) au châssis de la voiture (masse), vous risquez de causer un court-circuit qui peut provoquer un incendie. Connectez toujours ces câbles à la source d'alimentation passant par le boîtier de fusibles.
- Ne coupez pas le fusible du câble d'allumage (rouge) et du câble de batterie (jaune). L'alimentation doit être connectée aux câbles via le fusible.

#### V **Précautions sur l'installation et les connexions**

- Le montage et le câblage de ce produit nécessite des compétences et de l'expérience. Pour une meilleure sécurité, laissez un professionnel effectuer le travail de montage et de câblage.
- Assurez-vous de mettre l'appareil à la masse sur une alimentation négative de 12 V CC.
- N'installez pas l'appareil dans un endroit exposé directement à la lumière du soleil, à une chaleur excessive ou à l'humidité. Évitez également les endroits trop poussiéreux ou exposés aux éclaboussures.
- N'utilisez pas vos propres vis. N'utilisez que les vis fournies. L'utilisation de vis incorrectes pourrait endommager l'appareil.
- Si l'appareil n'est pas sous tension ("Miswiring DC Offset Error", "Warning DC Offset Error" est affiché), il se peut que le câble d'enceinte soit court-circuité ou touche le châssis du véhicule et que la fonction de protection a été activée. Le câble des enceintes doit donc être vérifié.
- Si l'allumage de votre voiture n'a pas de position ACC, connectez le câble d'allumage à une source d'alimentation qui peut être mise sous et hors tension avec la clef de contact. Si vous connectez le câble d'allumage à une source d'alimentation constante, comme un câble de batterie, la batterie risque de se décharger.
- Si un fusible saute, assurez-vous d'abord que les câbles n'ont pas causé de court-circuit puis remplacez le vieux fusible par un nouveau de même valeur.
- Isolez les câbles non-connectés avec un ruban de vinyle ou d'un autre matériel similaire. Pour éviter les courts-circuits, ne retirez pas non plus les capuchons à l'extrémité des câbles non-connectés ou des prises.
- Connectez séparément chaque câble d'enceinte à la borne correspondante. L'appareil peut être endommagé si le câble négatif  $\ominus$  pour une des enceintes ou le câble de masse entre en contact avec une partie métallique du véhicule.
- Quand deux haut-parleurs seulement sont connectés au système, connectez les câbles soit aux prises de sortie avant, soit aux prises de sortie arrière (c.a.d. ne mélangez pas l'avant et l'arrière). Par exemple, si vous connectez le câble  $\bigoplus$  du haut parleur de gauche à une prise de sortie avant, ne  $\overline{\text{connectez}}$  pas le câble  $\ominus$  du haut-parleur droit à la prise de sortie arrière.
- Après avoir installé l'appareil, vérifiez si les lampes de frein, les indicateurs, les clignotants, etc. de la voiture fonctionnent correctement.
- Monter l'unité de façon à ce que l'angle de montage soit de 30° ou moins.
- N'appuyez pas trop fort sur la surface du panneau lors de l'installation de l'appareil dans le véhicule. Sinon, des fissures, des dommages ou d'autres défaillances peuvent se produire.

• Cet appareil possède un ventilateur de refroidissement pour diminuer la température interne. Ne montez pas l'appareil dans un endroit où le ventilateur de refroidissement de l'appareil est bloqué. Bloquer ces ouvertures empêche le refroidissement de la température interne et peut entraîner un mauvais fonctionnement.

Ventilateur de refroidissement

हरू b. 1000 g  $\circledcirc$  $\circledcirc\circ\circ$ 

52

#### V **ATTENTION**

Installez cet appareil dans la console de votre véhicule.

Ne touchez pas les parties métalliques de cet appareil pendant ou juste après son utilisation. Les parties métalliques, comme le dissipateur de chaleur et le boîtier, deviennent chaudes.

### ❏**Accessoires fournis pour l'installation**

- 1 Câblage électrique x 1
- 2 Câble d'extension (2 m) x 1
- $\overline{3}$  Vis à tête plate (M5 x 7 mm) x 6
- $\overline{4}$  Vis à tête ronde (M5 x 6 mm) x 6
- 5 Câble de télécommande de volant x 1\*
- $6$  Microphone  $(3 \text{ m}) \times 1$
- $\overline{2}$  Fixation pour le connecteur HDMI/MHL x 1
- $\overline{8}$  Vis pour la fixation (M2,6 x 6 mm) x 1
- \* Uniquement pour le KW-V620BT Région 3/KW-V620BTM.

### ❏**Procédure d'installation**

- **1** Pour éviter les courts-circuits, retirez la clef de contact et déconnectez la borne  $\ominus$  de la batterie.
- **2** Effectuez correctement la connexion des câbles de sortie et d'entrée de chaque appareil.
- **3** Connectez les câbles de haut-parleur du faisceau de câbles.
- **4** Connectez les câbles du faisceau dans l'ordre suivant : masse, batterie, allumage.
- **5** Connectez le connecteur du câblage électrique à l'appareil.
- **6** Installez l'appareil dans votre voiture.
	- Assurez-vous que l'appareil est solidement installé. Si l'appareil est instable, il risque de mal fonctionner (par ex. le son risque de sauter).
- **7** Reconnectez la  $\ominus$  batterie.
- **8** Appuyez sur la touche de réinitialisation.
- **9** Configurez **<Initial Setup>**. (Page 4)

### **Installation de l'appareil**

❏**Installation de l'appareil en utilisant le support de montage retiré de la voiture**

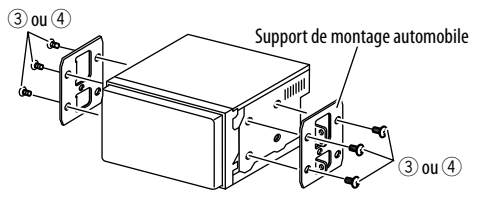

• Sélectionnez le type de vis approprié pour le support de montage : tête plage (3) ou tête ronde  $((4))$ .

### **Connexion**

### ❏ **Connexion des câbles aux bornes**

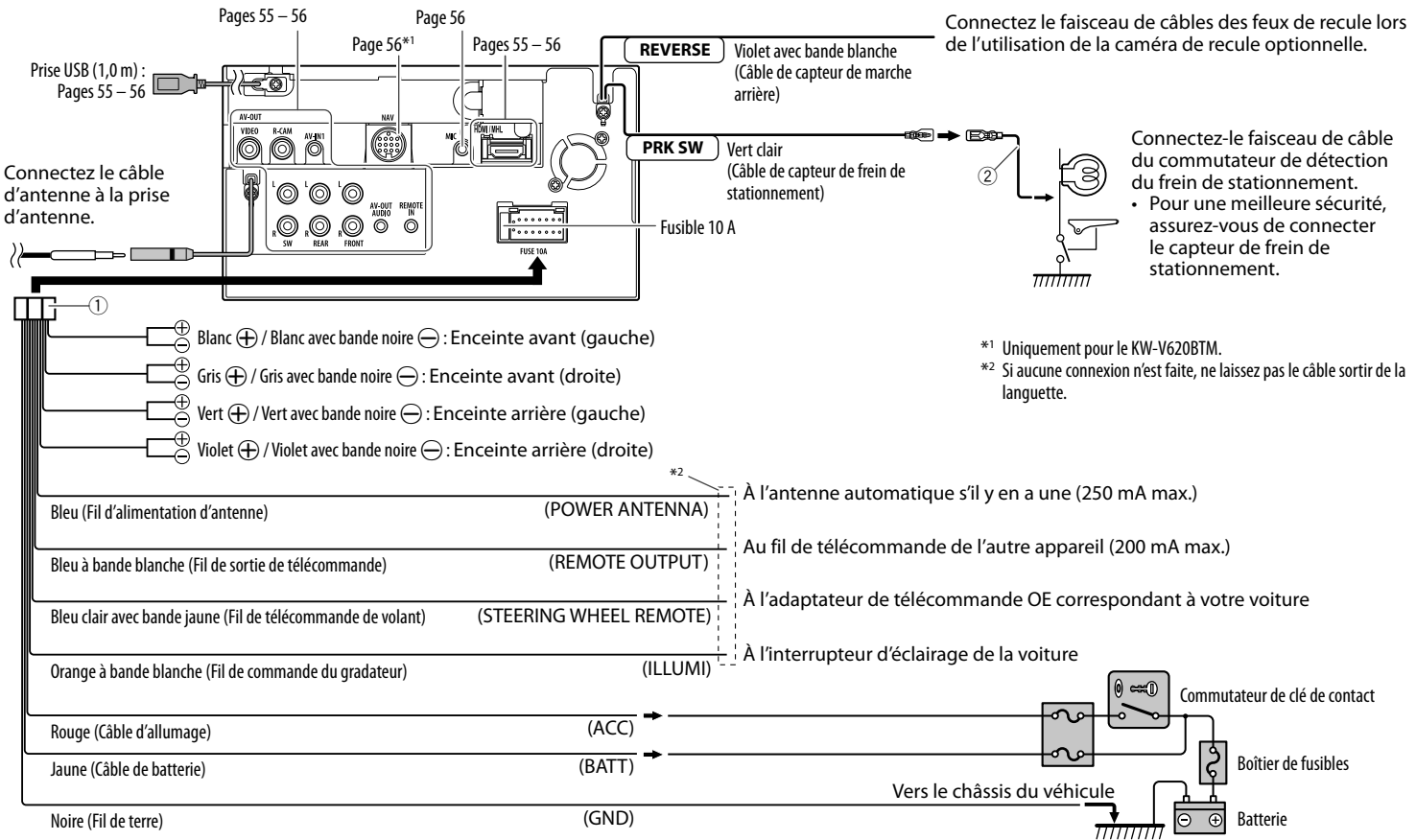

### ❏ **Connexion d'un périphérique USB**

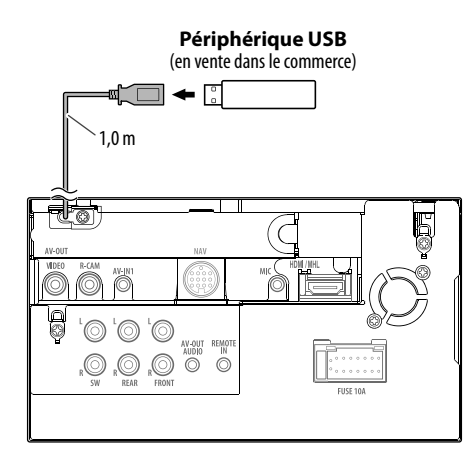

### ❏ **Connexion d'un iPod/iPhone**

Èō

O O

**iPod/iPhone (modèles à connecteur Lightning)** (en vente dans le commerce)

**iPod/iPhone (modèles à connecteur 30 broches)** (en vente dans le commerce)

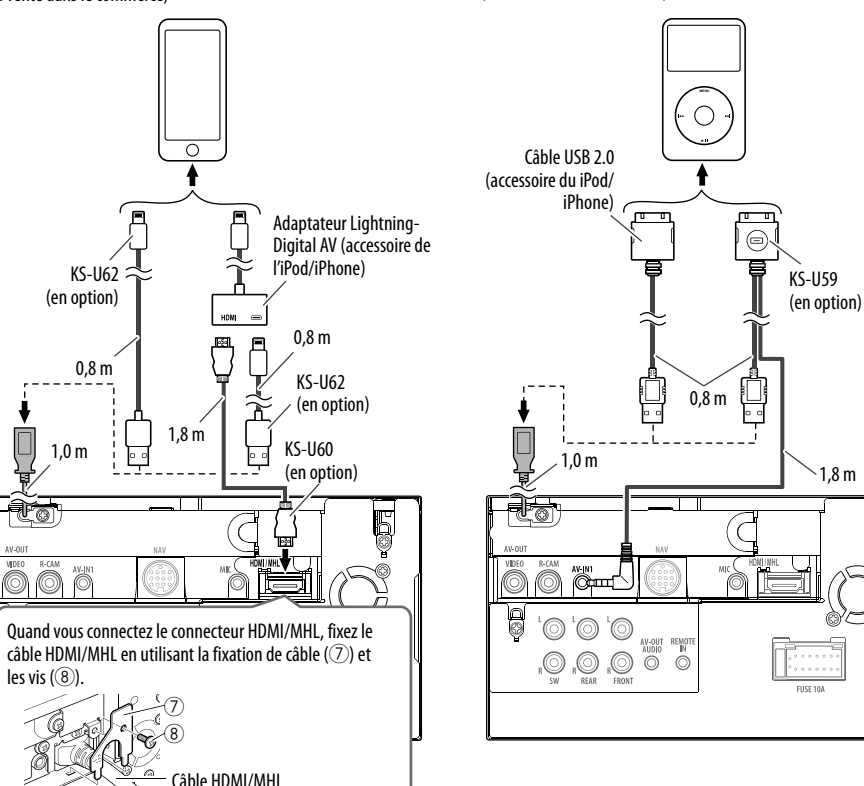

### ❏ **Connexion d'un smartphone**

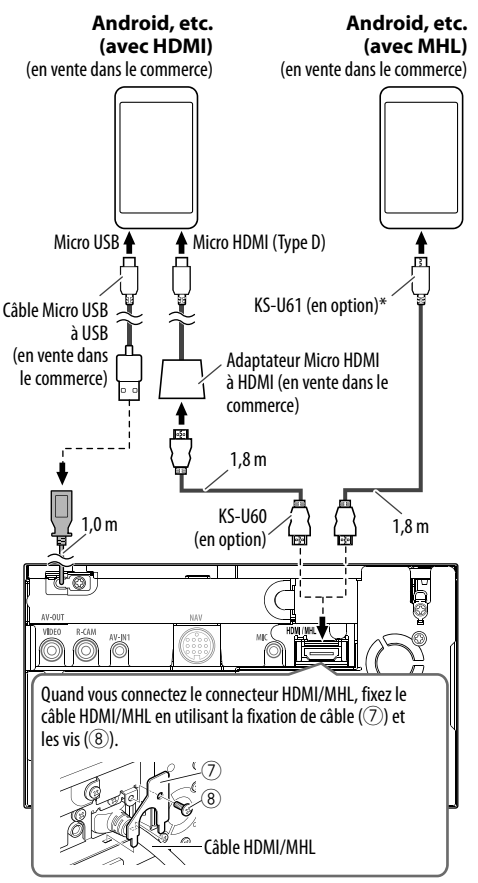

\* Utilisez si nécessaire un adaptateur de conversion pour la connexion au smartphone.

### ❏ **Connexion d'appareils extérieurs**

- टंब्र g '0| 'o'o AV-OUT REMOTE<br>AUDIO IN<br>© © **Processe** O,  $|\mathbb{Q}_*$  $\frac{1}{2}$   $\frac{1}{8}$   $\frac{1}{9}$   $\frac{1}{10}$  $\overline{6}$ 1 AV-OUT/Sortie vidéo (Jaune)<br>2 Entrée de la caméra de recul  $\boxed{2}$  Entrée de la caméra de recul (Jaune)<br> $\boxed{3}$  Entrée audio/vidéo (AV-IN1) 3 Entrée audio/vidéo (AV-IN1) • Connectez le type suivant de fiches mini 4 broches :  $(1)$  Audio gauche  $^\copyright$ 2 Audio droit<br>3 Masse لتا تتناه 3 Masse  $\mathcal{D}(\mathcal{A})$ 4 Vidéo composite  $\frac{4}{5}$  Entrée NAV I/F<sup>\*1</sup> 5 Entrée HDMI/MHL<br>6 Sortie de préampl 6 Sortie de préamplification de caisson de grave (sortie monophonique)\*2 • Sortie gauche du caisson de graves (blanc) • Sortie droite du caisson de grave (rouge)  $\boxed{7}$  Préamplification arrière\*<sup>2</sup> • Sortie audio gauche (blanc) • Sortie audio droite (rouge)  $\boxed{8}$  Préamplification avant<sup>\*2</sup> • Sortie audio gauche (blanc) • Sortie audio droite (rouge) 9 AV-OUT/Sortie audio (mini fiche ø3,5) Mini fiche de type stéréo sans résistance
- p Entrée pour la télécommande de volant
	- Connectez le faisceau de fils de la télécommande de volant en utilisant le câble de télécommande (5)\*3 . Contactez votre revendeur JVC pour les détails.
- \*1 Uniquement pour le KW-V620BTM.
- \*2 Lors de la connexion d'un amplificateur extérieur, connectez son câble de masse au châssis de la voiture, sinon l'appareil pourrait être endommagé.
- \*3 Le câble de télécommande de volant est fourni uniquement pour le KW-V620BT Région 3/KW-V620BTM.

### ❏ **Connexion d'un microphone pour Bluetooth**

Connectez le microphone (6) à la prise MIC.

• Pour installer le microphone, décollez le ruban adhésif, fixez le microphone sur la position d'installation, puis ajustez la direction du microphone pour qu'il soit dirigé vers le conducteur. Après l'installation, fixez le câble du microphone à la voiture avec des serre-câble (en vente dans le commerce).

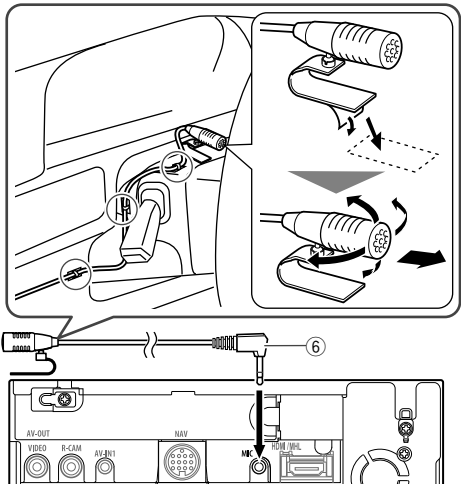

### **Entretien**

### ❏**Précaution sur le nettoyage de l'appareil**

N'utilisez aucun solvant (par exemple, un diluant, de la benzine, etc.), aucun détergent ou insecticide. Cela pourrait endommager le moniteur ou l'appareil.

#### **Méthode de nettoyage recommandée :**

Essuyez doucement le panneau avec un chiffon doux et sec.

### ❏**Condensation**

De la condensation peut se produire sur la lentille à l'intérieur de l'appareil dans les cas suivants :

• Après le démarrage du chauffage dans la voiture.

• Si l'intérieur de la voiture devient très humide. Si cela se produit, l'appareil risque de ne pas fonctionner correctement. Dans ce cas, éjectez le disque et laissez l'autoradio sous tension pendant quelques heures jusqu'à ce que l'humidité s'évapore.

### ❏**Comment manipuler les disques**

• Pour retirer un disque de sa boîte, faites pression vers le centre du boîtier et soulevez légèrement le disque en el tenant par ses bords.

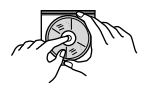

- Tenez toujours le disque par ses bords. Ne touchez pas la surface enregistrée.
- Pour remettre un disque dans sa boîte, insérez-le délicatement sur le support central (avec la surface imprimée dirigée vers le haut).
	- Conservez les disques dans leur boîte quand vous ne les utilisez pas.

### ❏**Pour garder les disques propres**

Si le disque est sale, sa lecture risque d'être déformée.

Si un disque est sale, essuyez-le avec un chiffon doux, en ligne droite du centre vers les bords.

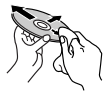

• N'utilisez pas de solvant (par exemple, un nettoyant conventionnel pour disque vinyle, un vaporisateur, un diluant, de la benzine, etc.) pour nettoyer les disques.

### ❏**Pour reproduire un disque neuf**

Les disques neufs ont parfois des ebarbures sur le bord intérieur et extérieur. Si un tel disque est utilisé, cet autoradio risque de le rejeter.

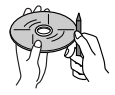

• Pour retirer ces ebarbures, frotter les bords avec un crayon, un stylo, etc.

### **Plus d'informations**

### ❏ **Lecture de fichier**

#### **Lecture de fichiers DivX (pour les disques uniquement)**

- Cet appareil peut reproduire les fichiers DivX portant le code d'extension <.divx>, <.div> ou <.avi> (quel que soit la casse des lettres).
- Les flux audio doivent être conforme au format MP3 ou Dolby Digital.
- Les fichiers codés en mode à balayage entrelacé ne peuvent pas être reproduits correctement.
- Le débit binaire maximum (moyen) pour les signaux vidéo est de 4 Mbps.

#### **Lecture de fichiers MPEG1/MPEG2**

- Cet appareil peut reproduire les fichier MPEG1/ MPEG2 portant l'extension <.mpg> ou <.mpeg>.
- Le format de transmission en continu doit être conforme au système/programme MPEG. Le format de fichier doit être MP@ML (profil principal au niveau principal)/SP@ML (profil simple au niveau principal)/MP@LL (profil principal au niveau inférieur).
- Les flux audio doivent être conforme au format MPEG1 Audio Layer-2 ou Dolby Digital.
- Le débit binaire maximum (moven) pour les signaux vidéo est de 4 Mbps.

#### **Lecture de fichiers H.264/WMV (pour USB uniquement)**

- Cet appareil peut lire les fichier portant l'extension  $\langle \text{Im} \rho_1 \rangle$ ,  $\langle \text{Im} \rho_2 \rangle$ ,  $\langle \text{Im} \rho_3 \rangle$ ,  $\langle \text{Im} \rho_4 \rangle$ ,  $\langle \text{Im} \rho_5 \rangle$ ,  $\langle \text{Im} \rho_6 \rangle$
- Cet appareil peut lire uniquement les fichiers de moins de 2 Go.
- Le format de transmission en continu doit être conforme au système/programme MPEG.

#### **Lecture de fichiers JPEG/BMP/PNG (pour USB uniquement)**

- Cet appareil peut reproduire les fichier d'image portant l'extension <.jpg>, <.jpeg>, <.bmp> ou <.png>.
- Cet appareil peut reproduire des fichiers qui sont à la résolution de 32 x 32 à 8 192 x 7 680 (PNG : 800 x 480).

Il peut prendre un certain temps pour afficher un fichier en fonction de sa résolution.

• Cet appareil peut reproduire les fichiers JPEG au format de base (baseline). Les fichiers JPEG progressifs ou sans perte (lossless) ne peuvent pas être reproduits.

#### **Lecture de fichiers audio (pour les disques : MP3/ WMA/AAC, pour USB : MP3/WMA/WAV/AAC/ FLAC)**

- Cet appareil peut reproduire les fichiers portant le code d'extension <.mp3>, <.wma>, <.wav>, <.m4a> ou <.flac> (quel que soit la casse des lettres).
- Cet autoradio peut reproduire les fichiers respectant les conditions suivantes :
	- Débit binaire :
	- $MP3: 8$  kbps à 320 kbps
	- WMA: 48 kbps à 192 kbps
	- AAC : Pour les disques : 16 kbps à 320 kbps Pour USB : 32 kbps à 320 kbps
	- Fréquence d'échantillonnage :  $MP3 \cdot 8$  kHz à 48 kHz
		- WMA : Pour les disques : 32 kHz à 48 kHz
		- Pour USB : 8 kHz à 48 kHz
		- WAV : 32 kHz/44,1 kHz/48 kHz
	- AAC : 16 kHz à 48 kHz
	- FLAC : 8 kHz à 48 kHz
- Cet appareil peut affiché les balises ID3, version 1.0/1.1/2.2/2.3/2.4 (pour MP3).
- Cet appareil peut aussi afficher les balises WMA/ AAC/FLAC
- Cet auroradio peut reproduire les fichiers enregistrés au mode VBR (débit binaire variable).
- Les fichiers enregistrés en VBR affichent une durée écoulée différente.
- Cet autoradio ne peut pas reproduire les fichiers suivants :
	- Fichiers MP3 codés au format MP3i et MP3 PRO.
	- Fichiers MP3 codés avec Layer 1/2.
	- Fichiers WMA codés sans perte, professionnels et formats vocaux.
	- Fichiers WMA qui ne sont pas basés sur Windows Media® Audio.
	- Fichiers WMA/AAC protégés contre la copie avec DRM.
	- Fichiers AAC codées en utilisant un autre logiciel que iTunes.
	- Fichiers AAC protégés contre la copie avec FairPlay (sauf ceux qui se trouvent sur un iPod).
	- Fichiers qui contiennent des données telles que AIFF, ATRAC3, etc.
- Cet appareil peut afficher les images de pochette qui respectent les conditions suivantes :
	- Taille de l'image : Résolution de 32 x 32 à 1 232 x 672
	- Taille des données : moins de 650 KB
	- Type de fichier : JPEG/PNG/BMP

### ❏**Lecture de disque**

#### **Types de disques reproductibles**

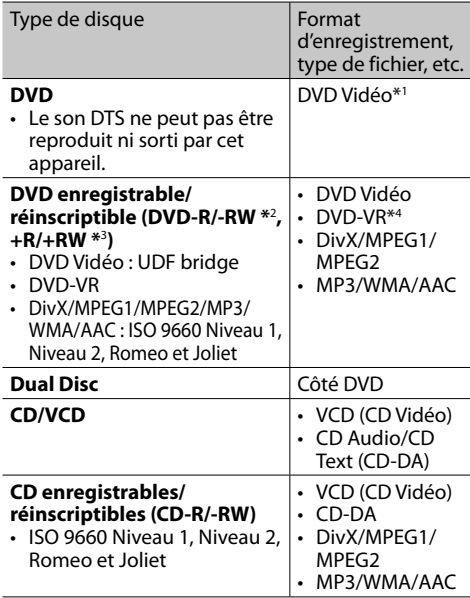

\*1 Code de région DVD : 2/3/5 (en fonction du pays et de la région d'achat)

 Si vous insérez un disque DVD Vidéo d'un code de région incorrect "Region Code Error" apparaît sur le moniteur.

- \*2 Les DVD-R enregistrés au format multi-bords peuvent aussi être reproduits (sauf les disques à double couche). Les disques DVD-RW à double couche ne peuvent pas être reproduits.
- \*3 Il est possible de reproduire des disques +R/+RW (format vidéo uniquement) finalisés. "DVD" est choisi pour le type du disque quand un disque +R/+RW est mis en place. Les disques +RW à double couche ne peuvent pas être reproduits.
- \*4 Cet appareil ne peut pas reproduire les contenus protégés par CPRM (Content Protection for Recordable Media).

#### **Disques non reproductibles**

- Les types et les formats des disques non reproductibles sont les suivants :
	- Disques DVD-Audio/DVD-ROM
	- MPEG4/WAV/JPEG/FLAC/MKV/DVD+VR/DVD-RAM enregistrés sur DVD-R/RW ou +R/+RW
- SVCD (Super Video CD)/CD-ROM/CD-I (CD-I Ready), DTS-CD
- MPEG4/WAV/JPEG/FLAC/MKV enregistrés sur CD-R/RW
- Disques qui ne sont pas ronds.
- Disques avec des colorations sur la surface d'enregistrement ou disques sales.
- Disques enregistrables/réinscriptibles qui n'ont pas été finalisés.
- Disque de 8 cm. Essayer d'insérer un disque à l'aide d'un adaptateur peut entraîner un dysfonctionnement de l'appareil.

#### **Lecture de disque double face**

La face non DVD d'un disque à "DualDisc" n'est pas compatible avec le standard "Compact Disc Digital Audio". Par conséquent, l'utilisation de la face non DVD d'un disque à double face sur cet appareil n'est pas recommandée.

#### **Lecture de disques enregistrables/réinscriptibles**

- Cet appareil peut reconnaître un maximum de 64 770 fichiers, 254 dossiers (un maximum de 255 fichiers par dossier).
- Utilisez uniquement des disques "finalized".
- Cet autoradio peut reproduire les disques multisession ; mais les sessions non fermée sont sautées lors de la lecture.
- Certains disques ou fichiers ne peuvent pas être reproduits à cause de leurs caractéristiques ou des conditions d'enregistrement.
- Un maximum de 64 caractères des informations du disque peuvent être affichés.

### ❏**À propos des données stockées sur le périphérique USB/iPod/iPhone**

• Nous ne pouvons être tenus responsable pour toute perte de données dans un iPod/iPhone et un périphérique USB à mémoire de grande capacité lors de l'utilisation de cet appareil.

### ❏ **Lecture USB**

#### **Fichiers reproductibles sur un périphérique USB**

- Cet appareil peut les types de fichier suivants mémorisés sur un périphérique USB de mémoire de grande capacité.
	- JPEG/BMP/PNG/MPEG1/MPEG2/MP3/WMA/ WAV/AAC/FLAC/MPFG4/H.264/MPFG4 AVC/AVI/ MKV/WMV
- Cet appareil peut reconnaître un maximum de 5 000 fichiers, 250 dossiers (un maximum de 999 fichiers par dossier).
- Assurez-vous que toutes les données importantes ont été sauvegardées pour éviter toute perte de données.

#### **Remarques sur l'utilisation d'un périphérique USB**

- Il se peut que cet appareil ne puisse pas reproduire correctement des fichiers d'un périphérique USB quand celui-ci est connecté à l'aide d'un cordon prolongateur.
- Les périphériques USB munis de fonctions spéciales telles que des fonctions de protection des données ne peuvent pas être utilisés avec cet appareil.
- N'utilisez pas un périphérique USB avec 2 partitions ou plus.
- En fonction de la forme du périphérique USB et du port de connexion, il se peut que certains périphériques USB ne puissent pas être connectés correctement ou que la connexion soit lâche.
- Cet appareil ne peut pas reconnaître les périphériques USB dont l'alimentation n'est pas de 5 V et dépasse 1 A.
- Il se peut que cet appareil ne reconnaisse pas la carte mémoire insérée dans un lecteur de carte USB.

FRANCAIS | 59 Suite à la page suivante...

- Connectez uniquement un périphérique USB à la fois à cet appareil. N'utilisez pas de nœud de raccordement USB.
- Lors de la connexion avec un câble USB, utilisez un câble USB 2.0.
- Nombre maximum de caractère (pour les caractères d'un octet) :
	- Noms de dossier : 128 caractères
	- Noms de fichier : 128 caractères
- Éviter d'utiliser le périphérique USB s'il peut gêner la conduite en toute sécurité.
- Ne déconnectez puis reconnectez pas le périphérique USB répétitivement pendant que "Now Reading..." apparaît sur l'écran.
- Un choc électrostatique à la connexion d'un périphérique USB peut causer une lecture anormale du périphérique. Dans ce cas, déconnectez le périphérique USB puis réinitialiser cet appareil et le périphérique USB.
- Le fonctionnement et l'alimentation peuvent ne pas fonctionner comme prévu pour certains périphériques USB.
- Ne laissez pas un périphérique USB dans la voiture, ou exposé aux rayons directs du soleil ou aux hautes températures pour éviter toute déformation ou dommage du périphérique.

### ❏ **Remarques sur la lecture d'un iPod/ iPhone**

- iPod/iPhone pouvant être connectés à cet appareil :
	- Made for
	- iPod with video
	- iPod classic
	- iPod nano (7th Generation)
	- iPod nano (6th Generation)
	- iPod nano (5th Generation)
	- iPod nano (4th Generation)
	- iPod nano (3rd Generation)
	- iPod touch (5th Generation)
	- iPod touch (4th Generation)
	- iPod touch (3rd Generation)
	- iPod touch (2nd Generation)
	- iPod touch (1st Generation)
	- iPhone 6 Plus
	- iPhone 6
	- iPhone 5S
	- iPhone 5C
	- iPhone 5
	- iPhone 4S
	- iPhone 4
	- iPhone 3GS
	- iPhone 3G
	- iPhone
- Lors de l'utilisation de iPod/iPhone, certaines opérations peuvent ne pas être réalisées correctement ou comme prévues. Dans ce cas, consultez le site Web JVC suivant : <http://www.jvc.net/cs/car/>
- Pour certains modèles d' iPod/iPhone, les performances peuvent paraitre anormales ou instables pendant le fonctionnement. Dans ce cas, déconnectez le périphérique iPod/iPhone et vérifiez son état.

Si les performances ne sont pas améliorées ou deviennent plus lentes, réinitialisez votre iPod/ iPhone.

- Quand vous mettez cet appareil sous tension, iPod/iPhone est chargé à travers l'appareil.
- Le texte d'information peut ne pas être affiché correctement.

#### ❏**Signaux sonores émis par les prises arrière**

#### **Par les prises analogiques (Sortie des enceintes/ REAR preout/FRONT preout/AV-OUT AUDIO)**

Un signal à 2 canaux est sorti. Lors de la lecture d'un disque codé multicanaux, les signaux multicanaux sont sous mixés.

### ❏ **Codes de langue (pour la sélection de la langue des DVD/DVD-VR)**

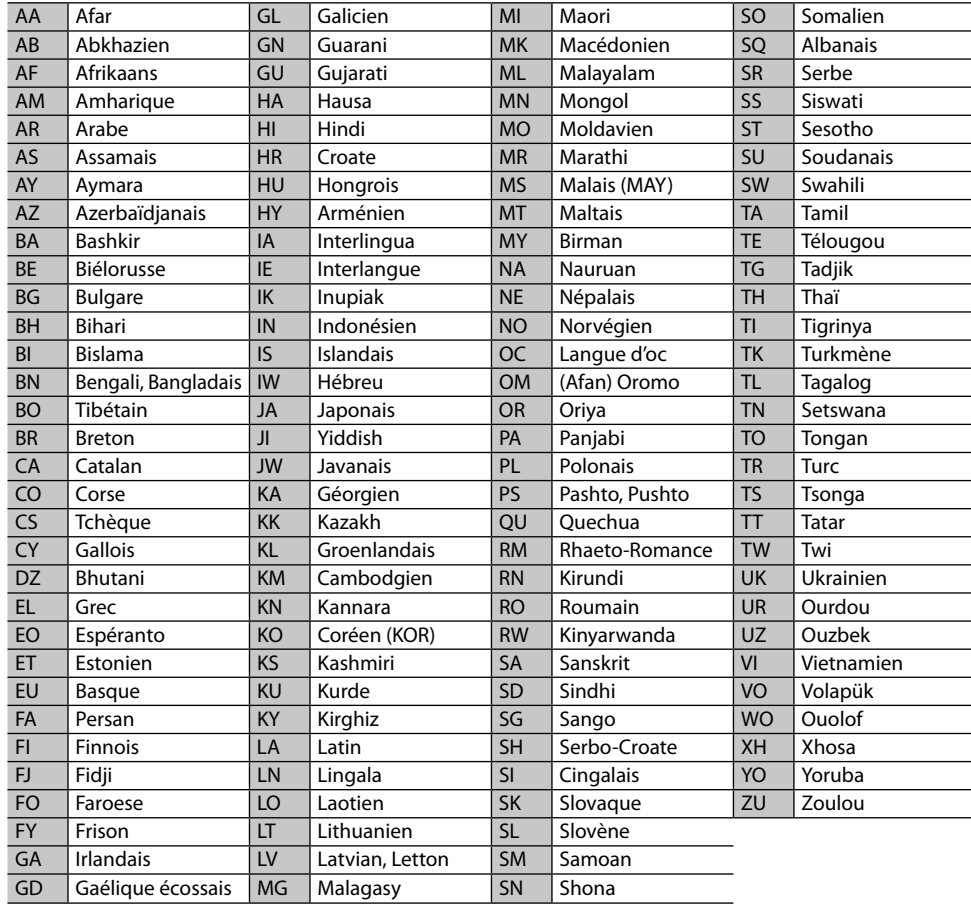

### **Liste des messages d'erreur**

Si une erreur se produit pendant l'utilisation de l'appareil, un message apparaît. Prenez l'action appropriée en fonction de la liste des messages/ remèdes/causes suivante.

#### **"No Signal" :**

- Démarrez la lecture sur l'appareil extérieure connecté à la prise d'entrée AV-IN1.
- Démarrez la lecture sur le smartphone connecté à la prise d'entrée HDMI/MHL.
- Vérifiez les cordons et les connexions.
- Les signaux d'entrée sont trop faibles.

#### **"Miswiring DC Offset Error"/"Warning DC Offset Error" :**

• Un cordon d'enceinte a été court-circuité ou est entré en contact avec le châssis de la voiture. Connectez ou isolez le cordon d'enceinte comme il se doit, puis réinitialisez l'appareil. (Pages 3 et 54)

#### **"Parking Off" :**

• Aucune image de lecture n'apparaît si le frein à main n'est pas engagé.

#### **"Restricted Device" :**

• Vérifiez si le iPod/iPhone connecté est compatible avec cet appareil. (Page 60)

#### **"Unsupported File" :**

• Vérifiez si le fichier est compatible avec cet appareil. (Page 57)

#### **"USB Device Error" :**

- L'alimentation USB est anormale.
- Mettez l'appareil hors puis sous tension.
- Connectez un autre périphérique USB.

#### **"Connection Error" :**

• Le périphérique est enregistré mais la connexion a échouée. Connectez le périphérique enregistré. (Page 31)

#### **"Please Wait..." :**

• L'appareil se prépare pour utiliser la fonction Bluetooth. Si le message ne disparaît pas, mettez l'appareil hors tension puis sous tension, puis connecter de nouveau le périphérique (ou réinitialisez l'appareil).

#### **"No Voice Device" :**

• Le téléphone portable connecté ne possède pas de système de reconnaissance vocale.

#### **"No Data" :**

• Aucune donnée de répertoire téléphonique ne se trouve dans la mémoire du téléphone Bluetooth connecté.

#### **"Initialize Error" :**

• L'appareil n'a pas pu initialiser le module Bluetooth. Essayez de nouveau l'opération.

#### **"Dial Error" :**

• La numérotation a échouée. Essayez de nouveau l'opération.

#### **"Hung Up Error" :**

• L'appareil n'est pas encore terminé. Garez votre voiture et utilisez le téléphone portable connecté pour terminer l'appel.

#### **"Pick Up Error" :**

• L'appareil n'a pas pu recevoir un appel.

### **Dépannage**

Ce qui apparaît être un problème n'est pas toujours sérieux. Vérifiez les points suivants avant d'appeler un centre de service.

• Pour les opérations des appareils extérieurs, référez-vous aussi aux modes d'emploi fournis avec les adaptateurs utilisés pour les connexion (de même qu'aux instructions fournies avec les composants extérieurs).

### ❏**Généralités**

#### **Dans ce cas, aucun son ne sort par les hautparleurs.**

- Ajustez le volume sur le niveau optimum.
- Vérifiez les cordons et les connexions.

#### **Aucune image n'apparaît sur l'écran.**

• Mettez l'écran en service. (Page 5)

#### **Cet autoradio ne fonctionne pas du tout.**

• Réinitialisez l'appareil. (Page 3)

#### **La télécommande ne fonctionne pas.**

• Changez la pile.

### ❏**Disques**

#### **Les disques enregistrables/réinscriptibles ne peuvent pas être reproduits.**

- Insérez un disque finalisé.
- Finalisez les disques avec l'appareil qui a été utilisé pour l'enregistrement.

#### **Les plages sur les disques enregistrables/ réinscriptibles ne peuvent pas être sautées.**

- Insérez un disque finalisé.
- Finalisez les disques avec l'appareil qui a été utilisé pour l'enregistrement.

#### **La lecture ne démarre pas.**

• Le format des fichiers n'est pas pris en charge par l'appareil.

#### **Aucune image n'apparaît sur le moniteur extérieur.**

- Connectez le cordon vidéo correctement.
- Choisissez l'entrée correcte sur le moniteur extérieur.

#### **les disques DivX/MPEG1/MPEG2/MP3/WMA/AAC ne peuvent pas être lus.**

- Enregistrez les plages en utilisant une application compatible sur les disques appropriés. (Page 59)
- Ajoutez le code d'extension approprié pour les noms des fichiers.

#### **Les plages sur les disques enregistrables/ réenregistrables ne sont pas reproduites comme vous le souhaitiez.**

• L'ordre de lecture peut différer de celui utilisé par d'autres lecteurs.

### ❏**USB**

#### **"Now Reading..." ne disparait pas de l'écran.**

• Mettez l'appareil hors tension et de nouveau sous tension.

#### **Lors de la lecture d'une plage, le son tes parfois interrompu.**

• Les plages ne sont pas copiées correctement sur le périphérique USB. Copiez de nouveau les plages et essayez encore.

#### **Les plages ne sont pas reproduites comme vous le souhaitiez.**

• L'ordre de lecture peut différer de celui utilisé par d'autres lecteurs.

### ❏**iPod/iPhone**

#### **Dans ce cas, aucun son ne sort par les hautparleurs.**

- Déconnectez iPod/iPhone, puis connectez-le à nouveau.
- Choisissez une autre source puis choisissez de nouveau **"iPod"**.

#### **iPod/iPhone ne peut pas être mis sous tension ou ne fonctionne pas.**

- Vérifiez le câble de connexion et le raccordement.
- Mettez à jour la version du micrologiciel.
- Chargez de la batterie.
- Réinitialisez iPod/iPhone.

#### **Le son est déformé.**

• Mettez hors service l'égaliseur sur cet appareil ou sur iPod/iPhone.

#### **Beaucoup de bruit est généré.**

• Mettez hors service (décochez) la fonction "VoiceOver" de l'iPod/iPhone. Consultez le site <http://www.apple.com> pour en savoir plus.

#### **Aucune opération n'est disponible pendant la lecture d'une plage contenant une illustration.**

• Faites l'opération une fois que l'illustration est chargée.

#### **Les séquences vidéo ne peuvent pas être lues.**

• Faites la connexion avec un câble audio USB et un câble vidéo JVC KS-U59 (en option) pour les modèles à connecteur 30 broches ou JVC KS-U60 (en option) et JVC KS-U62 (en option) par un adaptateur Lightning-Digital AV (fourni avec l'iPod/iPhone) pour le modèle Lightning de l'iPod/ iPhone. Les autres câbles ne peuvent pas être utilisées.

#### **Le son de la source vidéo ne sort pas.**

• Faites la connexion avec un câble audio USB et un câble vidéo JVC KS-U59 (en option) pour les modèles à connecteur 30 broches ou JVC KS-U60 (en option) et JVC KS-U62 (en option) par un adaptateur Lightning-Digital AV (fourni avec l'iPod/iPhone) pour le modèle Lightning de l'iPod/ iPhone. Les autres câbles ne peuvent pas être utilisées.

### ❏**Tuner**

#### **Le préréglage automatique SSM ne fonctionne pas.**

• Mémorises les stations manuellement. (Page 22)

#### **Bruit statique pendant l'écoute de la radio.**

• Connectez l'antenne solidement.

### ❏**AV-IN**

#### **Aucune image n'apparaît sur l'écran.**

- Mettez l'appareil vidéo sous tension s'il ne l'est pas déjà.
- Connectez le périphérique vidéo correctement.

### ❏**Bluetooth**

#### **Le son du téléphone est de mauvaise qualité.**

- Réduisez la distance entre cet appareil et le téléphone portable Bluetooth.
- Déplacez la voiture dans un endroit où vous pouvez obtenir un meilleur signal de réception.

#### **Le son est interrompu ou saute lors de l'utilisation d'un lecteur audio Bluetooth.**

- Réduisez la distance entre cet appareil et le lecteur audio Bluetooth.
- Déconnectez le périphérique connecté pour le téléphone Bluetooth.
- Mettez l'appareil hors tension, puis de nouveau sous tension.

(Si le son n'est toujours pas rétabli) connectez de nouveau le lecteur.

#### **Le lecteur audio connecté ne peut pas être commandé.**

• Vérifiez si le lecteur audio connecté prend en charge AVRCP (Audio/Video Remote Control Profile).

#### **Le périphérique Bluetooth ne détecte pas l'appareil.**

• Faites de nouveau une recherche à partir du périphérique Bluetooth.

#### **L'appareil ne réalise pas le pairage avec le périphérique Bluetooth.**

- Pour les périphériques compatibles avec Bluetooth 2.1 : Enregistrez le périphérique en utilisant le code PIN. (Page 30)
- Pour les périphériques compatibles avec Bluetooth 2.0 : Entrez le même code PIN pour cet appareil et l'appareil cible. Si le code PIN du périphérique n'est pas indiqué sur ses instructions, essayez "0000" ou "1234".
- Mettez l'appareil hors tension, puis mettez sous tension le périphérique Bluetooth.

#### **Il y a un écho ou du bruit.**

- Ajustez la position du microphone.
- Ajustez le volume d'écho ou le volume de réduction de bruit. (Page 32)

#### **L'appareil ne répond pas quand vous essayez de copier le répertoire d'adresse.**

• Vous avez peut-être essayé de copier les mêmes entrées (déjà mémorisées) sur l'appareil.

### **Spécifications**

#### ❏**Section du moniteur**

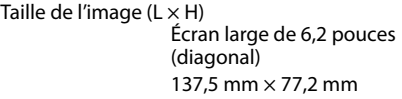

#### Système d'affichage Panneau LCD TN transparent Système d'entraînement Système à matrice active TFT

Nombre de pixels 1 152 000 (800H  $\times$  480V  $\times$  RVB)

Pixels effectifs 99.99%

Disposition des pixels

Disposition rayée RVB

Rétroéclairage Diode DEL

### ❏**Section du lecteur de DVD**

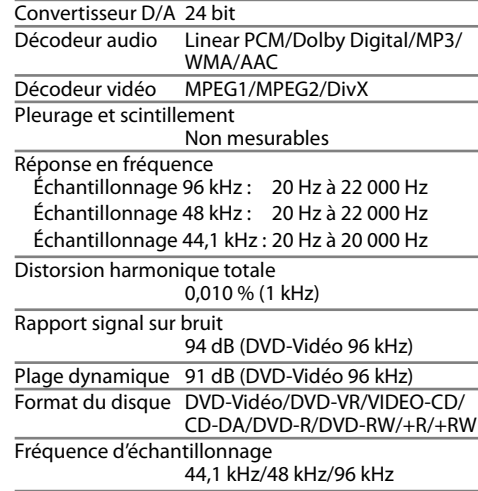

Nombre de bits quantificateur 16/20/24 bit

#### ❏**Section de l'interface USB**

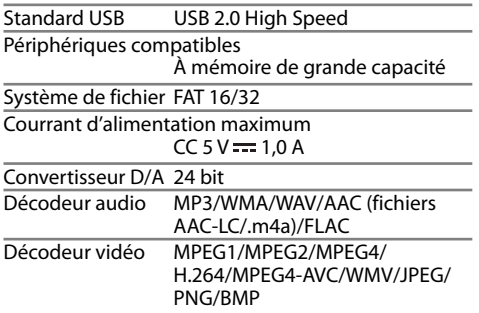

#### ❏**Section de l'interface HDMI**

Type de connecteur

TYPE A

Résolution d'entrée

VGA (640 × 480p@59,94 Hz/ 60 Hz), 480p (720  $\times$  480p @59,94 Hz/60 Hz)

Type de signal audi d'entrée 32 kHz/44,1 kHz/48 kHz, 16 bits Linear PCM

### ❏**Section de l'interface MHL**

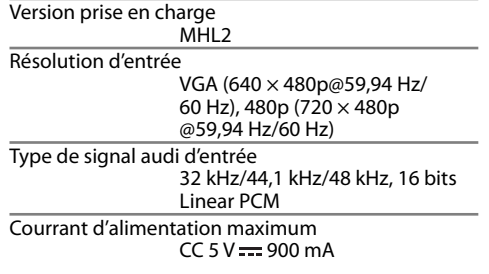

#### ❏**Section Bluetooth** Technologie Bluetooth 3.0 Fréquence 2,4 GHz à 2,4835 GHz Puissance de sortie +4 dBm (MAX), 0 dBm (AVE), Classe d'alimentation 2 Plage de communication maximum Ligne de vue approximative 10 m (32,8 pieds) Codec audio SBC/MP3/AAC Profile HFP (Hands-Free Profile—Profile mains libres) 1.6 A2DP (Advanced Audio Distribution Profile—Profile de distribution audio avancé) 1.2 AVRCP (Audio/Video Remote Control Profile—Profile de télécommande audio/vidéo) 1.4 GAP (Generic Access Profile— Profile d'accès générique) PBAP (Phone Book Access Profile—Profile d'accès au répertoire téléphonique) 1.0 SDP (Service Discovery Profile— Profile de découverte de service) SPP (Serial Port Profile—Profile de port série) 1.1 HID (Human Interface Device Profile—Profile de périphérique d'interface humaine)

### ❏**Section du tuner FM**

Plage de fréquences Avec l'intervalle des canaux réglé sur 200 kHz : 87,9 MHz à 107,9 MHz (200 kHz) Avec l'intervalle des canaux réglé sur 50 kHz : 87,5 MHz à 108,0 MHz (50 kHz) Sensibilité utile (S/N : 30 dB Dev 22,5 kHz) 6,2 dBf (0,56 µV/75 Ω) Seuil de sensibilité (S/N : 46 dB Dev 22,5 kHz) 15,2 dBf (1,58 µV/75 Ω) Réponse en fréquence (±3,0 dB) 30 Hz à 15 kHz Rapport signal sur bruit 68 dB (MONO) Sélectivité (±400 kHz) ≥ 80 dB Séparation stéréo 40 dB (1 kHz) ❏**Section du tuner AM** Plage de fréquences

Pour le KW-V620BT : Avec l'intervalle des canaux réglé sur 10 kHz : 530 kHz à 1 700 kHz (10 kHz) Avec l'intervalle des canaux réglé sur 9 kHz : 531 kHz à 1 611 kHz (9 kHz) Pour le KW-V620BTM : 531 kHz à 1 611 kHz (9 kHz)

Sensibilité utile 28.5 dBu

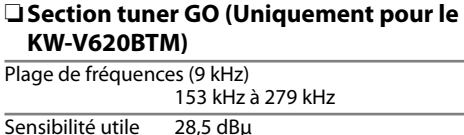

❏**Section tuner PO (Uniquement pour le KW-V620BTM)**

Plage de fréquences (9 kHz) 531 kHz – 1 611 kHz

Sensibilité utile 28.5 dBu

### ❏**Section vidéo**

Standard couleur de l'entrée vidéo extérieure NTSC/PAL Niveau d'entrée vidéo extérieure (prise cinch/mini) 1 Vp-p/75 Ω Niveau de sortie vidéo (prise cinch) 1 Vp-p/75 Ω Niveau de sortie audio (prise mini) 1,2 V/10 kΩ

### ❏**Section audio**

Puissance maximum (avant et arrière) 50 W  $\vee$  4 Pleine Puissance de Largeur de Bande (avant et arrière) (4 Ω, 14,4 V, à moins de 1 % de distorsion harmonique totale)  $22 W \times 4$ Niveau de préamplification 4 V/10 kΩ

Impédance du préamplificateur  $< 600$   $\Omega$ 

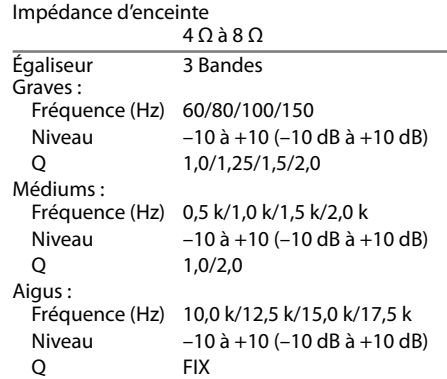

### ❏**Généralités**

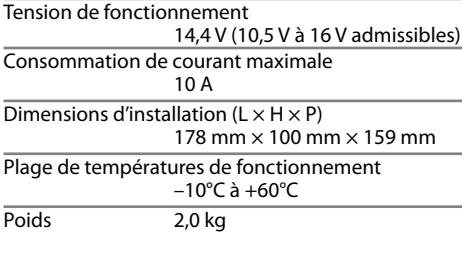

Le modèle et les caractéristiques peuvent être sujets à modifications sans avis préalable.

### ❏**Marques de commerce et licences**

- Manufactured under license from Dolby Laboratories. Dolby and the double-D symbol are trademarks of Dolby Laboratories.
- "DVD Logo" is a trademark of DVD Format/Logo Licensing Corporation registered in the US, Japan and other countries.
- The "AAC" logo is a trademark of Dolby Laboratories
- Microsoft and Windows Media are either registered trademarks or trademarks of Microsoft Corporation in the United States and/or other countries.
- "Made for iPod," and "Made for iPhone" mean that an electronic accessory has been designed to connect specifically to iPod, or iPhone, respectively, and has been certified by the developer to meet Apple performance standards. Apple is not responsible for the operation of this device or its compliance with safety and regulatory standards. Please note that the use of this accessory with iPod, or iPhone may affect wireless performance. iPhone, iPod, iPod classic, iPod nano, and iPod touch are trademarks of Apple Inc., registered in the U.S. and other countries.
- Lightning is a trademark of Apple Inc.
- This item incorporates copy protection technology that is protected by U.S. patents and other intellectual property rights of Rovi Corporation. Reverse engineering and disassembly are prohibited.
- Font for this product is designed by Ricoh.

• THIS PRODUCT IS LICENSED UNDER THE MPEG-4 VISUAL PATENT PORTFOLIO LICENSE FOR THE PERSONAL AND NON-COMMERCIAL USE OF A CONSUMER FOR (i) ENCODING VIDEO IN COMPLIANCE WITH THE MPEG-4 VISUAL STANDARD ("MPEG-4 VIDEO") AND/OR (ii) DECODING MPEG-4 VIDEO THAT WAS ENCODED BY A CONSUMER ENGAGED IN A PERSONAL AND NON-COMMERCIAL ACTIVITY AND/OR WAS OBTAINED FROM A VIDEO PROVIDER LICENSED BY MPEG LA TO PROVIDE MPEG-4 VIDEO. NO LICENSE IS GRANTED OR SHALL BE IMPLIED FOR ANY OTHER USE. ADDITIONAL INFORMATION INCLUDING THAT RELATING TO PROMOTIONAL, INTERNAL AND COMMERCIAL USES AND LICENSING MAY BE OBTAINED FROM MPEG LA, LLC. SEE HTTP://WWW.MPEGLA.COM. • THIS PRODUCT IS LICENSED UNDER THE AVC PATENT PORTFOLIO LICENSE FOR THE PERSONAL USE OF A CONSUMER OR OTHER USES IN WHICH IT DOES NOT RECEIVE REMUNERATION TO (i) ENCODE VIDEO IN COMPLIANCE WITH THE AVC STANDARD ("AVC VIDEO") AND/OR (ii) DECODE AVC VIDEO THAT WAS ENCODED BY A CONSUMER ENGAGED IN A PERSONAL ACTIVITY AND/OR WAS OBTAINED FROM A VIDEO PROVIDER LICENSED TO PROVIDE AVC VIDEO. NO LICENSE IS GRANTED OR SHALL BE IMPLIED FOR ANY OTHER USE. ADDITIONAL INFORMATION MAY BE OBTAINED FROM MPEG LA, L.L.C. SEE HTTP://WWW.MPEGLA.COM

• Android is a trademark of Google Inc.

• The Bluetooth® word mark and logos are registered trademarks owned by Bluetooth SIG, Inc. and any use of such marks by JVC KENWOOD Corporation is under license. Other trademarks and trade names are those of their respective owners.

- The terms HDMI and HDMI High-Definition Multimedia Interface, and the HDMI logo are trademarks or registered trademarks of HDMI Licensing LLC in the United States and other countries.
- MHL and the MHL logo are a trademark or registered trademark of MHL, LLC.
	- Incorporates MHL 2
- $\cdot$  libFLAC

Copyright (C) 2000,2001,2002,2003,2004,2005, 2006,2007,2008,2009 Josh Coalson Redistribution and use in source and binary forms, with or without modification, are permitted provided that the following conditions are met:

- Redistributions of source code must retain the above copyright notice, this list of conditions and the following disclaimer.
- Redistributions in binary form must reproduce the above copyright notice, this list of conditions and the following disclaimer in the documentation and/or other materials provided with the distribution.

– Neither the name of the Xiph.org Foundation nor the names of its contributors may be used to endorse or promote products derived from this software without specific prior written permission.

THIS SOFTWARE IS PROVIDED BY THE COPYRIGHT HOLDERS AND CONTRIBUTORS "AS IS" AND ANY EXPRESS OR IMPLIED WARRANTIES, INCLUDING, BUT NOT LIMITED TO, THE IMPLIED WARRANTIES OF MERCHANTABILITY AND FITNESS FOR A PARTICULAR PURPOSE ARE DISCLAIMED. IN NO EVENT SHALL THE FOUNDATION OR CONTRIBUTORS BE LIABLE FOR ANY DIRECT, INDIRECT, INCIDENTAL, SPECIAL, EXEMPLARY, OR CONSEQUENTIAL DAMAGES (INCLUDING, BUT NOT LIMITED TO, PROCUREMENT OF SUBSTITUTE GOODS OR SERVICES; LOSS OF USE, DATA, OR PROFITS; OR BUSINESS INTERRUPTION) HOWEVER CAUSED AND ON ANY THEORY OF LIABILITY, WHETHER IN CONTRACT, STRICT LIABILITY, OR TORT (INCLUDING NEGLIGENCE OR OTHERWISE) ARISING IN ANY WAY OUT OF THE USE OF THIS SOFTWARE, EVEN IF ADVISED OF THE POSSIBILITY OF SUCH DAMAGE.

#### **DIVX**

• Cet appareils DivX Certified® a passé des tests rigoureux pour vérifier qu'il lit les séquences vidéo DivX<sup>®</sup>

Pour lire des séquences vidéo DivX achetées, enregistrez d'abord votre appareil à vod.divx.com. Obtenez votre code d'enregistrementdans la section DivX VOD du menu de réglage de votre appareil. (Page 48)

- DivX Certified® pour reproduire les séquences vidéo DivX®, y compris un contenu de qualité supérieur.
- DivX®, DivX Certified® et les logos associés sont des marques de DivX, LLC et sont utilisés sous licence.

# **JVC**

## Spotify

Avec Spotify, votre musique est partout. Quand vous travaillez, vous amusez ou vous reposez, la musique qui convient est toujours à portée de doigt. Il y a des millions de morceaux sur Spotify—des plus anciens aux plus récents succès. Choisissez simplement la musique que vous aimez, ou laissez Spotify vous surprendre.

Vous pouvez diffuser un flux Spotify à partir d'un périphérique iPod touch/iPhone ou Android connecté.

• Installez la dernière version de l'application Spotify sur votre iPod touch/iPhone/Android et créez un compte.

### **Préparation**

- **1** Connectez le périphérique.
	- **Pour Android :** Appariez le périphérique Android par Bluetooth.
	- **Pour iPod touch/iPhone :** Connectez l'iPod touch/iPhone.
- **2** Sélectionnez le périphérique à utiliser et la méthode de connexion sur l'écran **<APP Settings>**.
- **3** Choisissez **"Spotify"** comme source. L'application Spotify démarre.

### **Opérations de lecture**

Vous pouvez commander Spotify en utilisant la télécommande. Seuls la lecture, la pause et le saut sont disponibles.

### ❏**Indications et touches sur l'écran de commande de la source**

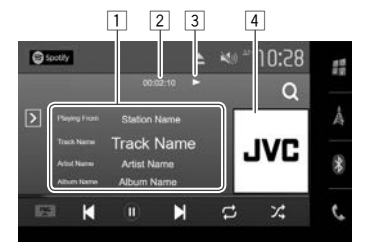

#### **Informations sur la lecture**

- $\boxed{1}$  Informations sur la plage
	- Toucher le texte pour le faire défiler si tout le texte n'apparaît pas.
- 2 Durée de lecture
- 3 État de lecture
- 4 Donnée d'image

### **Touches de commande**

**IFNC A** 

 $\lbrack \left( \mathbb{D}\right] ^{\ast}$  $\mathbf{I}(\mathbf{u})$ \*

 $[ + ]$ 

 $[(+)]$ 

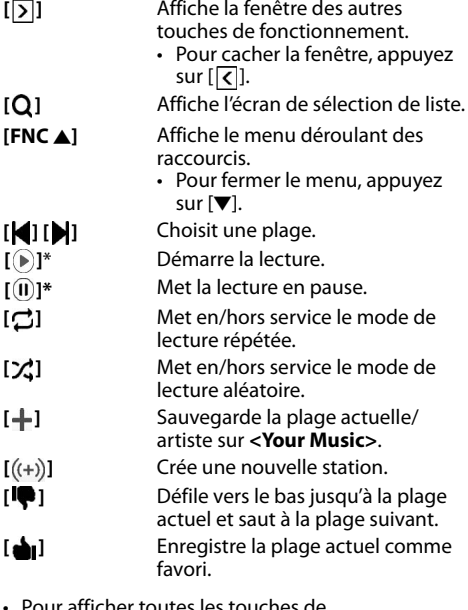

- Pour afficher toutes les touches de fonctionnement disponibles, appuyez sur [ $\sqrt{2}$ ] pour afficher l'autre fenêtre de touches de fonctionnement.
- Pendant la lecture,  $[$   $($  $\mathbf{l}$  $)$ ] est affiché, et quand la lecture est en pause, [ D ] est affiché.

### **Spotify**

### ❏ **Création de votre station (Démarrage Radio)**

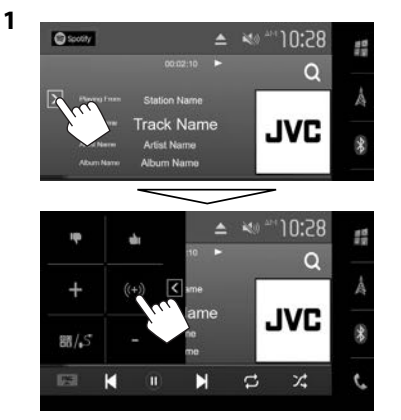

- **2** Entrez un morceau/artiste/liste de lecture, puis sélectionnez la plage souhaitée. La lecture de votre station démarre avec la plage sélectionnée.
- Vous pouvez personnaliser votre station par un défilement vers le haut ([  $\triangle$  1) ou vers le bas ([ $\Box$ ]).

### ❏ **Sélection d'une plage**

**1** Affichez l'écran de sélection de liste.

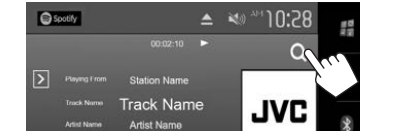

**2** Sélectionnez le type de liste (**<Your Music>/<Browse>/<Radio>**) (1), puis sélectionnez l'élément souhaité (2).

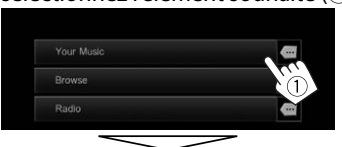

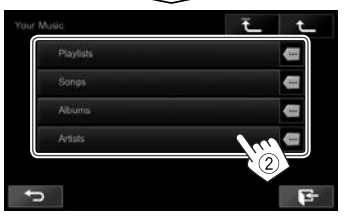

- Appuyez sur  $\bar{f}$  l pour retourner au niveau supérieur.
- Appuyez sur  $[\hat{\mathbf{T}}]$  pour retourner au niveau précédent.

### **Configuration requise pour Spotify**

#### **iPhone ou iPod touch**

• Installez la dernière version de l'application Spotify sur votre iPhone ou iPod touch. (Recherchez "Spotify" dans le iTunes App Store Apple pour trouver et installer la version la plus actuelle.)

- Connectez l'iPod touch/iPhone à cet appareil avec un câble ou via Bluetooth.
	- Lors de la connexion par câble : Utilisez le KS-U59/KS-U62 (en option) ou le câble USB 2.0 (accessoire de l'iPod/iPhone).
	- Lors de la via Bluetooth, les profiles suivants peuvent être pris en charge.
		- SPP (Serial Port Profile—Profile de port série)
		- A2DP (Advanced Audio Distribution Profile— Profile de distribution audio avancé)

#### **Android™**

- Consultez Google Play™ et faites une recherche pour "Spotify" afin de l'installer.
- La fonction Bluetooth doit être intégrée et les profiles suivants doivent etre pris en charge.
	- SPP (Serial Port Profile—Profile de port série)
	- A2DP (Advanced Audio Distribution Profile— Profile de distribution audio avancé)

### **REMARQUES**

- Assurez-vous d'être connecté avec votre application smartphone. Si vous ne possédez pas de compte Spotify, vous pouvez en créer un gratuitement à partir de votre smartphone ou à www.spotify.com.
- Parce que Spotify est un service tiers, les spécifications sont soumises à changement sans notification préalable. Par conséquent, la compatibilité peut être réduite ou certains services ou tous les services peuvent devenir indisponible.
- Certaines fonctions de Spotify ne peuvent pas être commandées à partir de cet appareil.
- Pour les problèmes lors de l'utilisation de l'application, veuillez contacter Spotify à www.spotify.com.
- Établissez une connexion internet par LTE, 3G, EDGE ou Wi-Fi.
- Spotify and Spotify logos are trademarks of the Spotify Group.